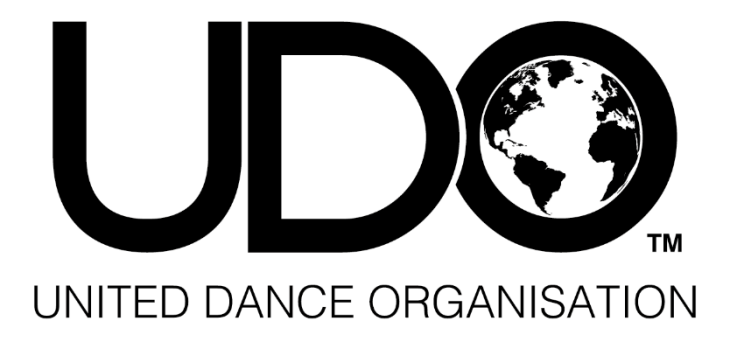

# **WEBSITE MANUAL**

**A Members Guide to the UDO Website**

MAY 1, 2019

**United Dance Organisation**

Unit 8, Melyn Mair, Wentloog Avenue, Cardiff, CF3 2EX

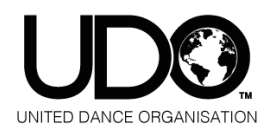

# **CWD Website Manual**

# **Content Page**

# **A Members Guide to the UDO Website**

### **MAIN MENU:**

**UD®** 

EVENTS

**WATCH** 

ABOUT UDO

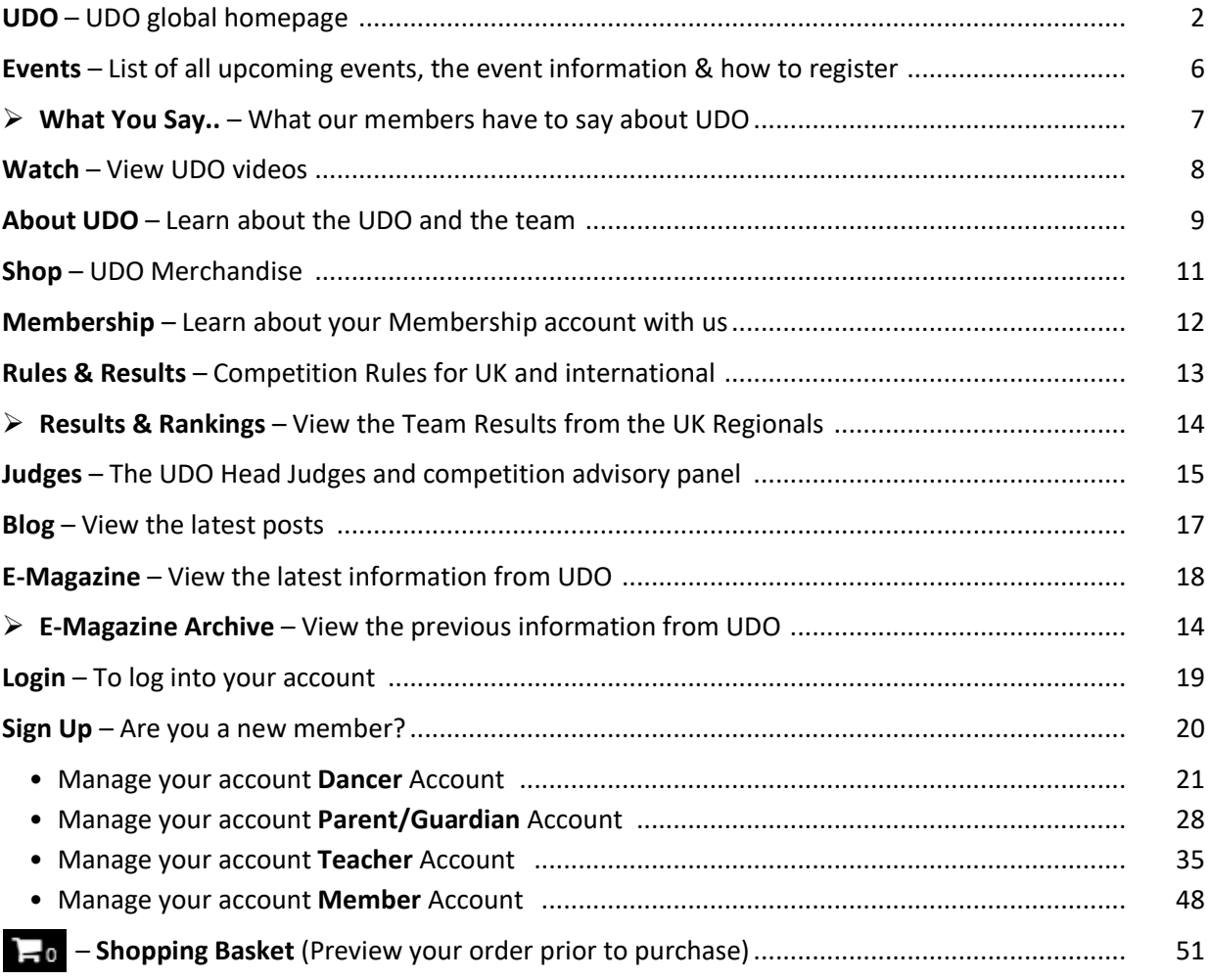

RULES & RESULTS V

**JUDGES** 

**BLOG** 

LOGIN

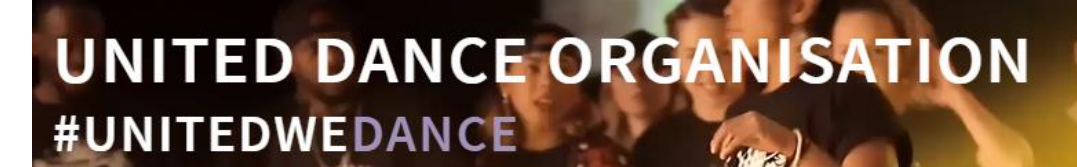

SHOP

**MEMBERSHIP** 

E-MAGAZINE

SIGN UP **10** 

# **MAIN MENU:**

# **UDO Global Homepage:**

By selecting the UDO logo at the top left of the main menu you will be brought back to the UDO websites home page.

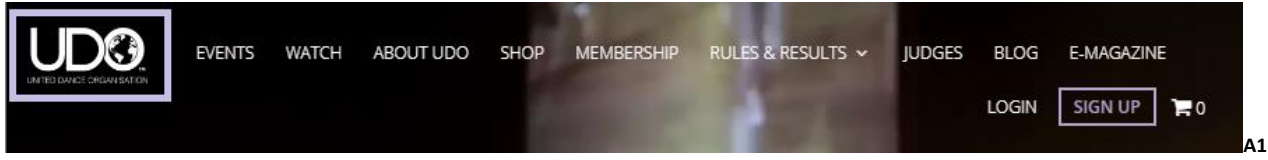

On our home page i is where you can find:

➢ The UDO Event Calendar link

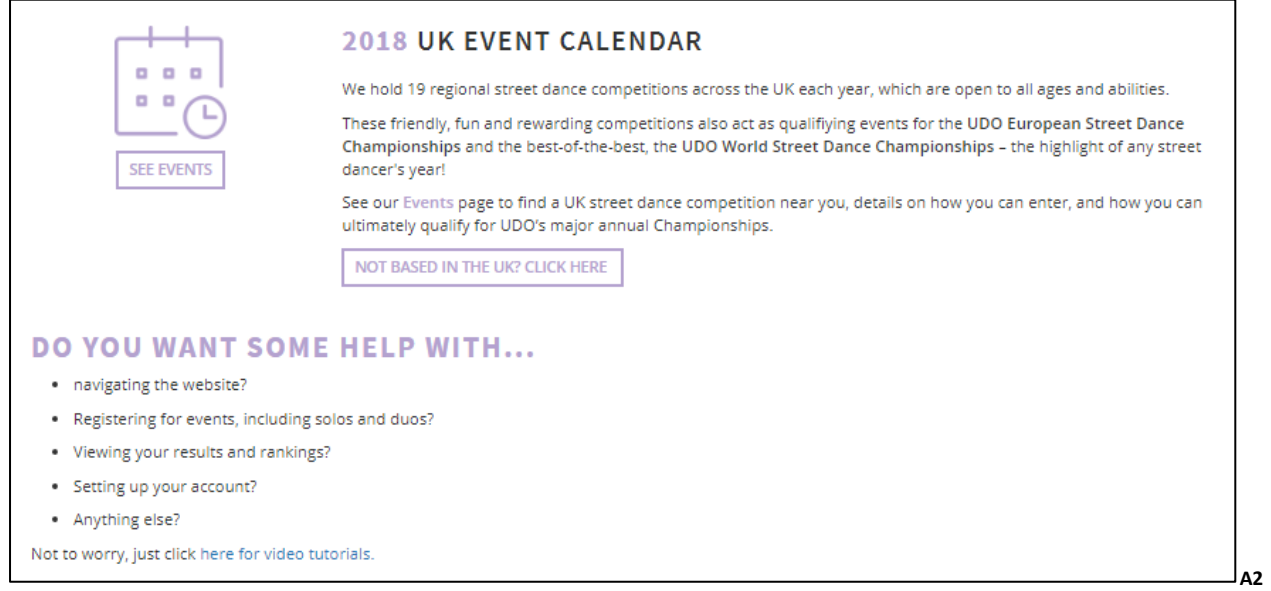

➢ Additional help navigating the website as well as details about the GDPR.

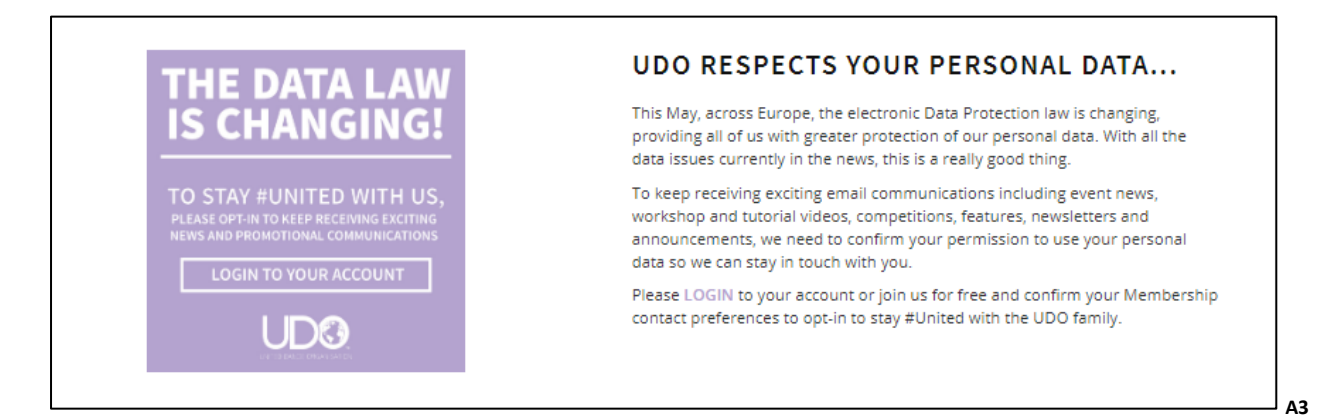

➢ A list of the next three UK events due to take place throughout the UDO year.

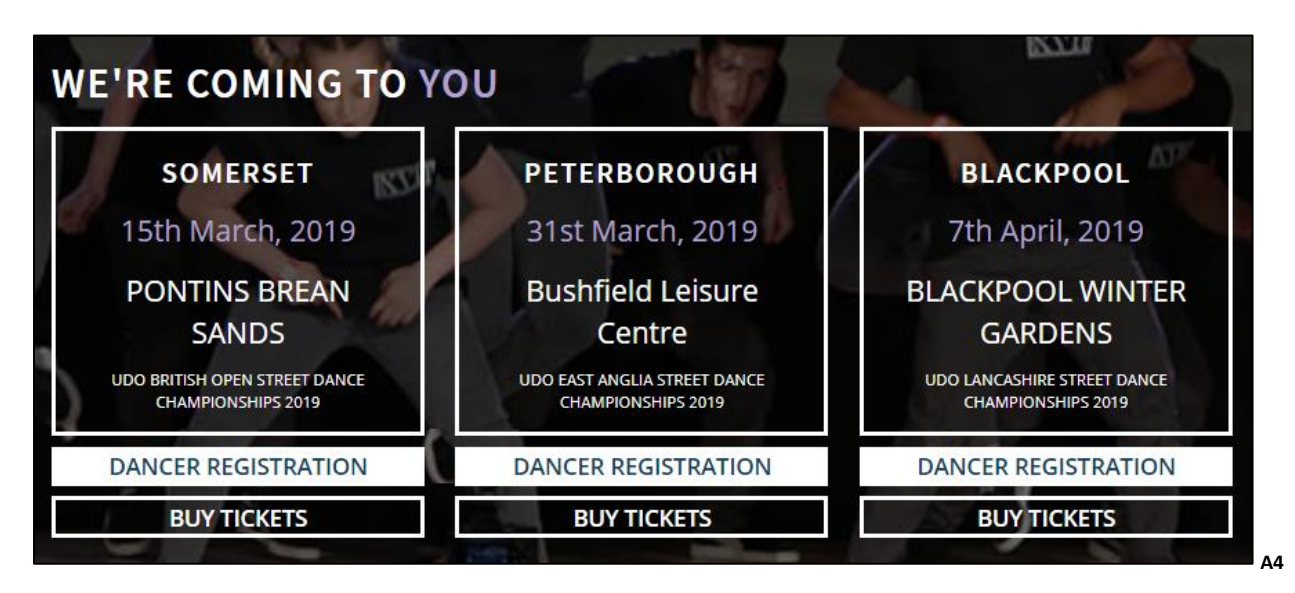

➢ List of all the UDO's major events throughout the year.

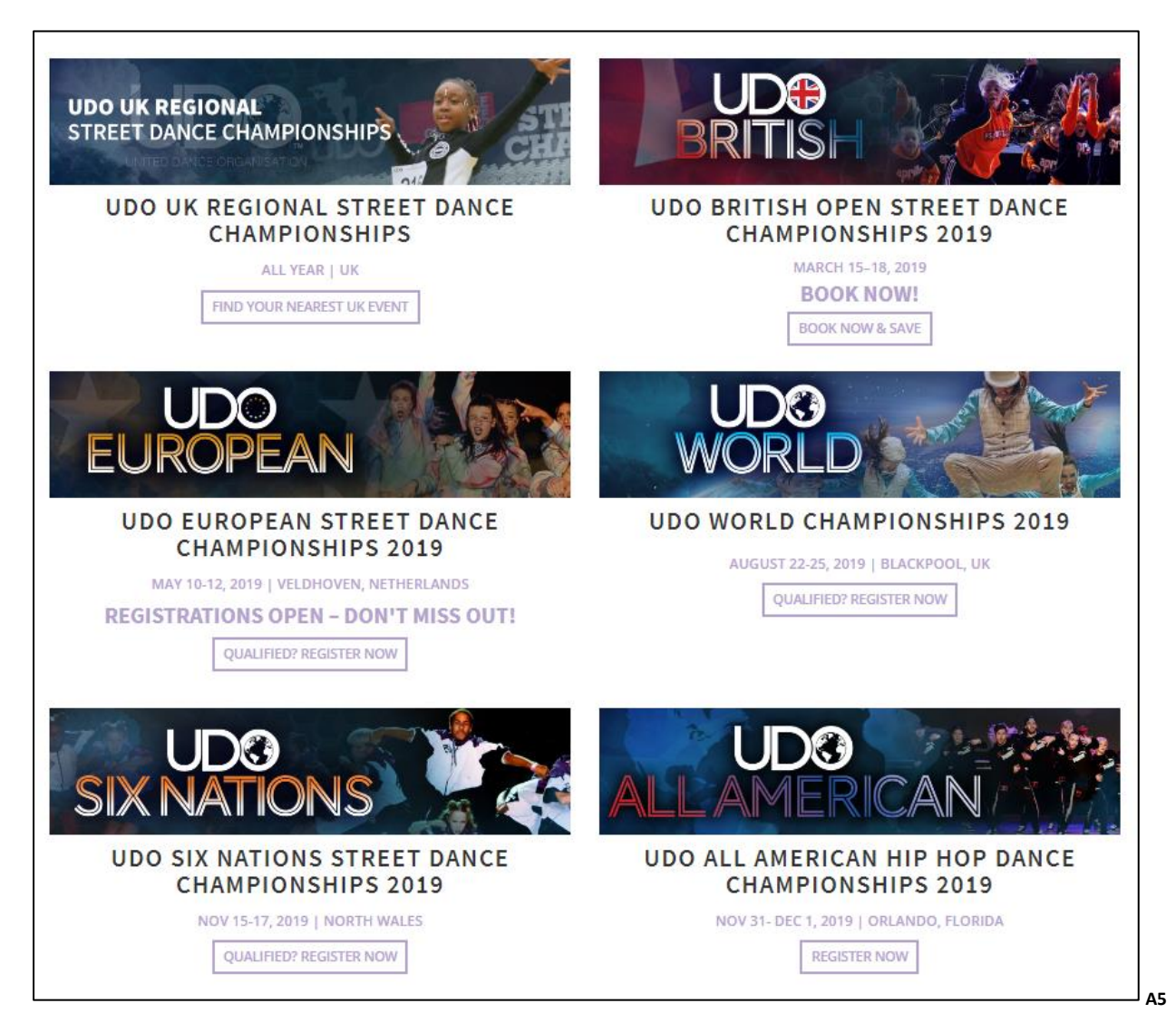

# ➢ Join UDO for free / News and Press – UDO community

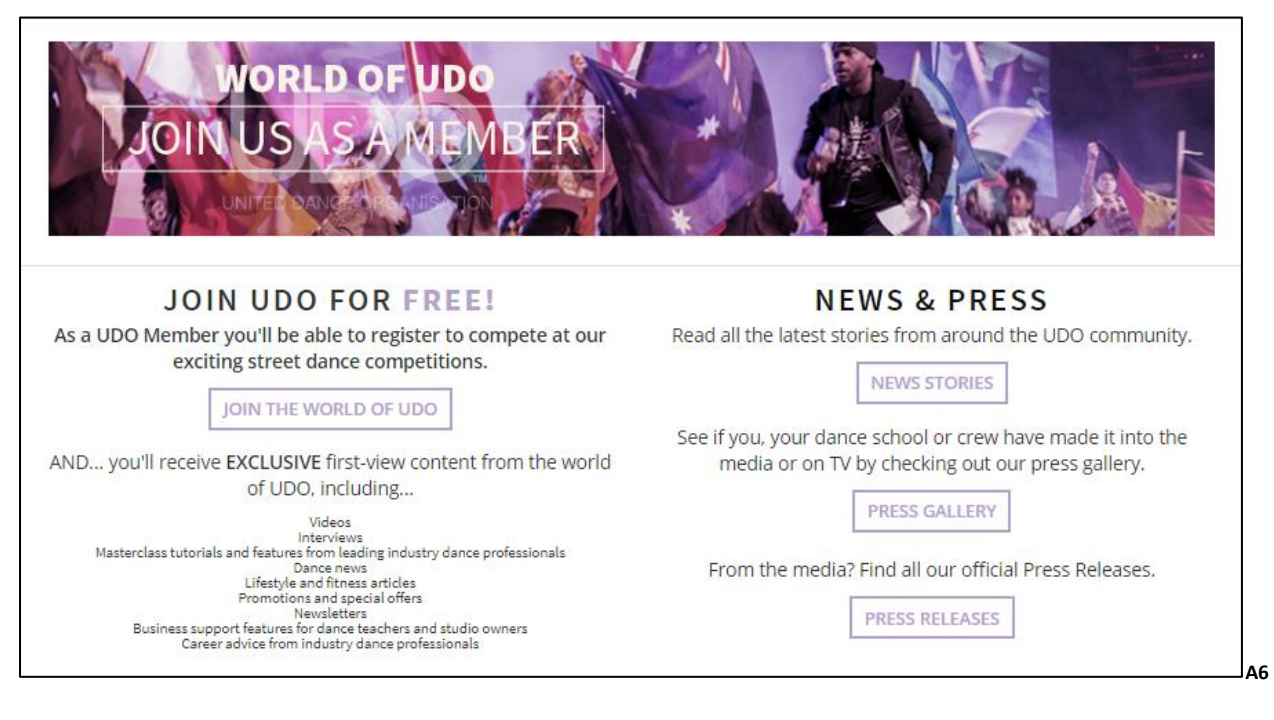

#### $\triangleright$  The latest blog posts

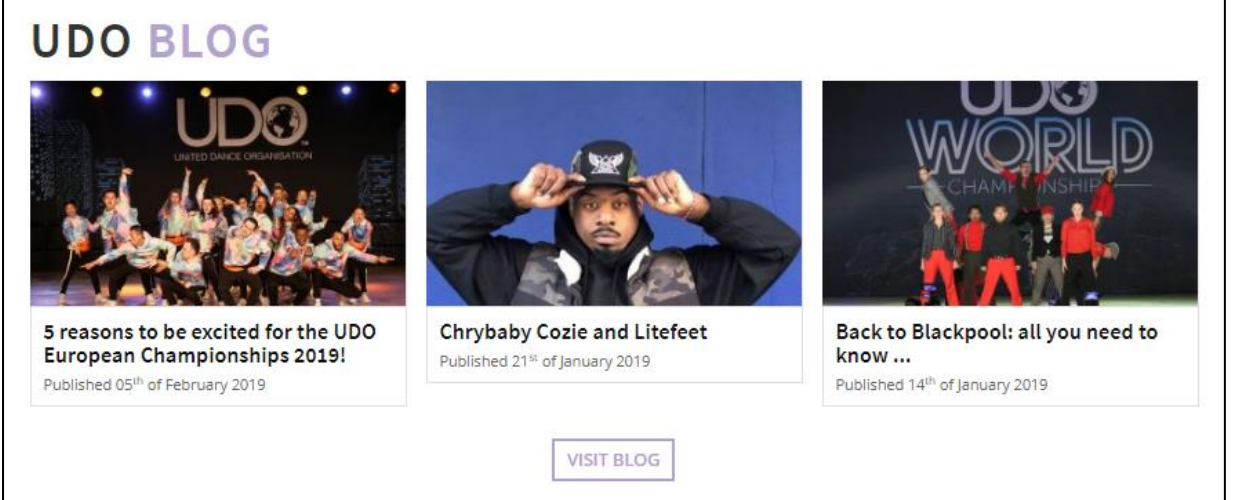

**A7**

 $\triangleright$  Not based in the UK? Link to affiliated events.

# **NOT BASED IN THE UK?**

We have affiliate partners and other championship events all around the globe including UDO Netherlands, UDO Denmark, UDO Japan, UDO Thailand, UDO Australia, UDO Dubai, UDO East Africa...

**CLICK HERE TO FIND YOUR EVENTS** 

**A8**

# ➢ The UDO faculty.

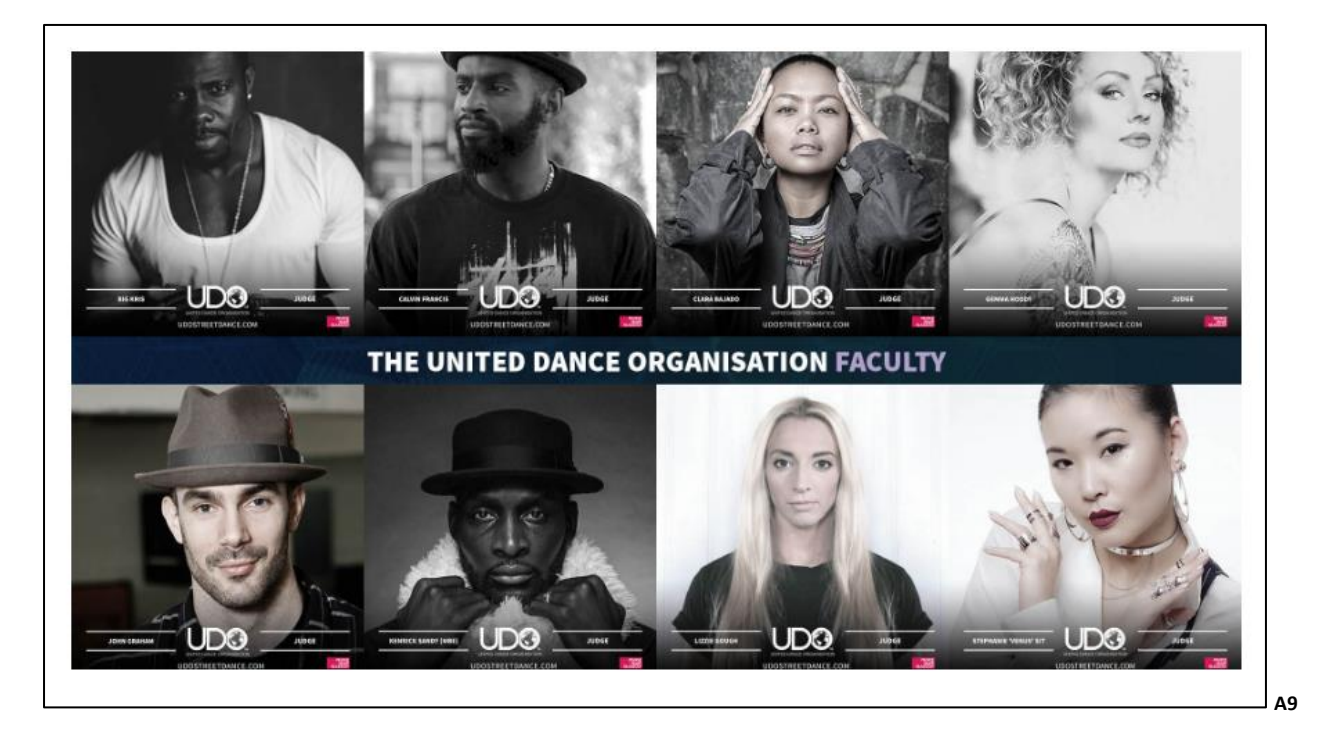

➢ Links for the Academy, U Do It Dance Foundation and our UDO Partners.

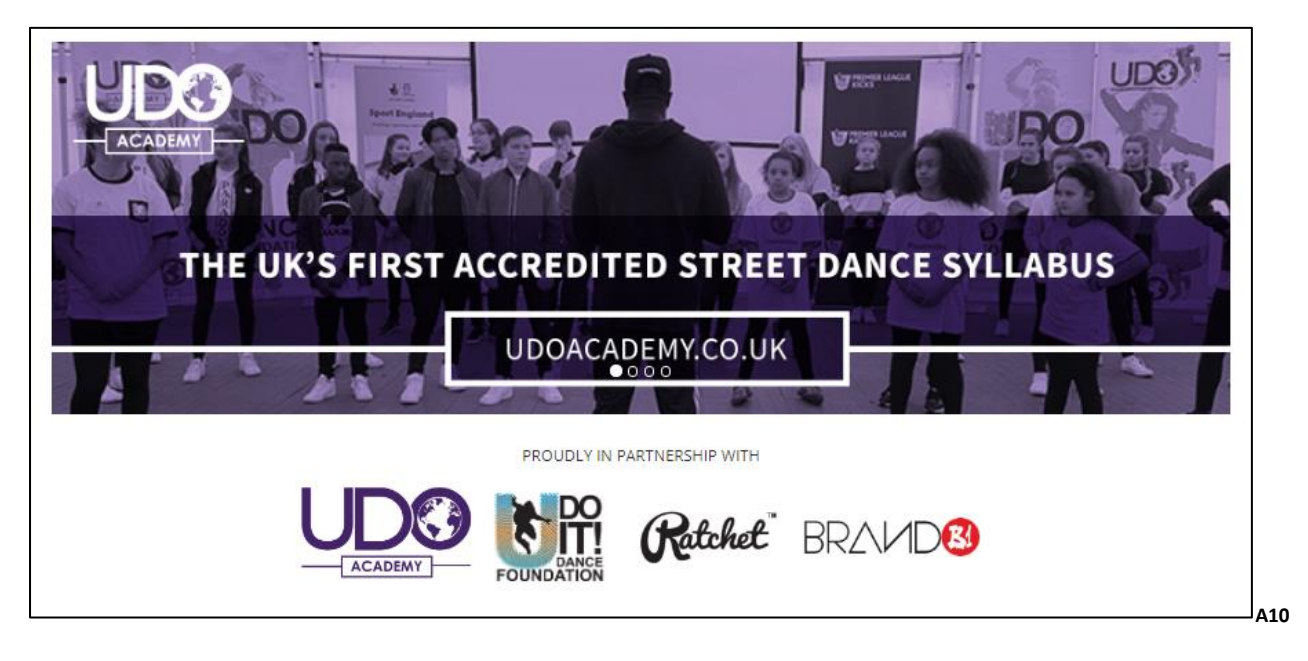

➢ At the bottom of each webpage page you will be able to find all contact information available.

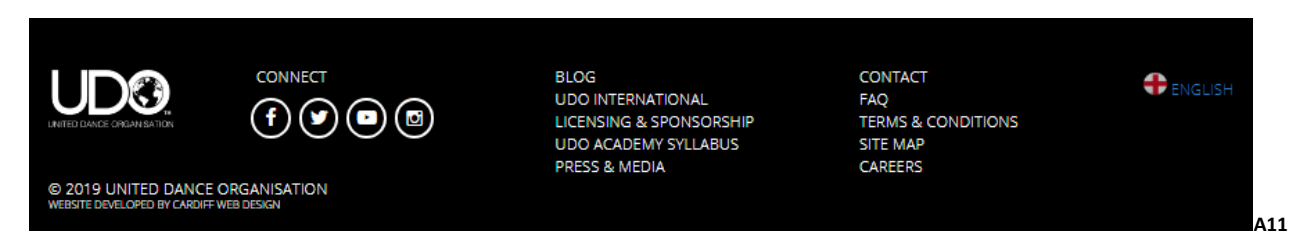

#### **EVENTS:**

Events – A full list of all upcoming events shown listed in date order for our members convenience.

- **MORE INFO** Click to view the full listed event details
- **SHARE** Click to share the event information with friends on social media
- **DANCER REGISTRATION** Click and select the type of competition to confirm your attendance for the event.
- **BUY TICKETS** Click to purchase tickets to attend the event. (see your Shopping **Basket** from page 50)

Major UDO events are highlighted in blue text and our regional events are highlighted in purple text.

**OTHER EVENTS** are located at the bottom of the web page for events outside your current country

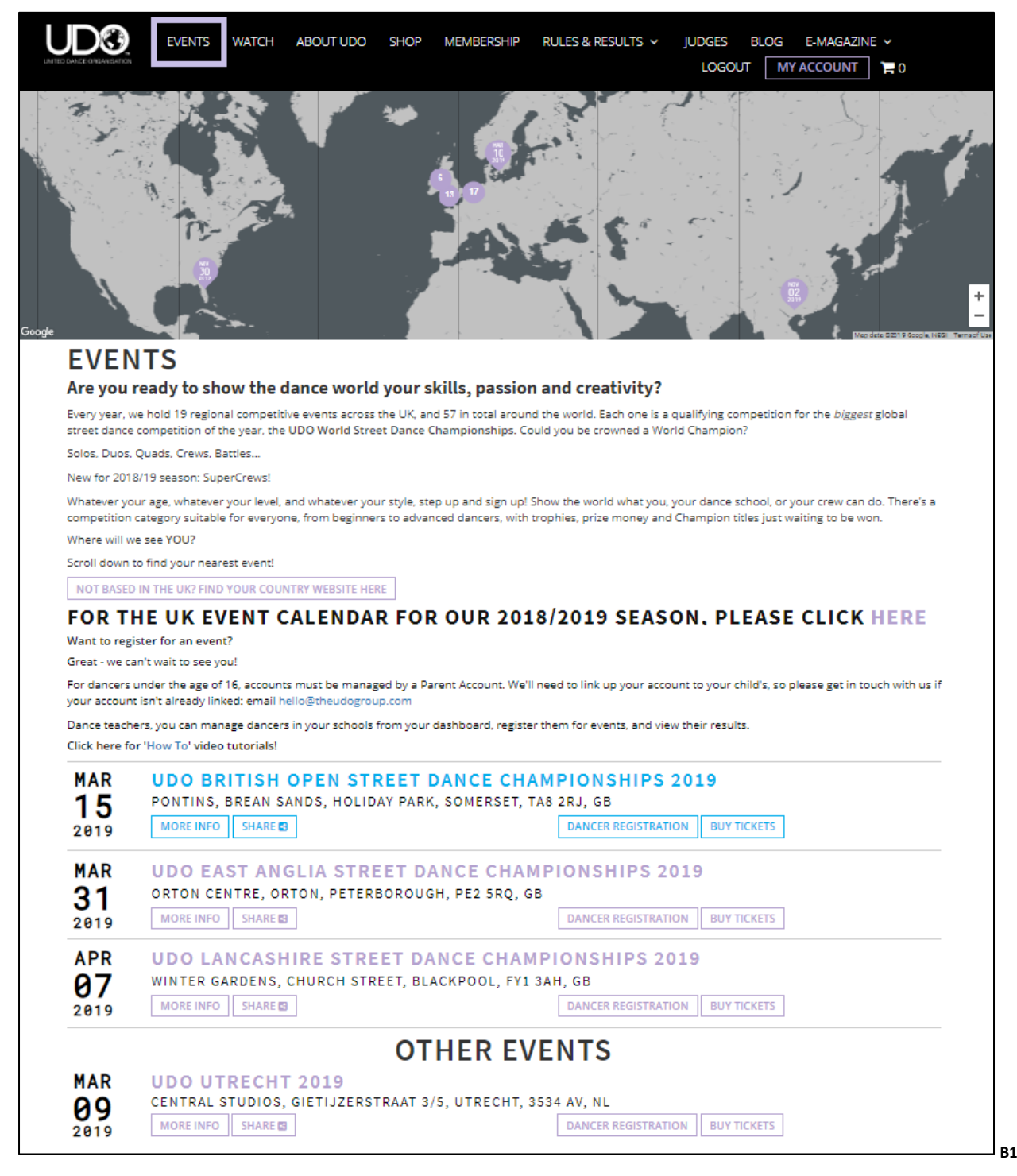

#### **What You Say:**

• **What You Say** – View the comments from our members through the drop down menu located under the **Events** tab.

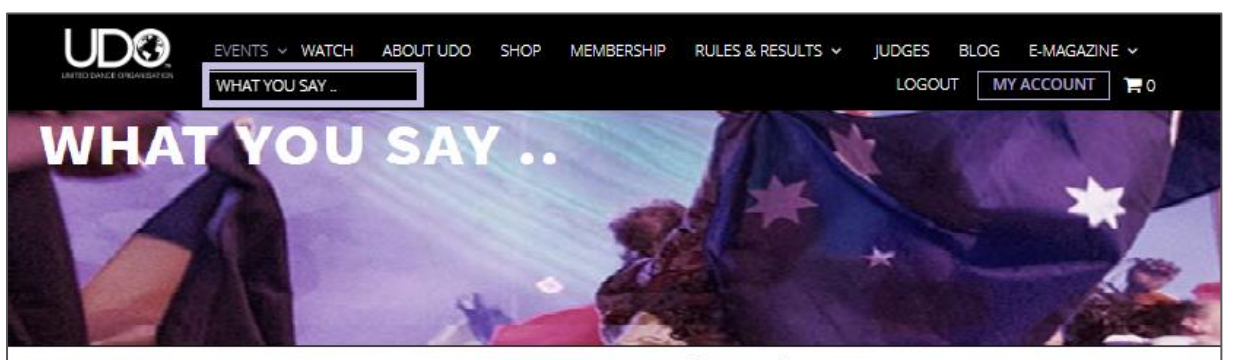

#### WANT TO KNOW WHAT A UDO COMPETITION IS LIKE? HERE'S WHAT OUR DANCERS. DANCE TEACHERS, STUDIO OWNERS, SUPPORTERS AND ATTENDEES HAVE TO SAY!

#### **UDO BRITISH STREET DANCE CHAMPIONSHIPS 2019**

"Thanks for an amazing weekend. Best UDO British so far - we loved it!" House of Swag Dance School, Ireland

"Had a fantastic time at UDO British and met some amazing new friends. My highlight was my little girl and boy both becoming solo British Champions then winning teams also! Smashed it! Thanks for the memories! See you soon!" Laura

"What a weekend, our best UDO British so far! Well done guys for an awesome competition. I met some great people who showed love and support for other schools. The judges showcases were amazing!" Cheryl

"The love and support between different dance schools was so nice! I love the fact that we all represented!" Sublime Dance Troupe, UK

"The UDO British Championships was nothing short of remarkable. Thank you for welcoming me with love and support." Chrybaby Cozie, UDO Faculty member and pioneer of Litefeet

"The UDO British Street Dance Championships is without a doubt my favourite weekend. I have attended every UDO British since the start..!" Chris, Owner of Rhythm City Dance School, UK

"The weekend was a massive success and we all thoroughly enjoyed ourselves. Thankyou so much we already can't wait for what next year will bring." Kelly, Owner of Kelly Williams School of Dance, Wales, UK

# UDO UK REGIONAL STREET DANCE CHAMPIONSHIPS

"UDO events nurture the young talented dancers of today, as well as encouraging our Shockout students to work well as a team! We will definitely be attending again!" Sue Luke, Owner at Shockout, Manchester, UK.

"The UDO Essex Championships 2019 was amazing. There were so many people in attendance and the event ran smoothly. This UDO Essex marks the 6th year of CDC going to UDO events and we have loved every single one. Keep doing what you're doing-the kids all got a great vibe of everything yesterday." Sophie Dilworth, Principal, CDC Street Dance, UK

"The North-West Championships 2018 were our first time competing at UDO and the energy and talent was immense! We are thankful for the opportunity for our dancers to be surrounded by such positive role models!" Jennifer Ryder, Teacher at Anne Finnegan's Theatre School, UK.

"We found the UDO Wiltshire Street Dance Championships 2018 to be a very professional and well organised competition with a IK great atmosphere. The judges were very engaging with the students and the whole day ran really smoothly. Our students thoroughly enjoyed the day and left feeling inspired, and very happy!" Kayla Rejek, Principal, 2Step Dance Academy, Swindon

We really appreciate your feedback. If you have feedback you'd like to give, please use the form below! Your feedback will remain anonymous, unless you'd like to state otherwise.

Competition Attended \*

Feedback<sup>\*</sup>

SUBMIT FEEDBACK

\* is a required field

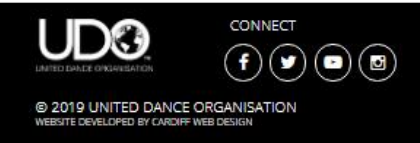

**BLOG UDO INTERNATIONAL** LICENSING & SPONSORSHIP **UDO ACADEMY SYLLABUS** PRESS & MEDIA

CONTACT FAO TERMS & CONDITIONS **SITE MAP** CAREERS

**PENGLISH** 

**B1.1**

#### **WATCH:**

Watch – View available UDO videos

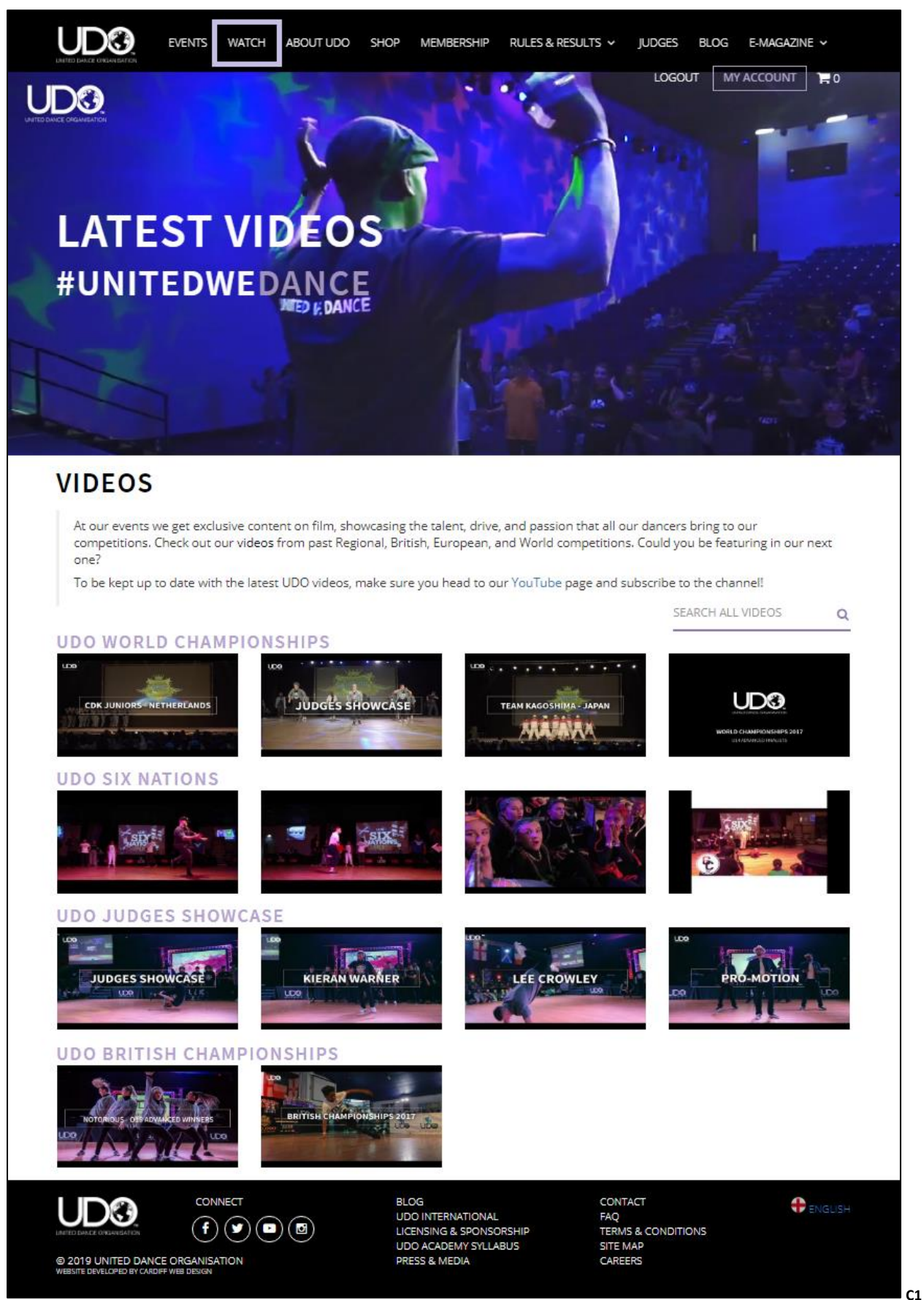

#### **ABOUT UDO:**

About UDO – Learn about the United Dance Organisation and the team behind it all.

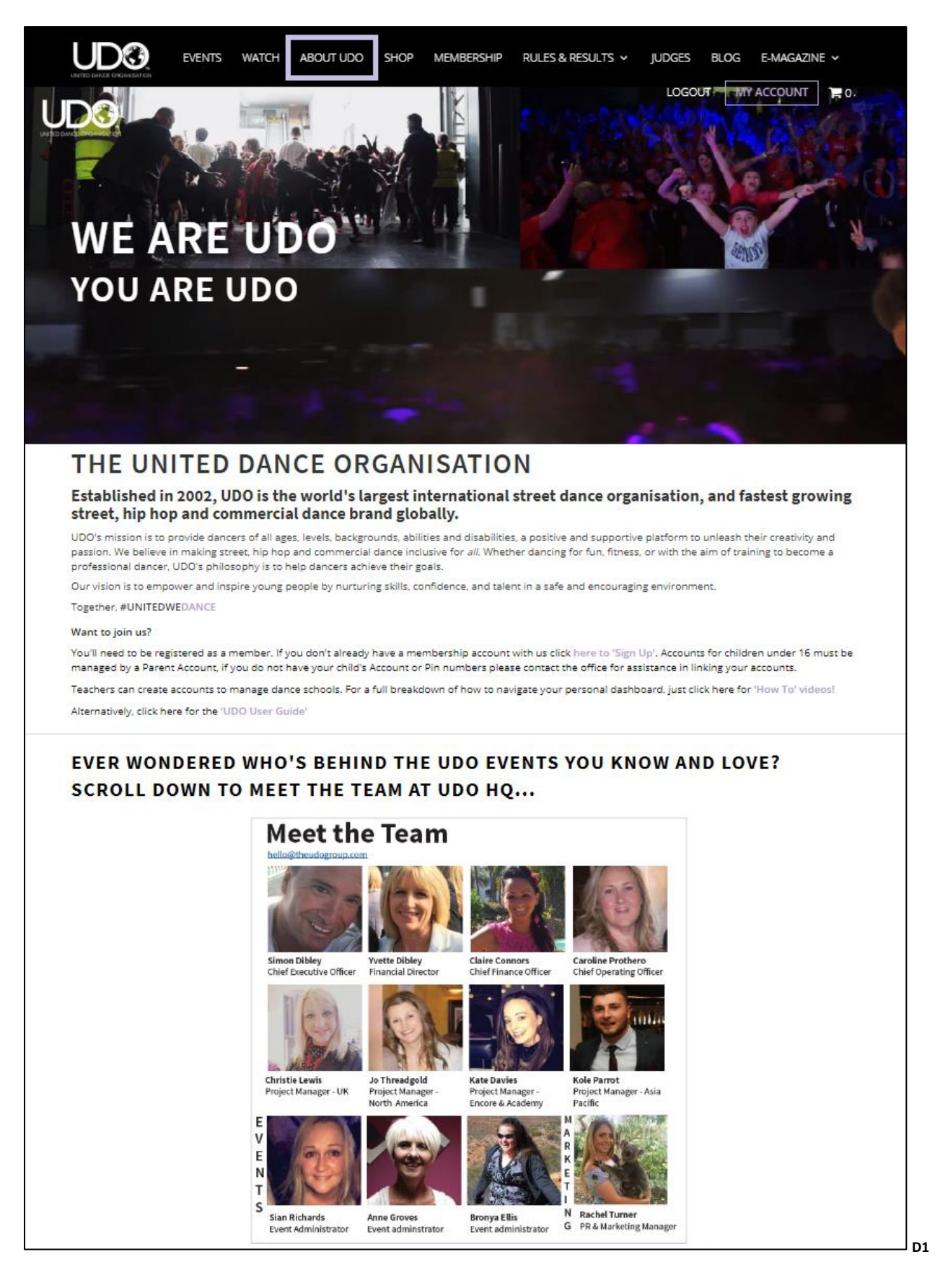

Page **9** of **52**

#### **ABOUT UDO**: Additional information on the different elements that make up the UDO Group.

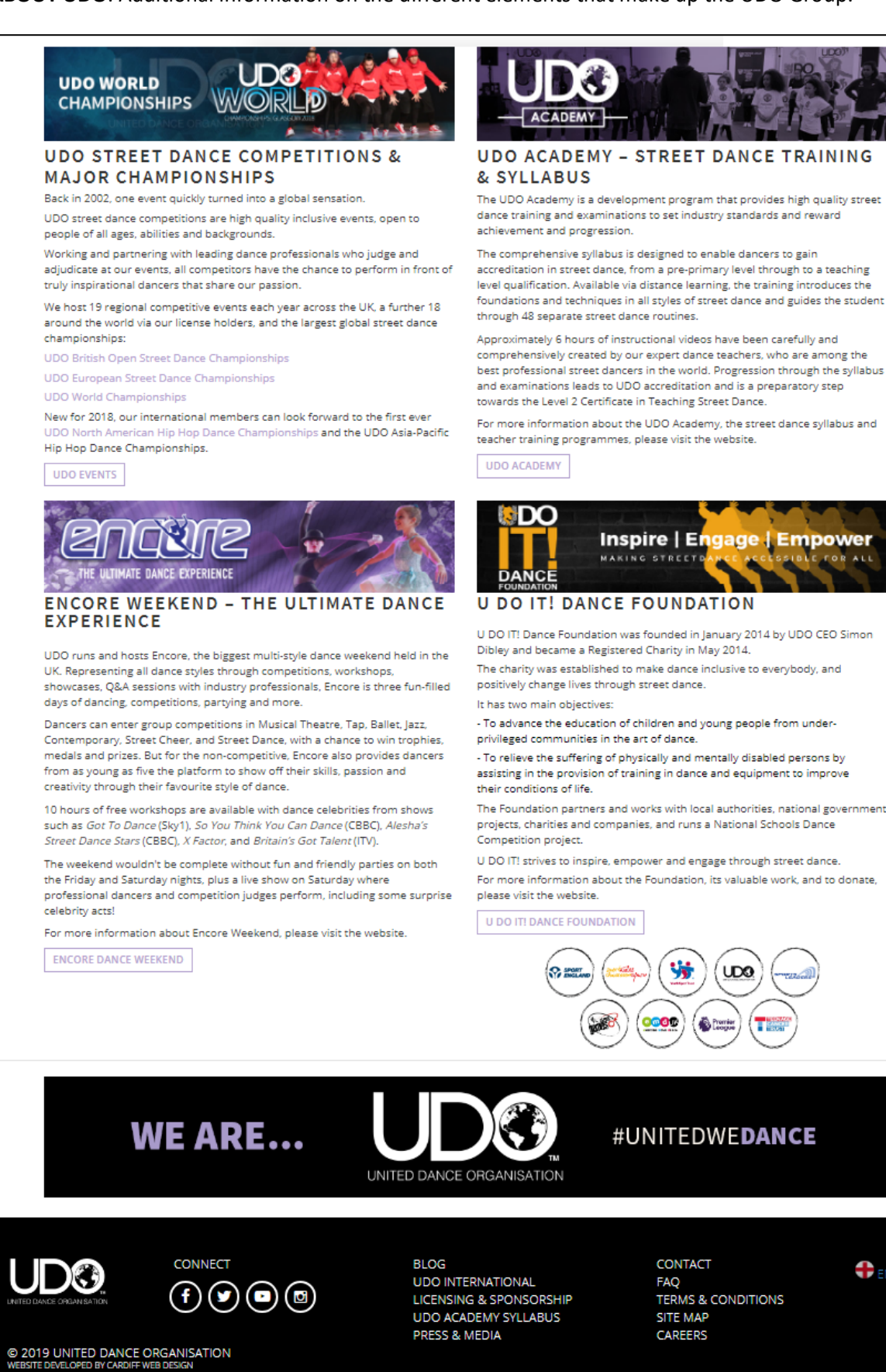

**D2**

**DENGLISH** 

### **SHOP:**

Shop – Click the shop to view all the current UDO Merchandise available.

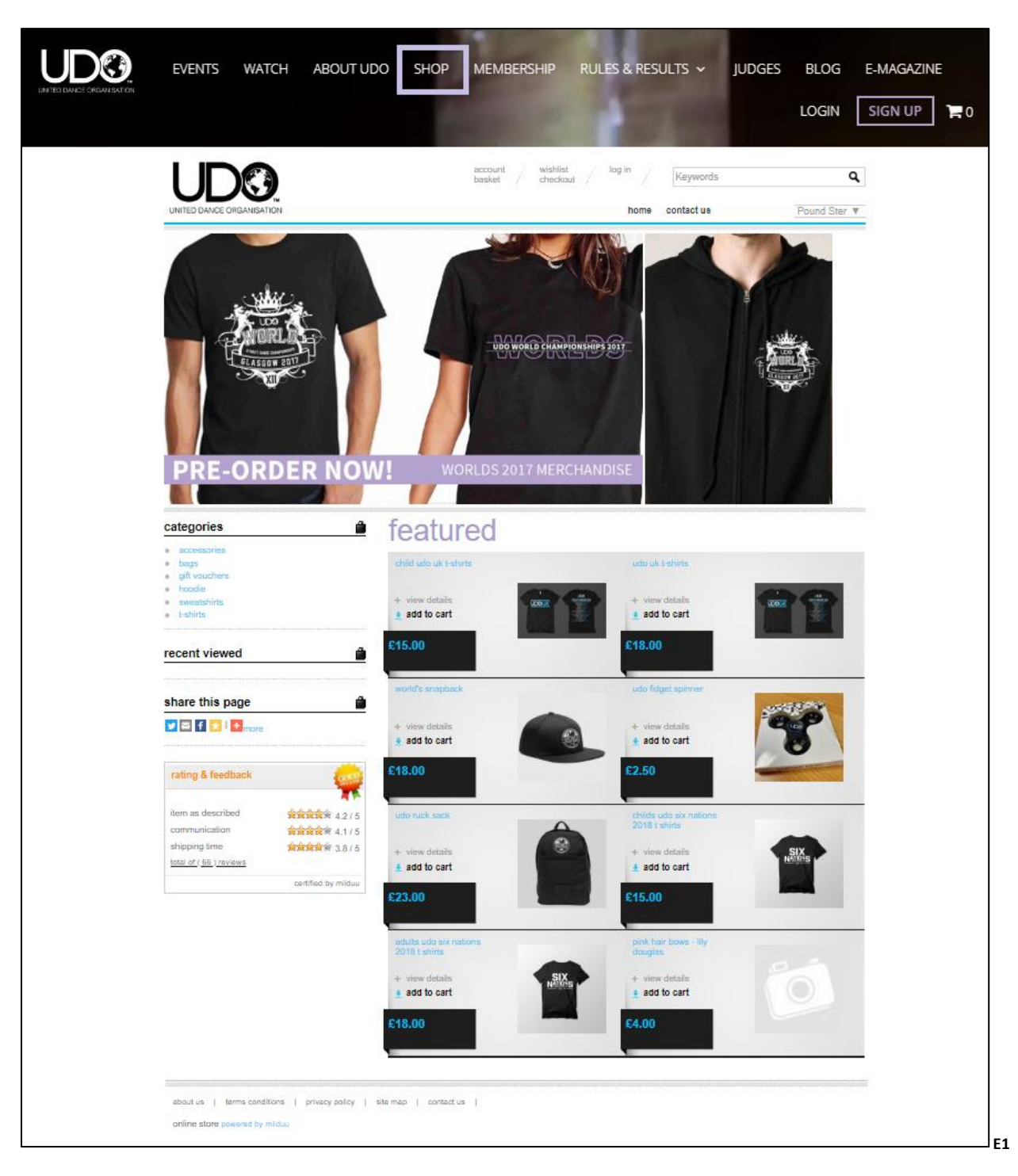

#### **MEMBERSHIP:**

Membership – What is included with your Membership with UDO.

See **MY ACCOUNT** information from page 19 for details on how to manage your account type.

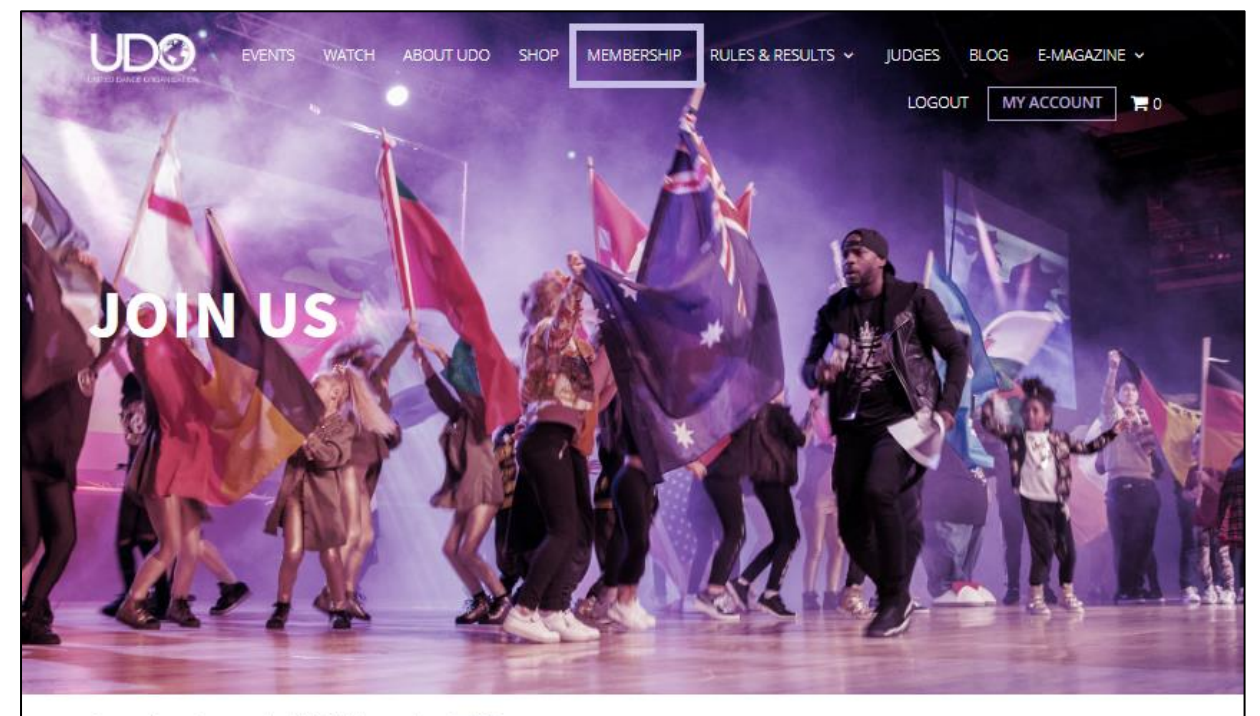

Got questions about membership? Click here to view the FAQs.

Are you more of a visual learner? Click here for the videos to guide you through accessing your results, registering for events, seeing your rankings, and more!

# **MEMBERSHIP** JOIN UDO AS A MEMBER FOR FREE!

As a UDO Member you are able to register to compete at UDO competitions. And... you'll receive EXCLUSIVE content from the world of UDO, including:

- · videos
- · interviews
- · masterclass tutorials
- · features from leading industry dance professionals
- · dance news
- · lifestyle articles
- · promotions and special offers · newsletters
- · business support features for dance teachers and studio owners

With over 80,000 members spanning 30 countries, be part of the global UDO family and the fastest-growing street, hip hop and commercial dance brand.

JOIN THE WORLD OF UDO

#### **NOT A COMPETITIVE DANCER?**

No problem! You can still join us as a Member for FREE to be part of our UDO community, and receive the same exclusive content!

# **ALREADY A MEMBER? SIGN IN!**

We're delighted you're already part of the UDO family, welcome back!

SIGN IN HERE

# **REGISTERING FOR AN EVENT?**

#### **HEAD TO OUR EVENTS PAGE...**

You can buy tickets and register to dance at any of our competitions on our Events page.

REGISTER FOR AN EVENT

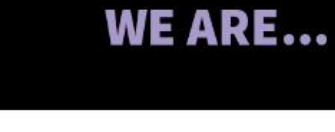

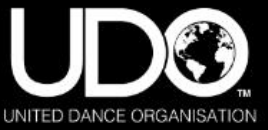

# #UNITEDWEDANCE

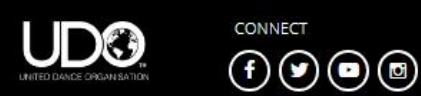

@ 2019 UNITED DANCE ORGANISATION

**BLOG UDO INTERNATIONAL** LICENSING & SPONSORSHIP UDO ACADEMY SYLLABUS PRESS & MEDIA

CONTACT FAQ **TERMS & CONDITIONS** SITE MAP CAREERS

**PENGLISH** 

**F1**

#### **RULES & RESULTS:**

Rules & Results – You can view the up to date Competition Rules for UK and international and current UDO judging criteria.

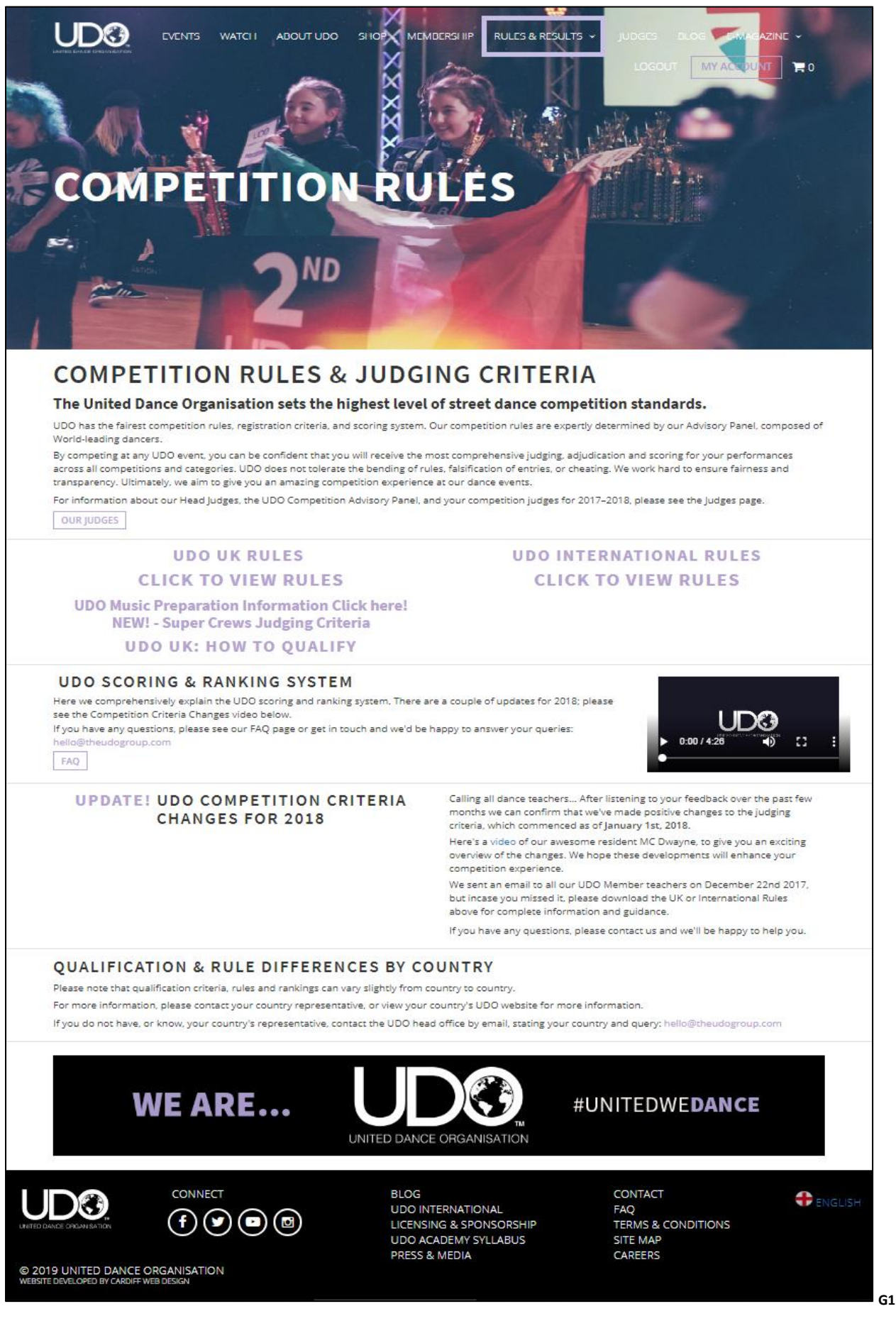

#### **RESULTS & RANKINGS:**

• **Results & Rankings** – View the Team Results from the UK Regionals from the drop down menu located under the **Rules and Results**.

All personal results for placements and ranking points are available on your dashboard just log in to check (See the relevant page for your membership account information from page 19)

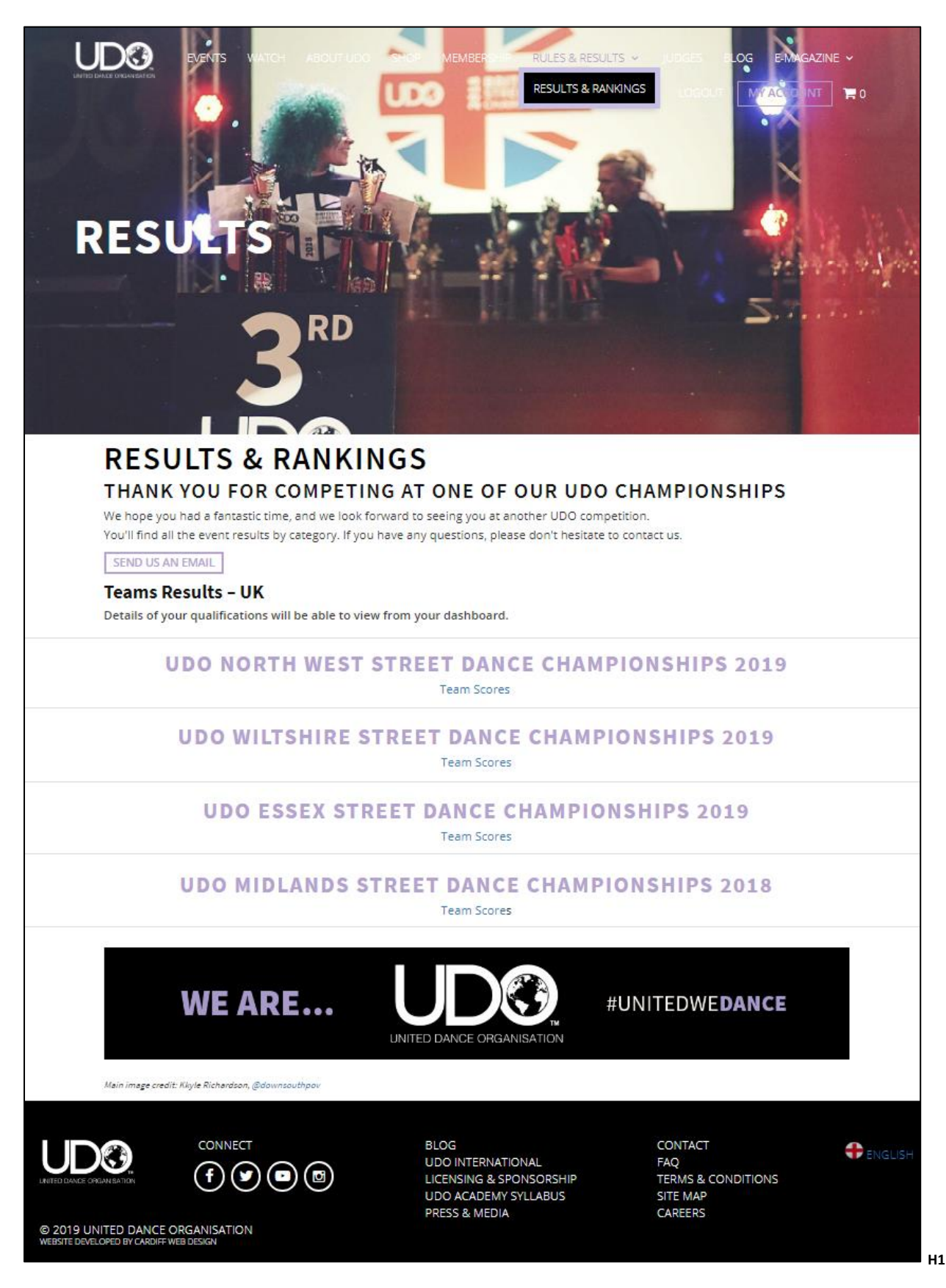

#### **JUDGES:**

Judges – The UDO Head Judges and competition advisory panel, including their social media links.

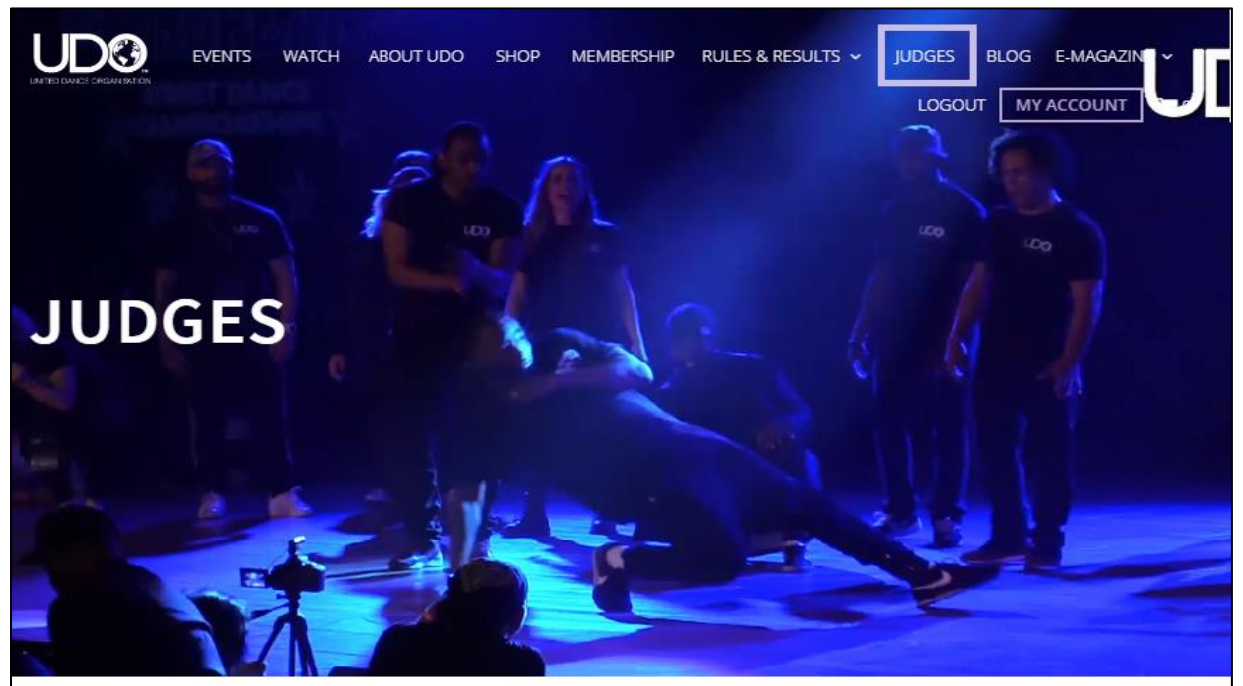

# **JUDGES & COMPETITION ADVISORY PANEL** UDO's accredited judges are some of the world's leading dancers - the industry's elite.

Our Head Judges act on our Competition Advisory Panel and expertly determine our rules and scoring system, as well as ensuring services and a final method of judging that we expect at our events. They are independent to UDO, but are top industry professionals. We invest in training for all our competition judges to meet our exemplary standards in providing consistent and fair scoring for all.<br>Therefore, by competing at any UDO event, you can be confident that you will receive th We're immensely proud to work with the best in the business, and to give you the opportunity to perform to them!

#### **UDO HEAD JUDGES & ADVISORY PANEL**

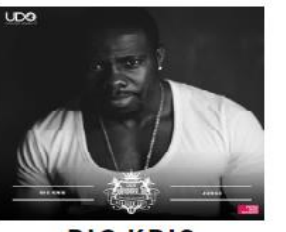

**BIG KRIS**  $\bullet$ 

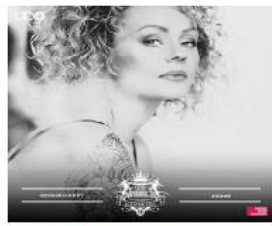

**GEMMA HODDY**  $\overline{f}$ 

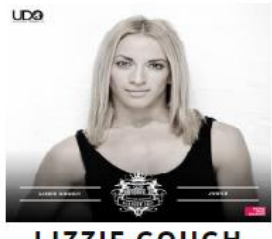

**LIZZIE GOUGH** FOO

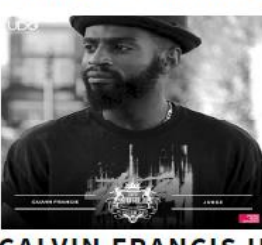

**CALVIN FRANCIS II** e

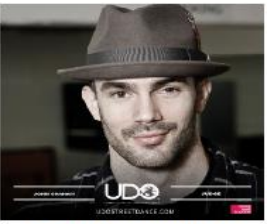

**JOHN GRAHAM** ⊙

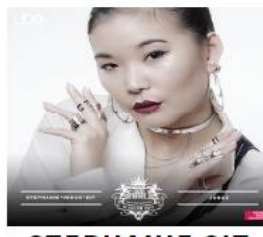

**STEPHANIE SIT** 10

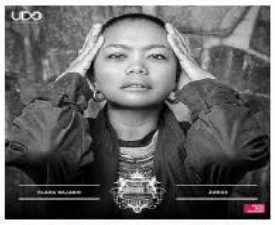

**CLARA BAJADO RO** 

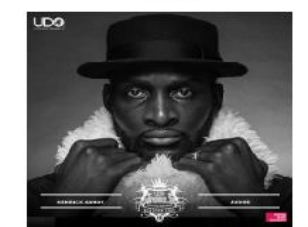

**KENRICK H20 SANDY MBE** ⊙

**I1**

#### UDO Accredited Faculty training days.

You can find a list of our Judges here.

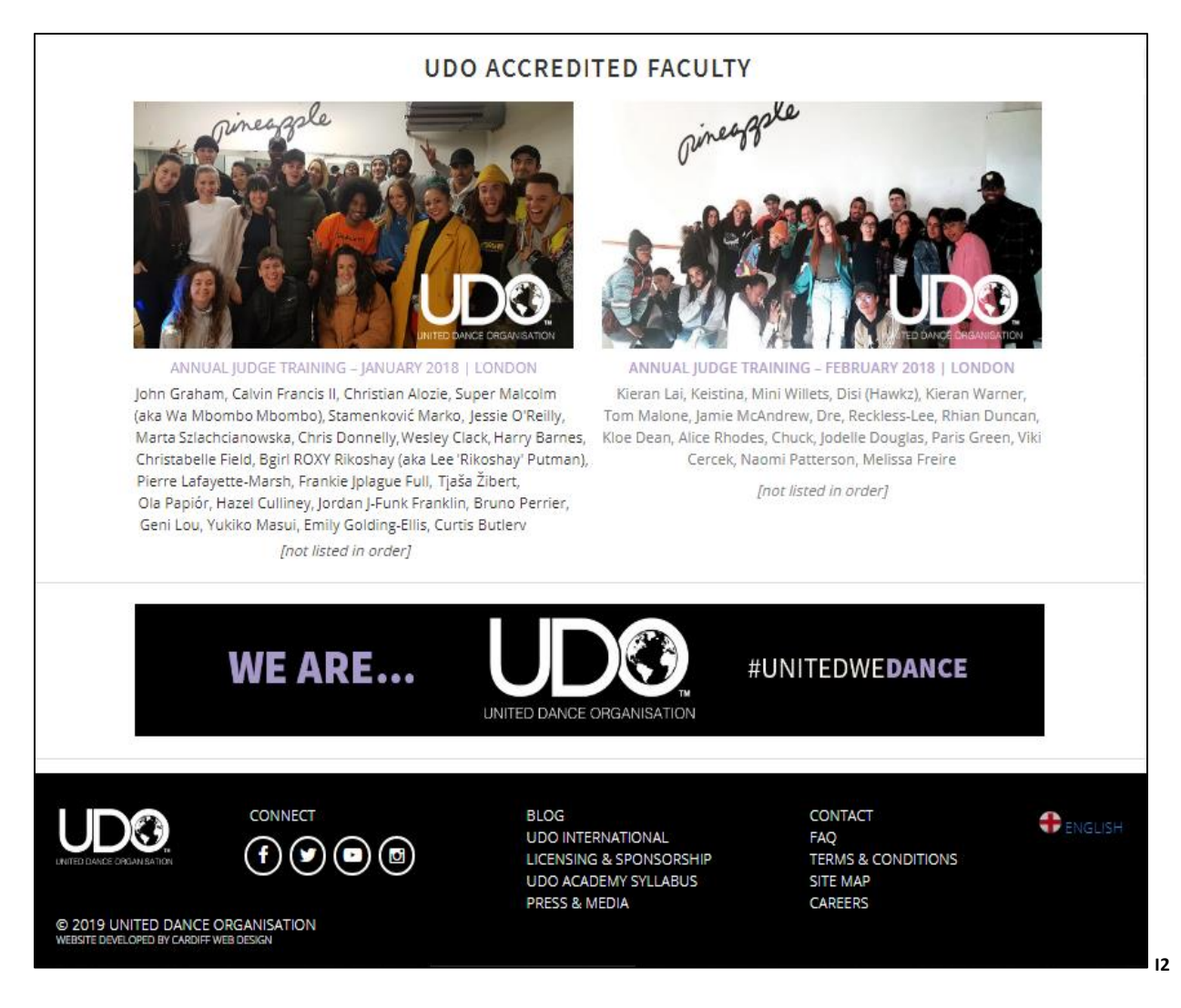

# **Blog:**

Blog – View the latest posts – Find a link to the UDO's **Quick User Guide** here!

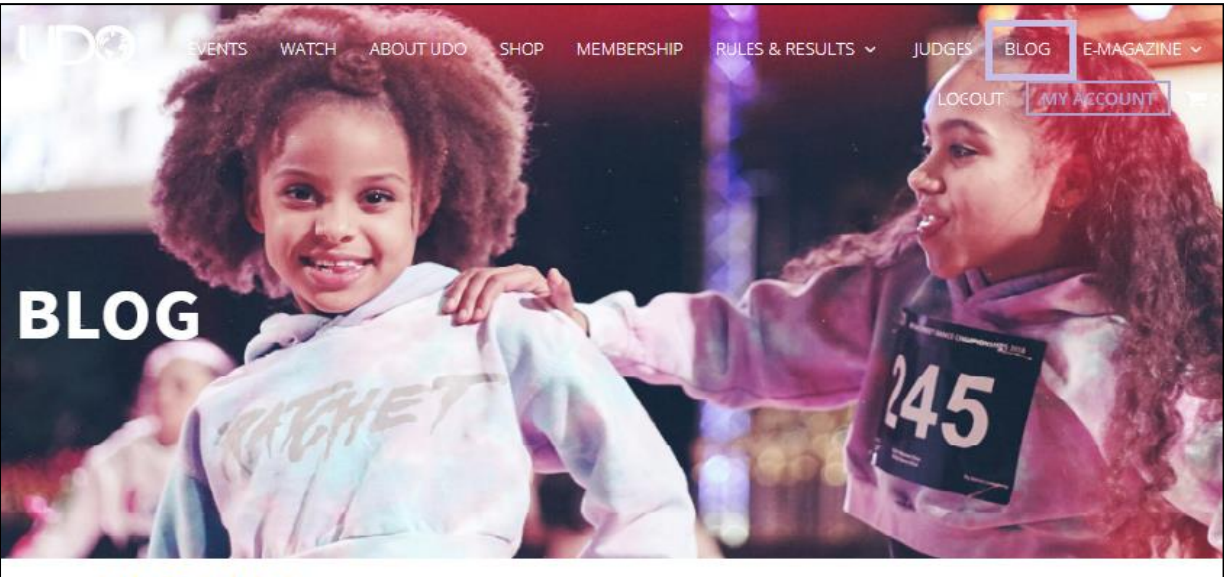

**UDO BLOG** Main image credit: Kyle Rich

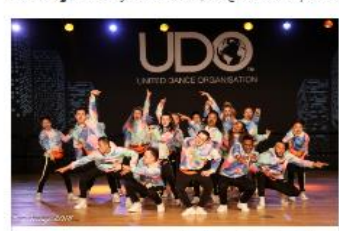

5 reasons to be excited for the UDO<br>European Championships 2019! Published 05<sup>th</sup> of February 2019

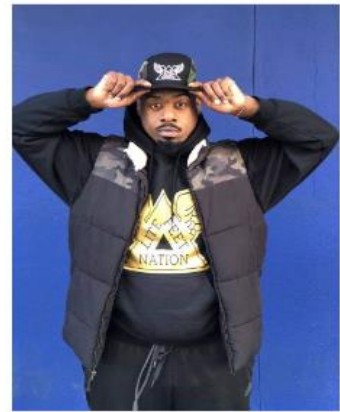

Chrybaby Cozie and Litefeet Published 21st of January 2019

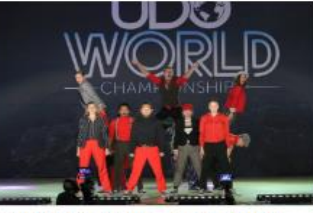

Back to Blackpool: all you need to know... Published 14<sup>th</sup> of January 2019

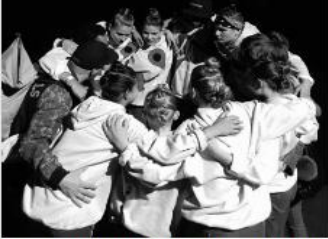

**Street Dance: Uniting our Six Nations**  $26$ <sup>th</sup> of  $5$ 

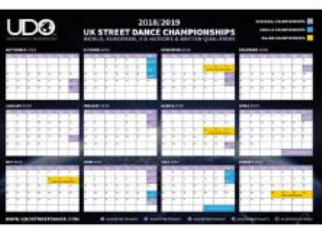

Gearing Up for the New Comp Season

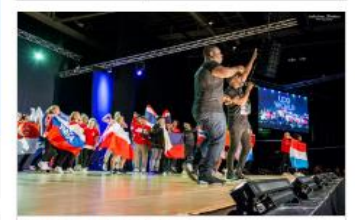

2018/19: What's New? Published 05<sup>th</sup> of September 2018

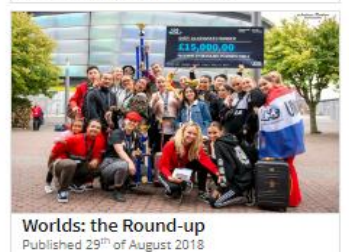

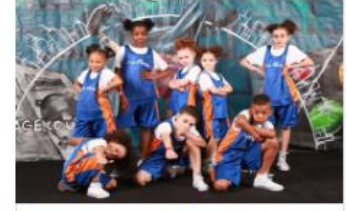

How to Keep Your Team Motivated this Competition Season Published 04th of July 2018

# **WEBSITE VIDEO TUTORIALS NOW AVAILABLE!**

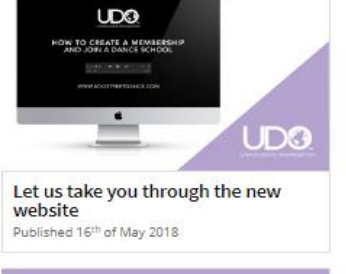

#### **E DAT** п **CHANGING**

TO STAY #UNITED WITH US,<br>PLEASE OPT IN TO KEEP RECEIVING EXCITING<br>NEWS AND PROMOTIONAL COMMUNICATIONS LOGIN TO YOUR ACCOUNT

UDG

**UDO Respects Your Data** Published 12<sup>th</sup> of April 2018

**J1**

### **E-Magazine:**

E-Magazine – Check out the UDO's latest digital magazine edition.

Learn more about what's happening in the world of UDO or search through previous editions.

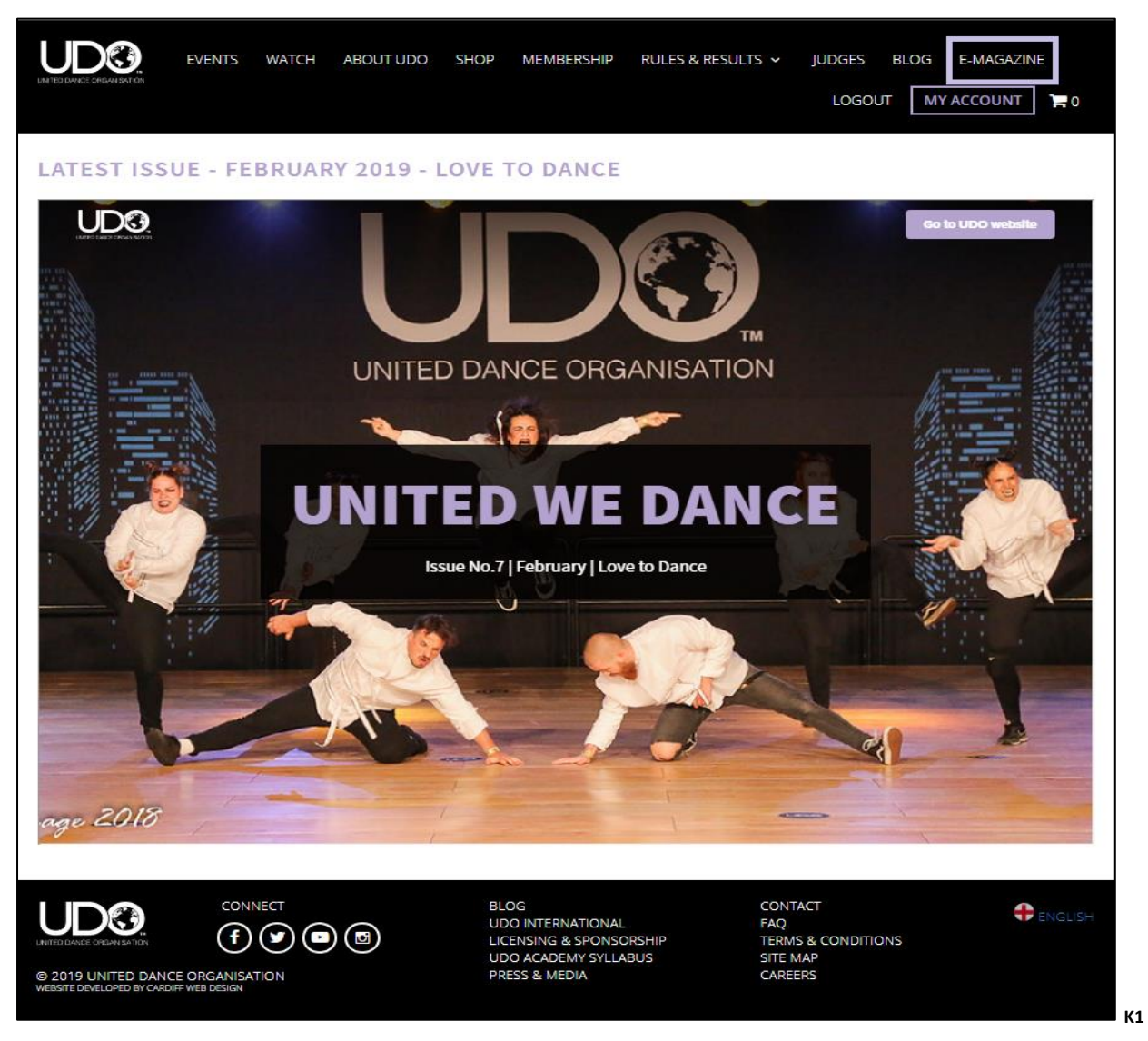

**E-Magazine Archive** – Check out the UDO's previous digital magazine editions.

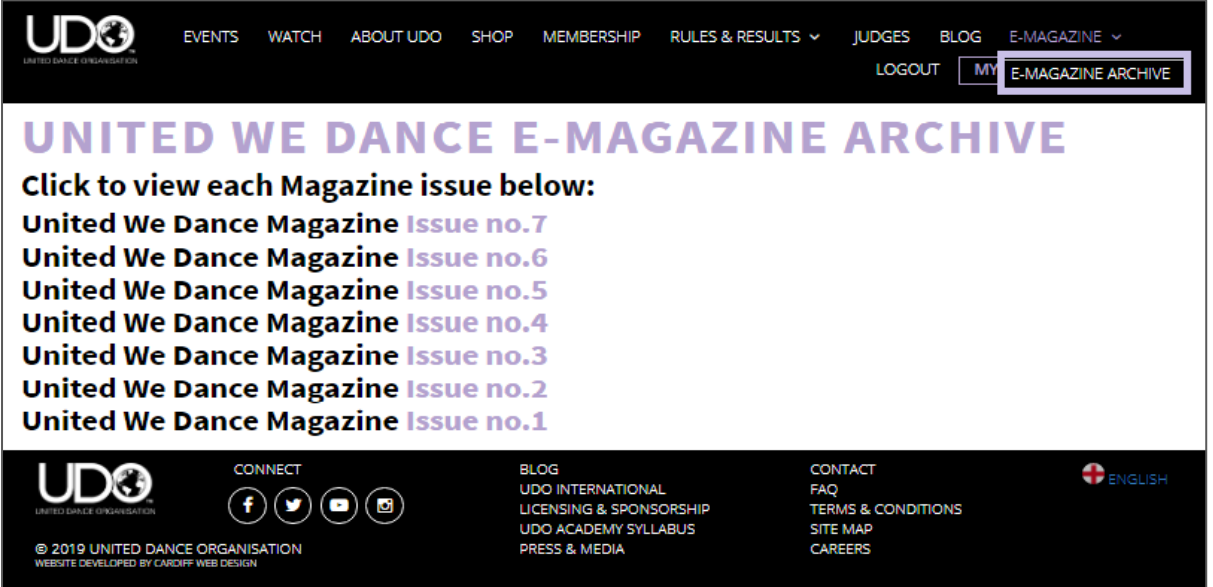

# **Login:**

Login – To log into your account enter your UDO membership number and your password.

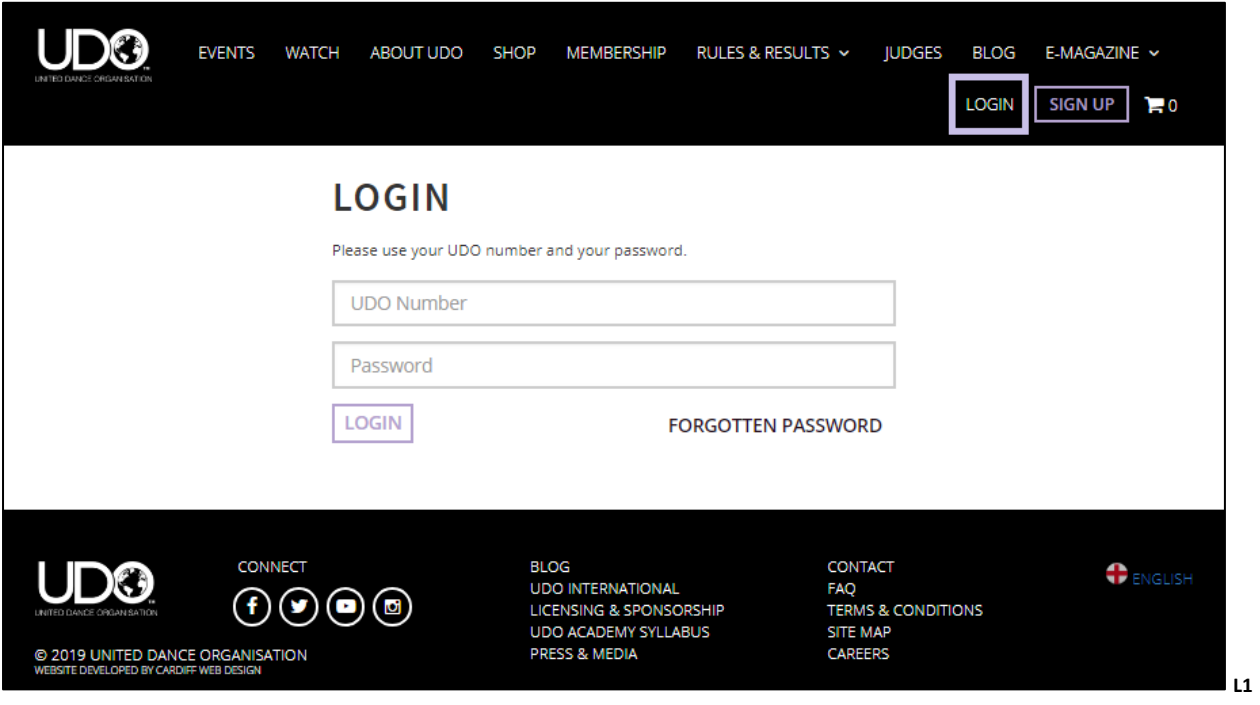

To reset your password please select the **FORGOTTEN PASSWORD** link shown above, and enter your UDO membership number or email (if your email is unique to your membership account)

If you do not have an email attached to your account please contact the UDO office by telephone.

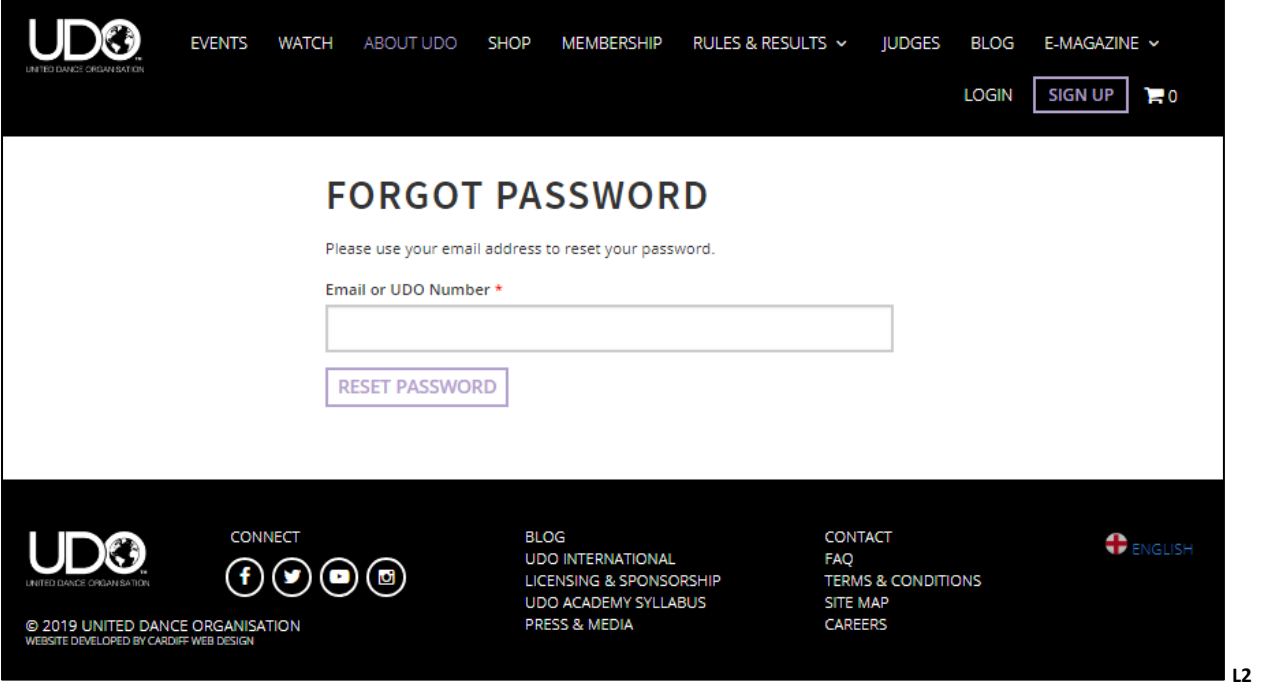

#### **Sign Up:**

Sign Up – Are you a new member and have not yet applied for your membership account with UDO? Select the right option for you.

Do you want to know more about how to manage your account then view the details following on.

- ➢ **1 Dancer** This account is for members who wish to enter UDO competitions You can manage your account details and view your registrations for an event, your qualification and ranking points for our major events from your dashboard.
- ➢ **2 Parent/Guardian** Your account is able to be linked to your child's, enabling you to oversee and manage your child's account details, their registrations, as well view the qualification and ranking points in regards to eligibility to register for the UDO's major events throughout the year.
- ➢ **3 Teacher** Teachers are able manage their specific dance school information, check or register your members linked to your dance school for upcoming UDO events.
- ➢ **4 Member/Spectator** for those members who wish to sign up for newsletters and correspondence from UDO.

**NOTE:** If you wish to have more than one profile type listed against your UDO membership number contact the UDO office so we can action this for you. As an example Teacher/Parent account. See Multiple Accounts as shown in the following account information.

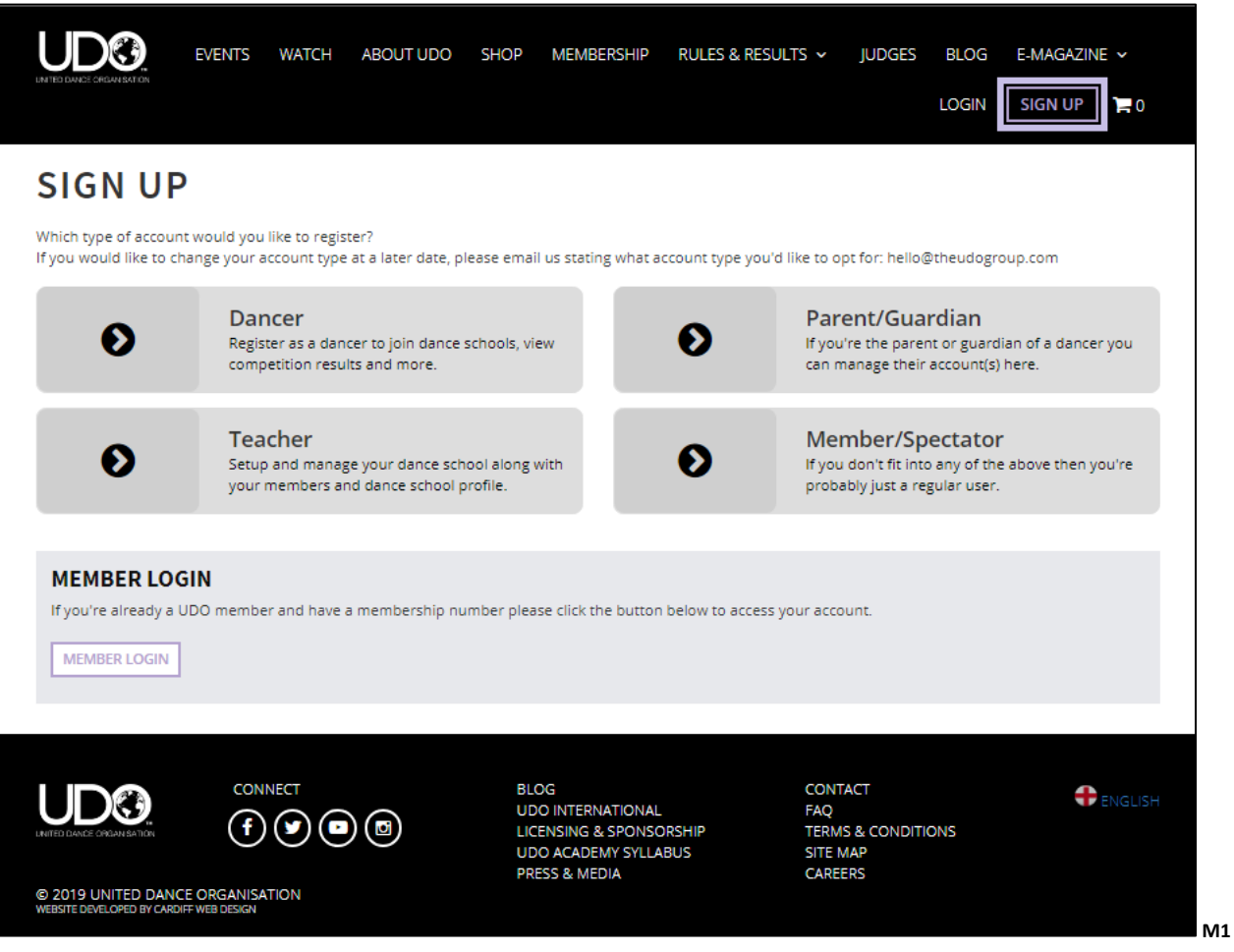

#### **How to manage your account:**

➢ **1 Dancer** Account - For members who wish to enter the UDO competitions

Once logged in to your **Dancer** account on the website, select **MY ACCOUNT** to see your Dashboard summary, which will allow you to access additional information by using the tabs across as shown below:

You will only view the **Multiple Accounts** option highlighted in the green box as shown below if you have more than one type of account Dancer, Parent/Guardian, Teacher, Member/Spectator, to view select the relevant account type.

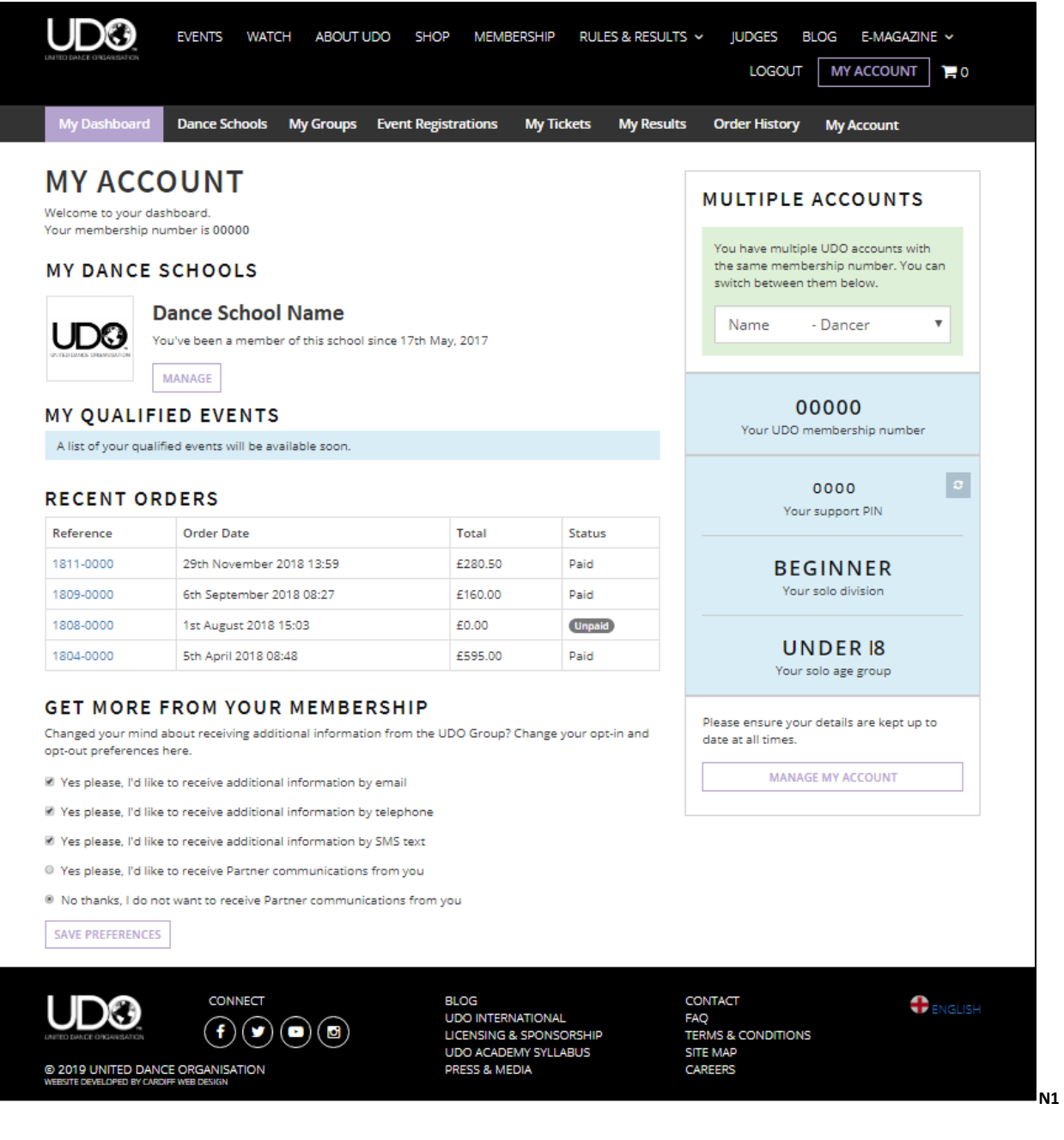

#### **Dance Schools:**

Selecting the Dance Schools tab highlighted in the purple box you view the dance school you are linked to, if you are not linked to your dance school the teacher will provide you with the UDO Dance School reference (School) and the Passcode (password) they set up on their account to automatically link you.

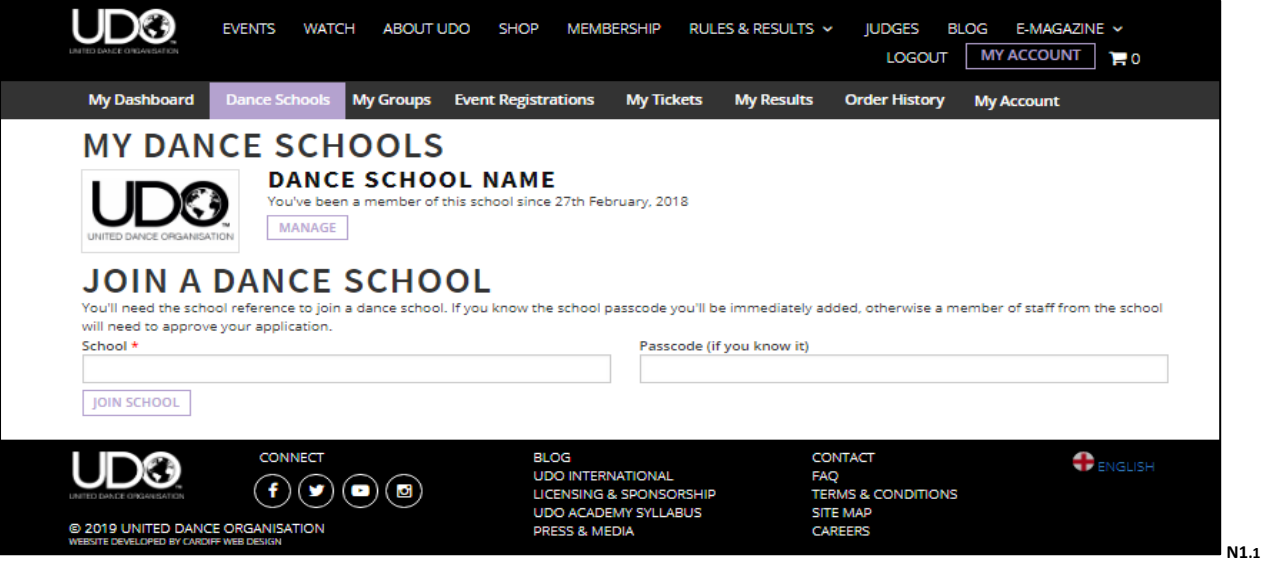

Alternatively if the dance teacher has your UDO number they can send you a request, but you need to log into your account to **ACCEPT** or **REJECT** the request from your dashboard as shown below:

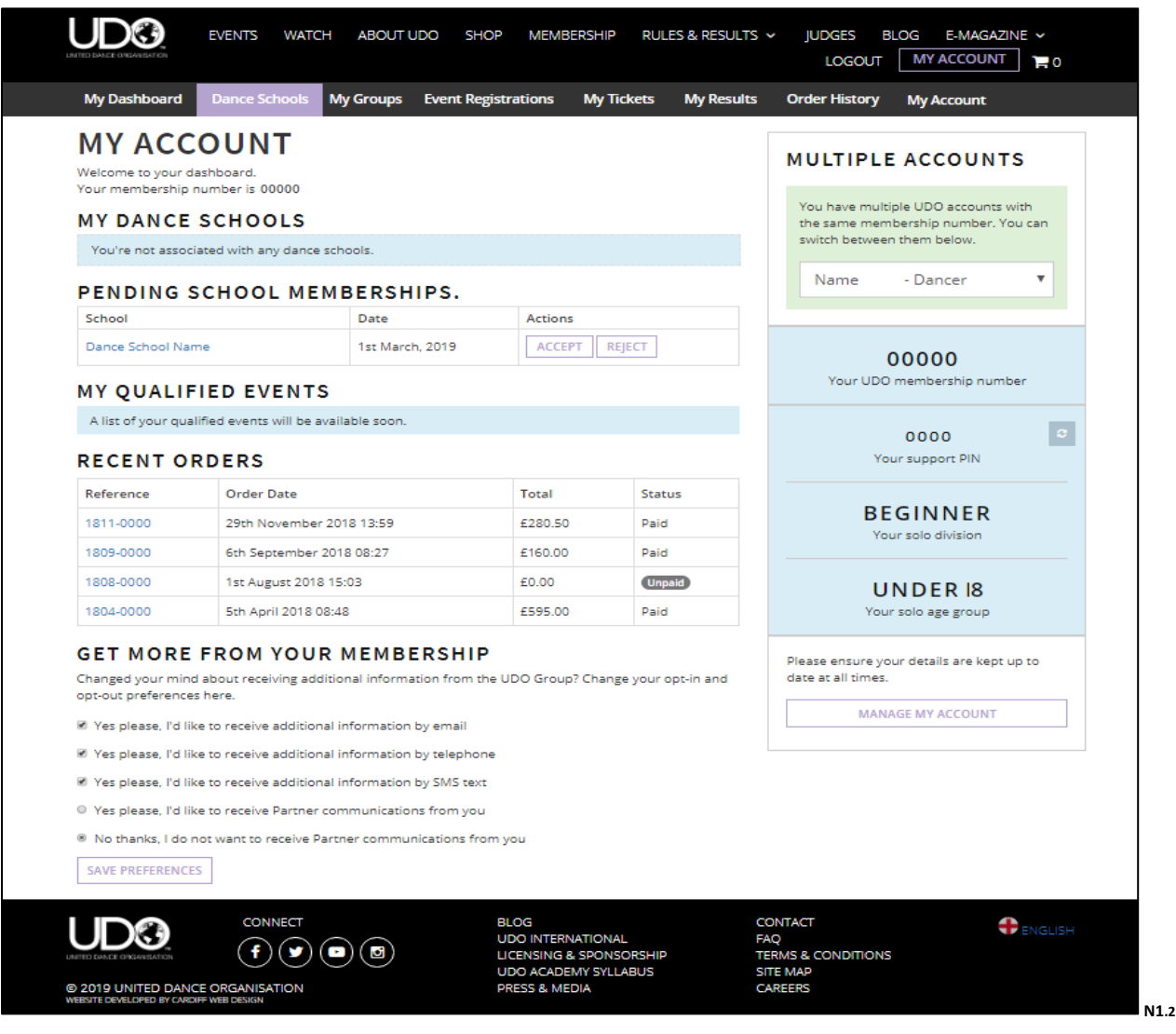

#### **My Groups:**

Selecting **My Groups**, as shown highlighted in the purple box below you view the current groups set up for the dancer currently on system or add in a new group.

The creation of a Duo or Quad will allow a quick easy option to register for any event moving forward.

**Note**: Teams cannot be set up by a dancer only by the Dance School Teachers.

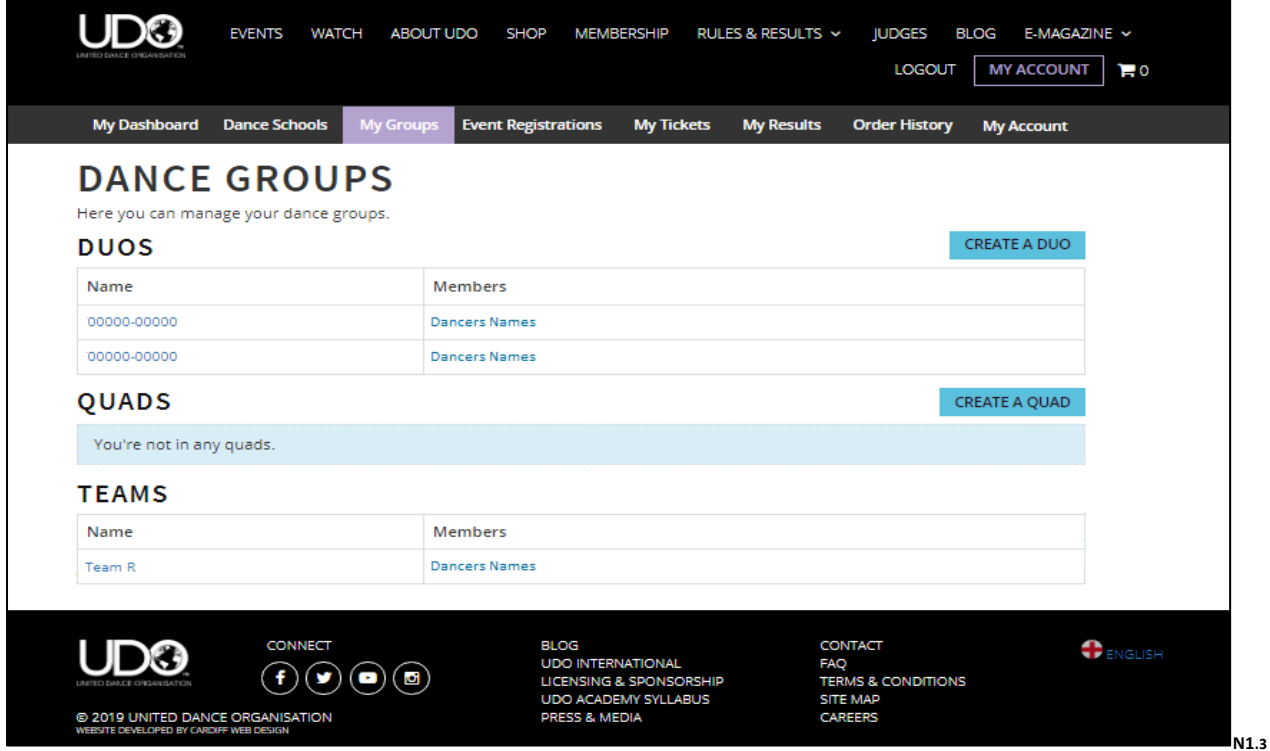

To create a new Duo group you will need your partners UDO membership number to enter on the system as shown below, and ensure you are listed in the correct category as you will be locked in on system.

This will allow you to select the pre-set group upon registration for any event. Select the groups dancer division as per the UDO Rules: Beginner, Novice, Intermediate or Advanced \*Note (Parent & Child – Open only)

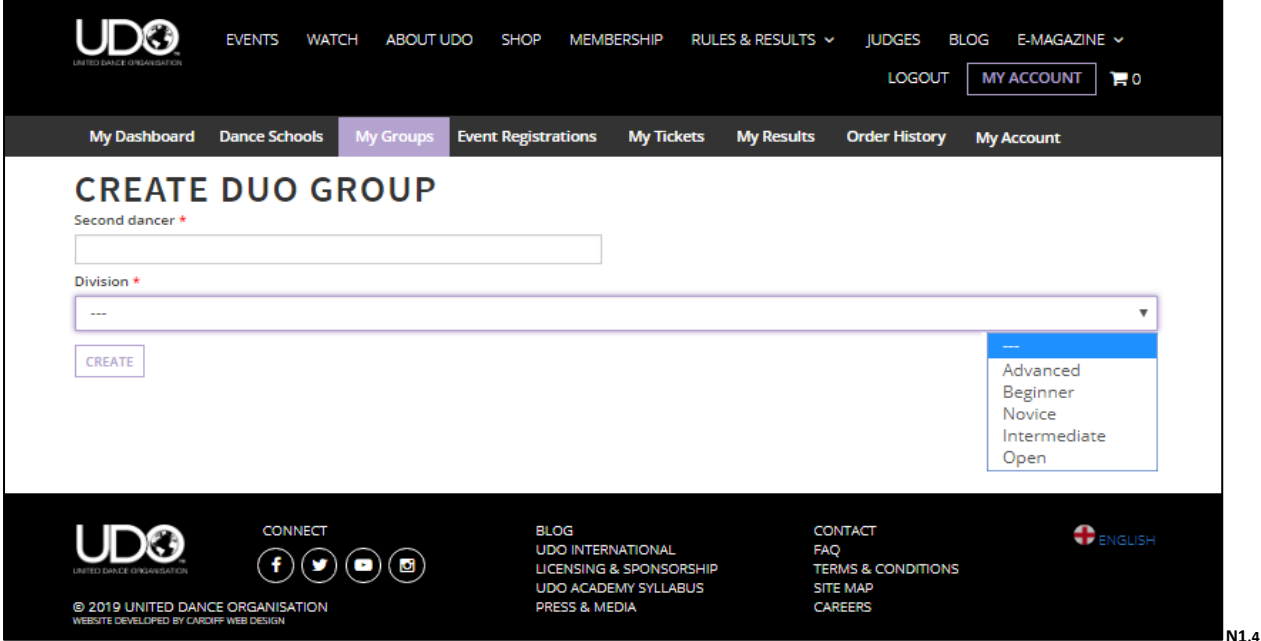

To create a new Quad group you will need the 3 other UDO membership numbers to enter on the system. The age will automatically be selected by our system. There is no division listed for Quad groups.

This will allow you to select the pre-set group upon registering for any event.

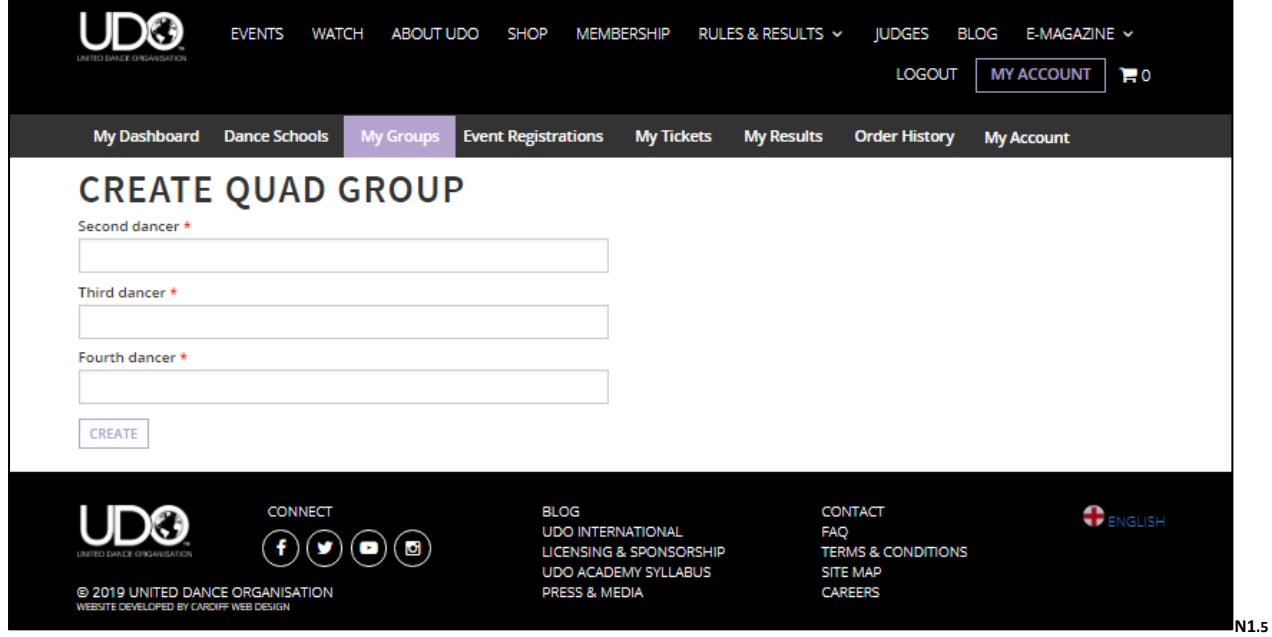

#### **Event Registrations:**

Selecting **Event Registrations** allow you to view all registrations you've made on the system.

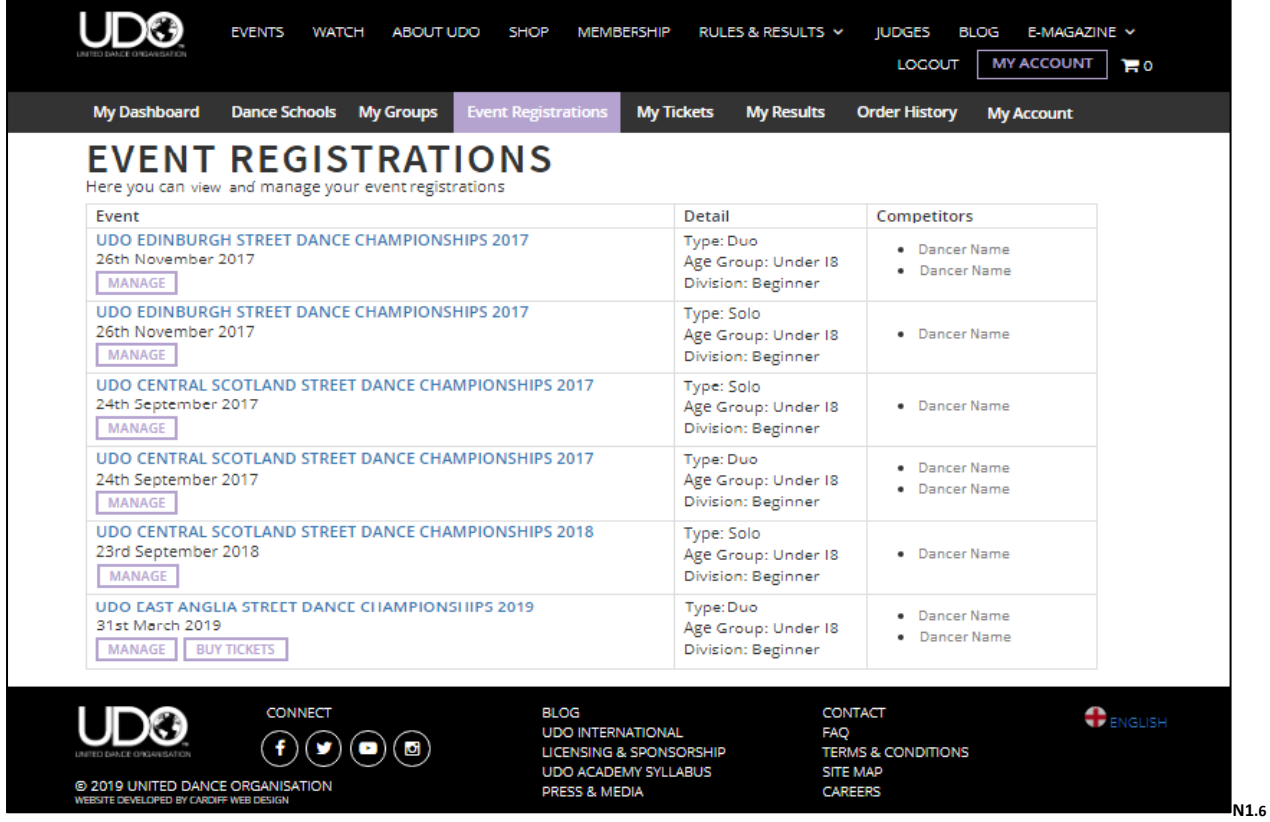

To view a specific registration for an event by selecting the **MANAGE** option as shown in the image above you will be able to confirm the details are showing in the correct age and division as shown below.

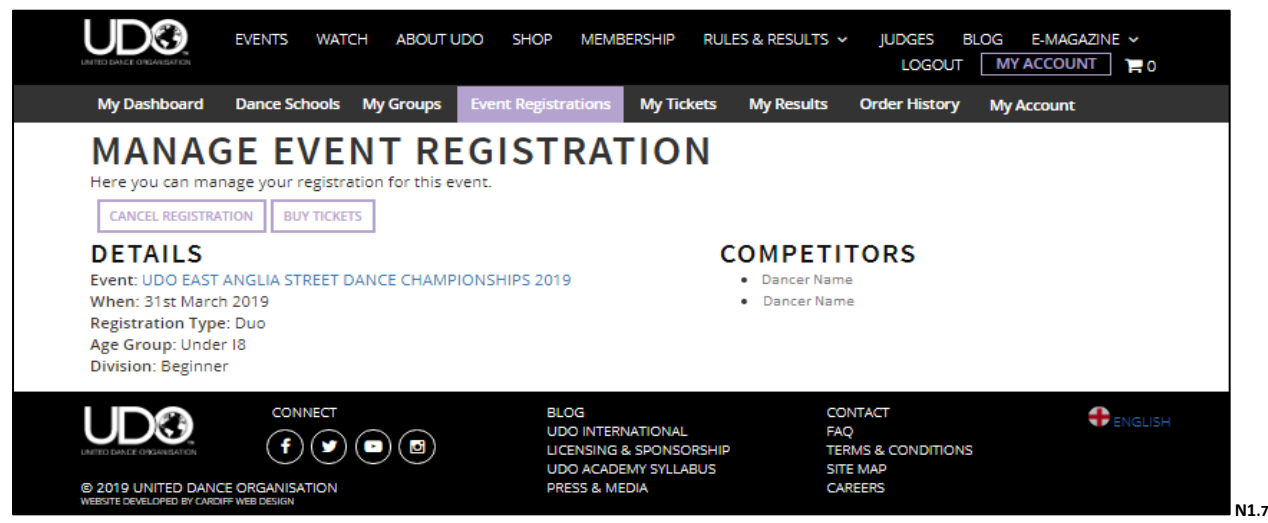

By selecting **CANCEL REGISTRATION** if you are unable to attend or do not wish to dance at the event as shown in the Manage event registration above. You will view confirmation online that the registration has been cancelled and it will no longer appear in your Event registration.

Option is only available if registration is open, once registration is closed you will be unable to action this.

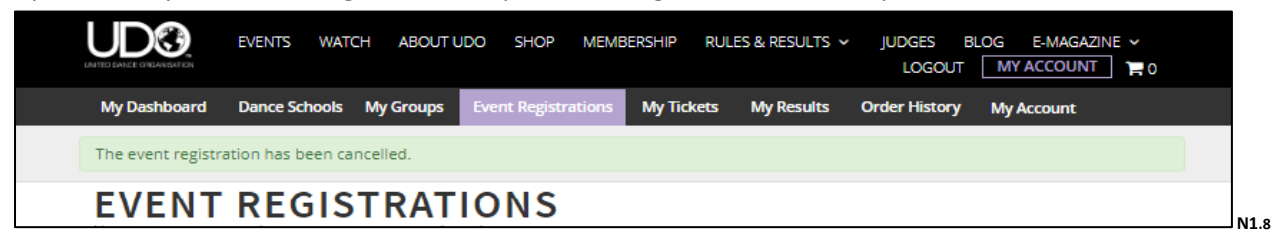

By selecting **BUY TICKETS** this allows the purchase of tickets against the event you are attending. (Unless you have made other arrangements for your ticket purchase through your dance school) Once ticket purchases are closed online you will be unable to purchase. Tickets at an event are only available on the door if the event is not listed as sold out, this information will be available against the event information

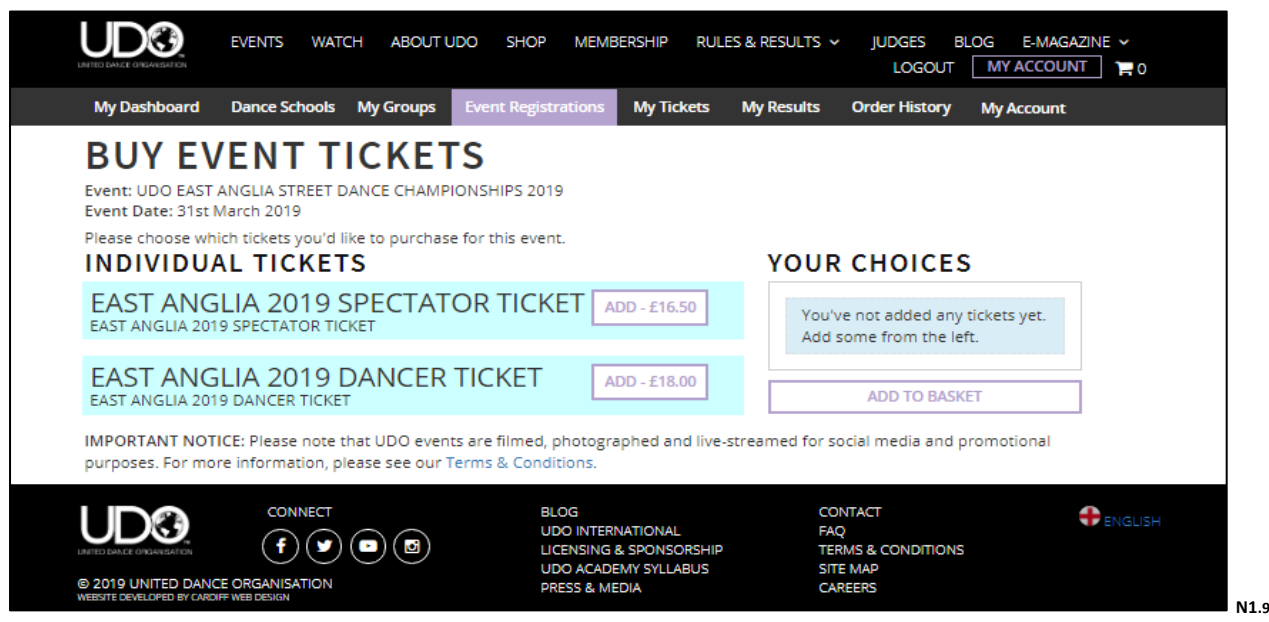

**Note**: You need to be registered on system to be allocated a dance number for each specific type of competition (ie Solo, Duo, Quad, Team) and you will need a purchased ticket to enter the venue.

#### **My Tickets:**

The '**My Tickets**' tab has been made viewable on system against this type of account, however it is in development for the future availability of an e-ticket system and not yet operational for use. Please see your 'Order History for full records of your purchases with UDO.

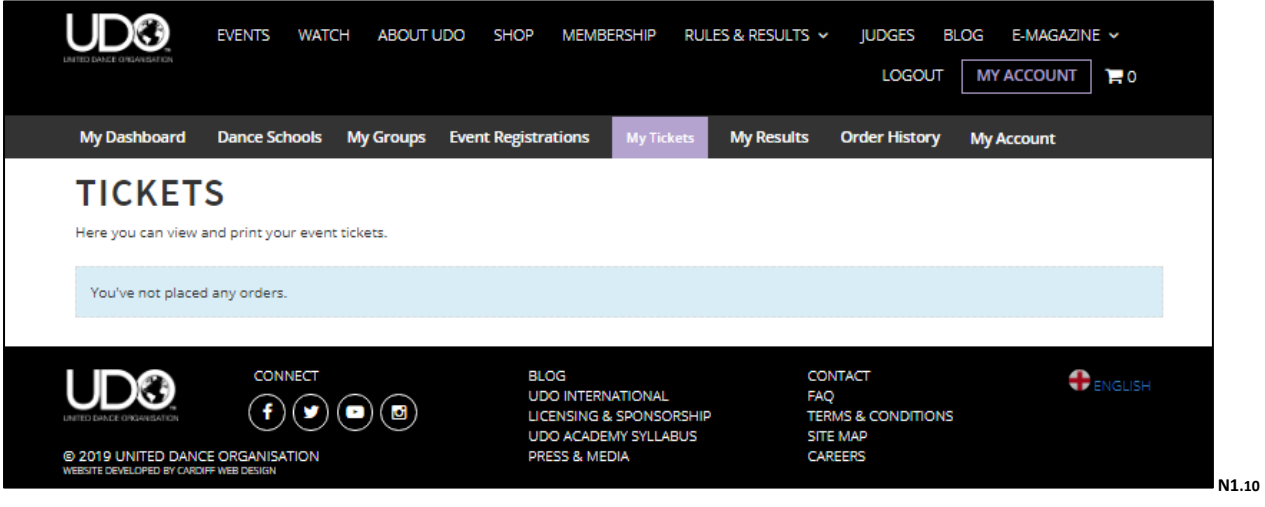

#### **My Results:**

Viewing **My Results** allows you to view the specific event, the type of competition (Solo, Duo, Team etc), your division, age group and if you have placed or reached the semi finals as well as the ranking points accrued as shown below.

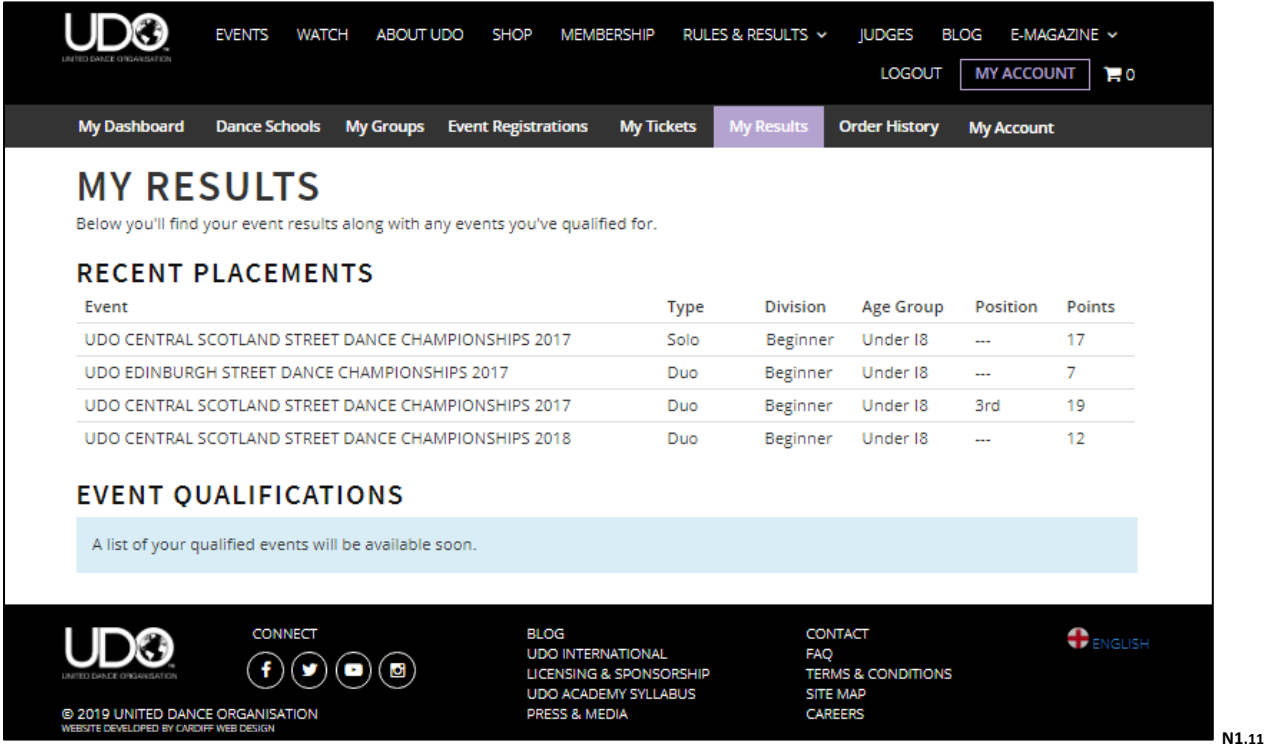

#### **Order History:**

Selecting the **Order History** you will be able to view each of your purchases made with UDO. Each order is allocated a separate reference number so you can track your payments. Each order will appear under the account you have logged into and booked through.

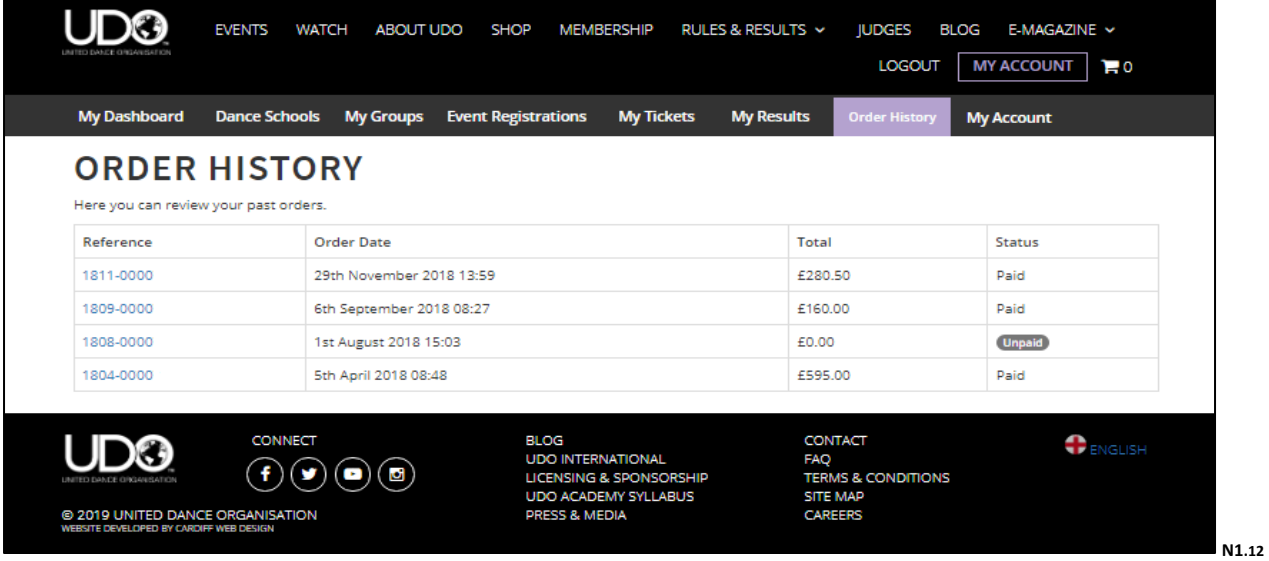

#### **MY ACCOUNT:**

Your '**My Account**' shown with the purple highlighted box, will allow access to change the majority of your account details, however please note that the greyed out boxes shown (i.e. the name and date of birth), are details that locked in on system for all members.

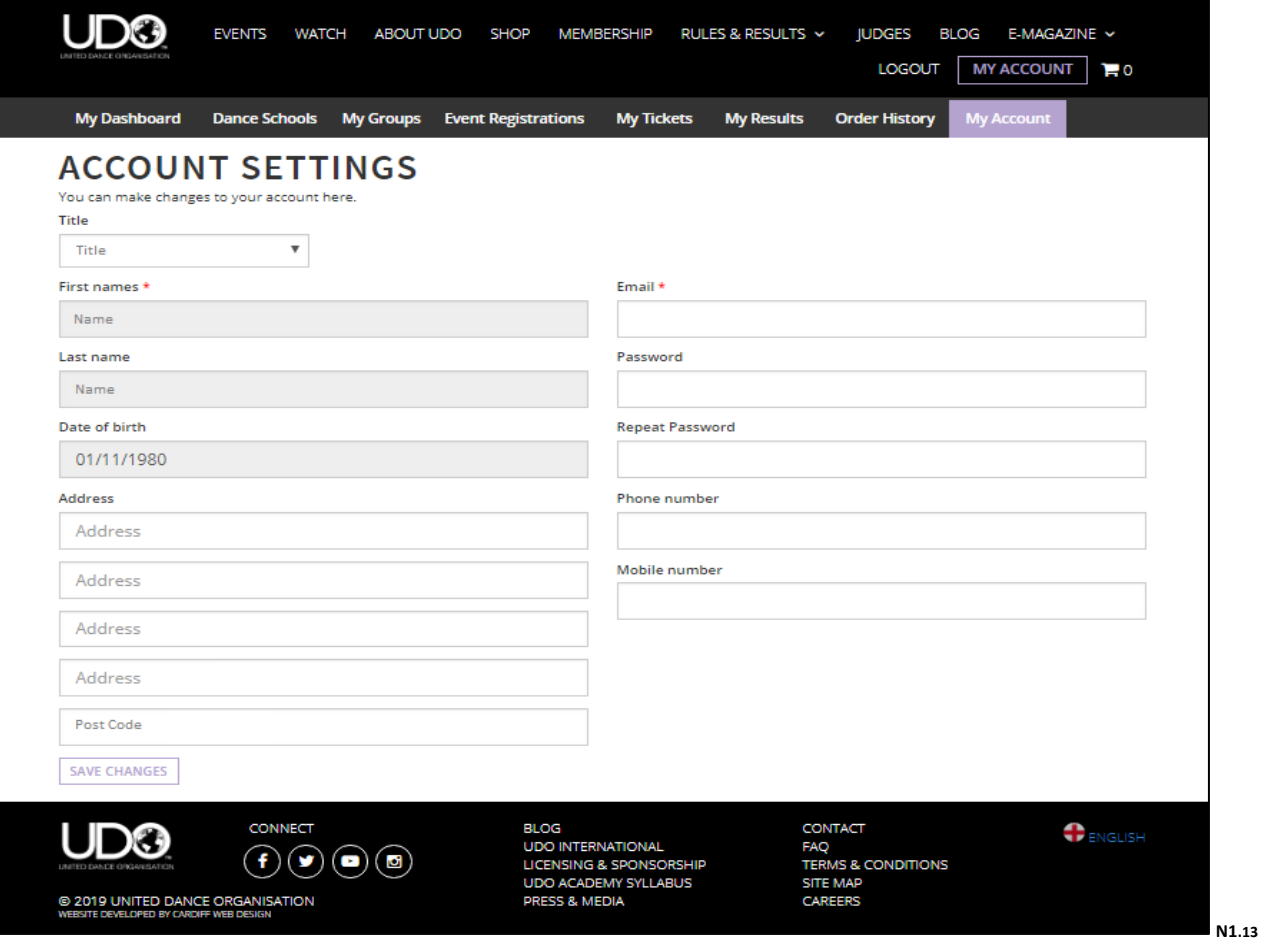

➢ **2 Parent/Guardian** Account – For parents who wish to manage their child's account.

Once logged into your **Parent** account on the website and selecting **MY ACCOUNT** to see your Dashboard summary, (You will not need to log into your child's account, if you have more than one child that dancers all management of accounts can be completed through your account).

Additional information and access is available by using the tabs across as shown below:

You will only view the Multiple Accounts option highlighted in the green box as shown below if you have more than one type of account Dancer, Parent/Guardian, Teacher, Member/Spectator, to view select the relevant account type.

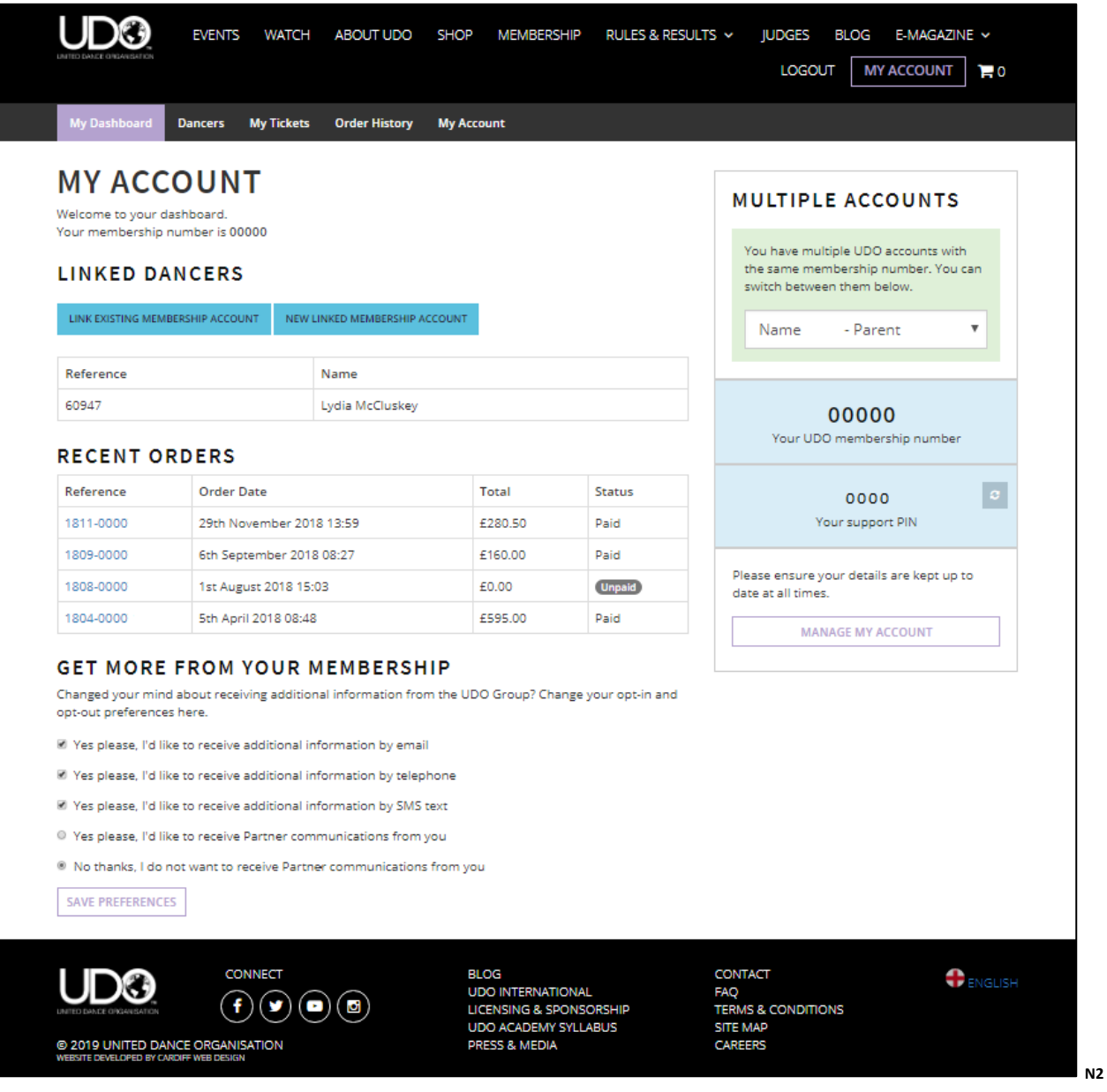

#### **Dancers:**

By selecting the Dancers tab next to **My Dashboard** you are able to view your child's account information. This section of your account allows you to manage their account.

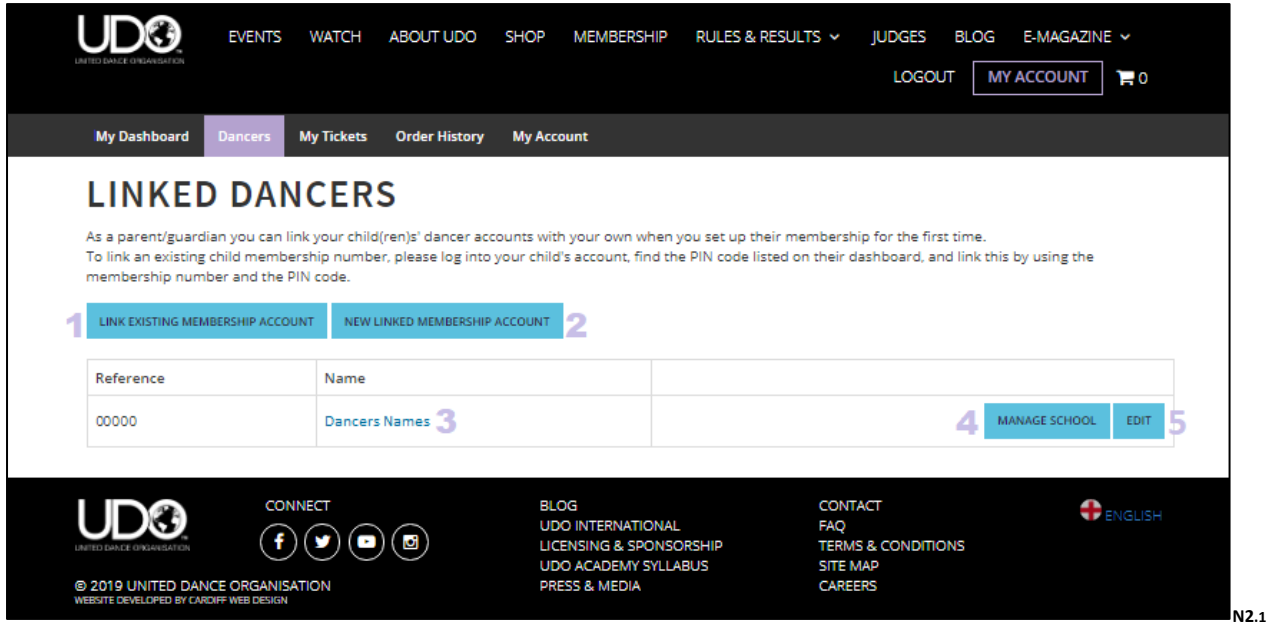

**1. LINK EXISITING MEMBERSHIP ACCOUNT** – select if your child's already has a UDO membership account. You will need their UDO membership number and the pin number allocated from system. Note: If you don't know your child's UDO number of PIN information contact the UDO office.

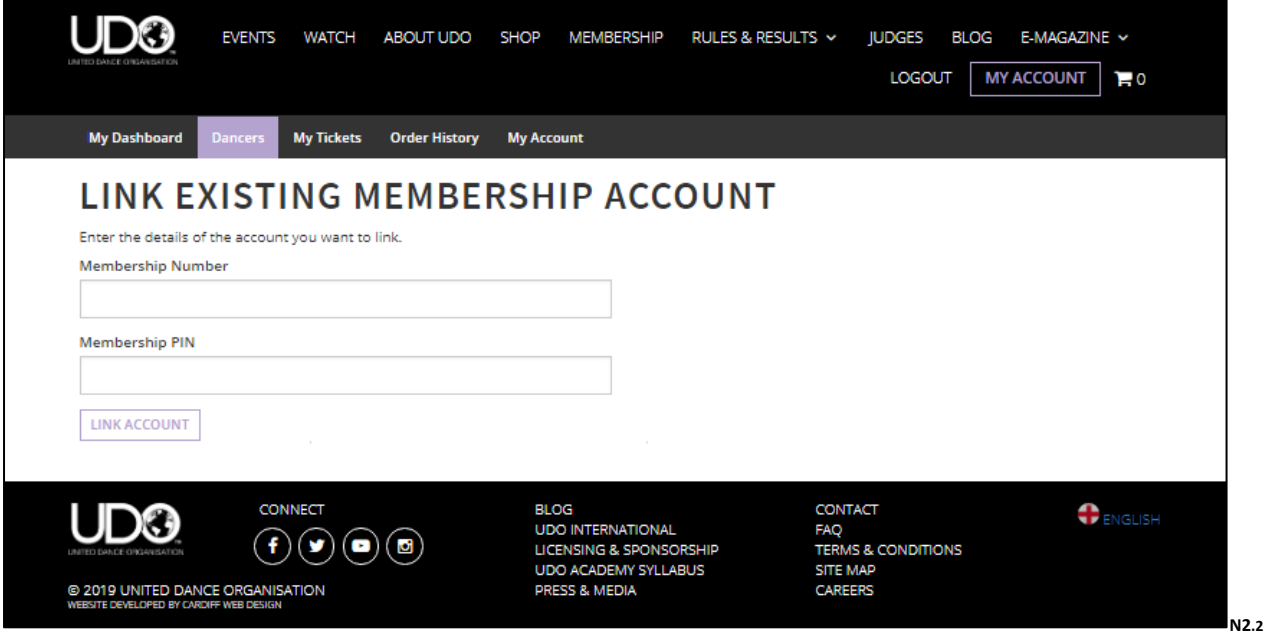

**2. NEW LINKED MEMBERSHIP ACCOUNT** – Select if your child does not have a UDO membership account, you will need to complete the following information.

This will give management access to your child's account and link them to yours.

Your child's name and date of birth will be locked into the system, allows the system to ensure your child is able to be registered in the correct age category for our events.

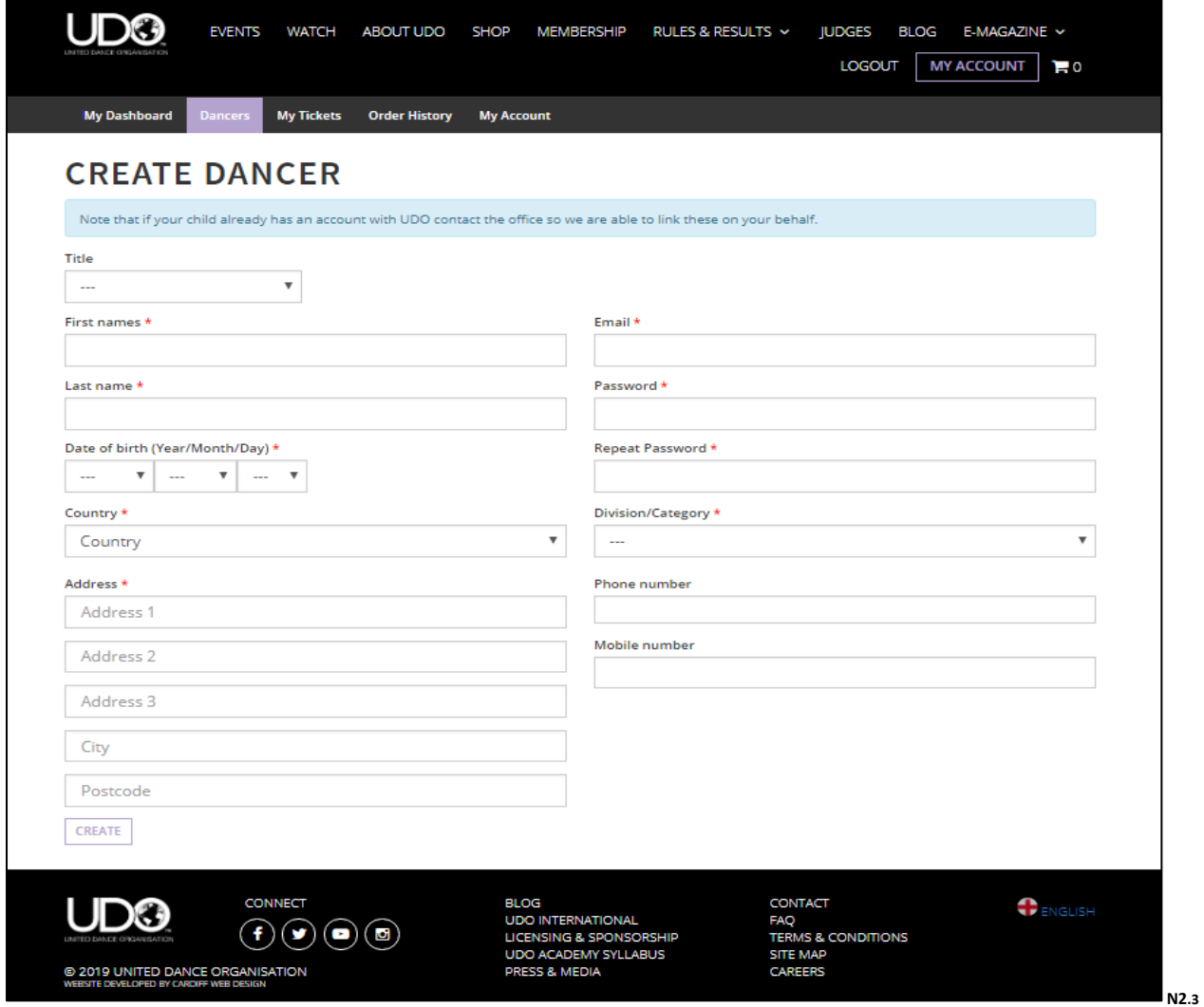

**3.** To view your child's registrations, click on the **Dancers Name** that is highlighted in blue text as shown below, highlighted with the text 3.1 and purple box.

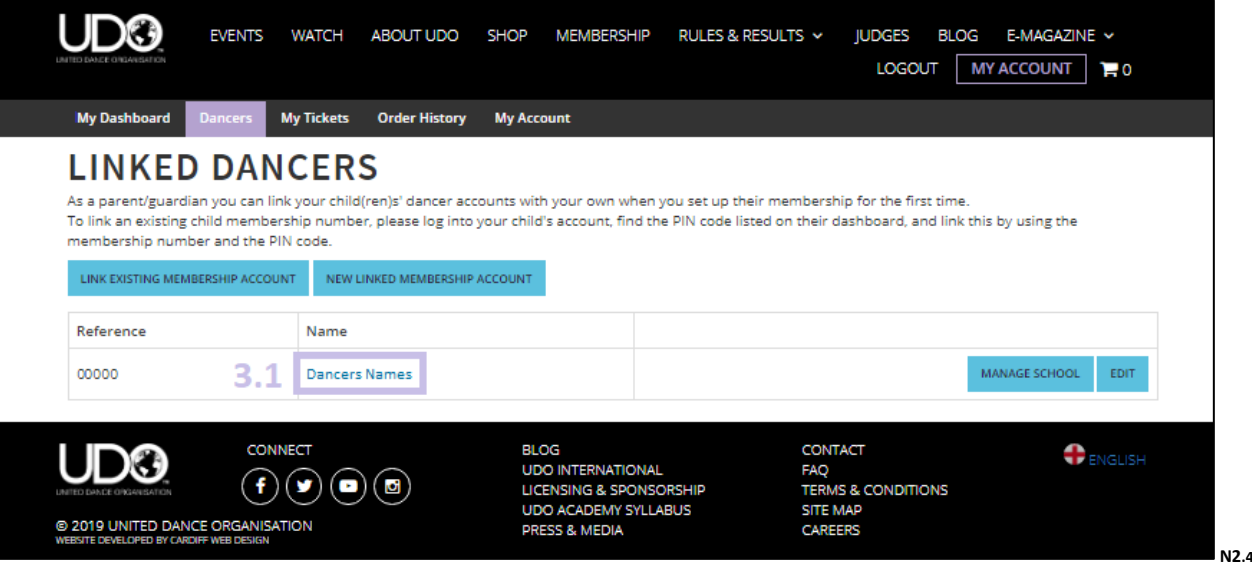

**3.1** Viewing your child's registration details as shown in the image below, you can select to view the additional information for the specific event by clicking on the event name highlighted in blue text. The availability to purchase tickets is also linked to the dancer registration by the **BUY TICKETS** now button, although tickets will only be available until they are closed. Check with your dance school regarding the purchasing of tickets.

As a Parent, you will also be able to see or **CREATE A DUO** (make sure the correct division is selected as these are locked in on system, see the UDO Rules) or **CREATE A QUAD** group as shown below. To UDO membership numbers will be required to pre-set a group to be able to register for the event.

You will also be able to view your child's competition information regarding placement and ranking for each type of competition available at the UDO events as shown below:

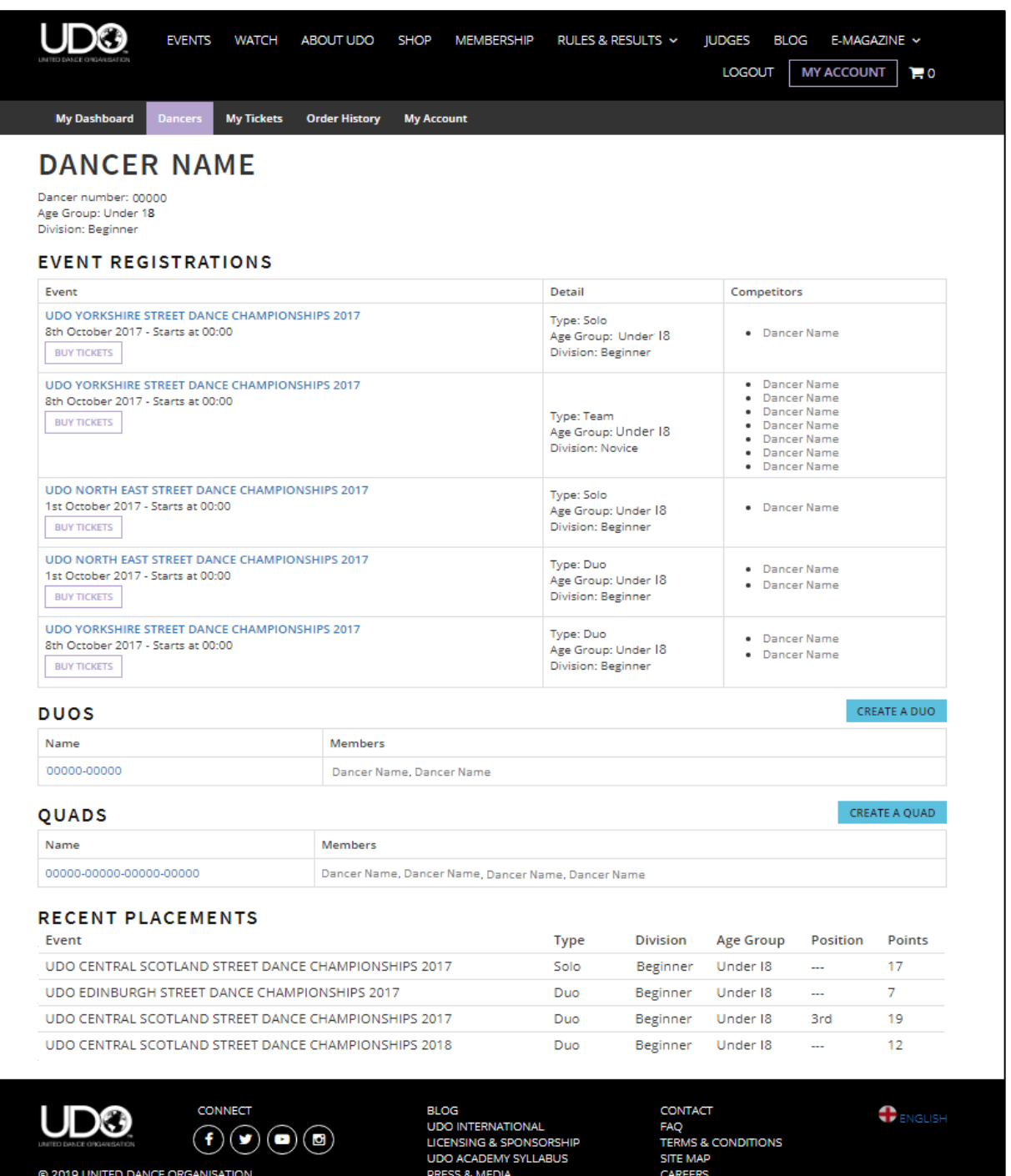

**4. MANAGE SCHOOL** – Allows parents to ensure their child is linked to the correct dance school.

To link your child's dance school to their account you will need the teacher to provide you with the UDO Dance School reference code (School) and the Passcode (password) as shown in the image below to be automatically linked to the school.

Alternatively dance teachers can also send a request to the dancer to join the school, however the dancer must log in to their account accept to accept the request.

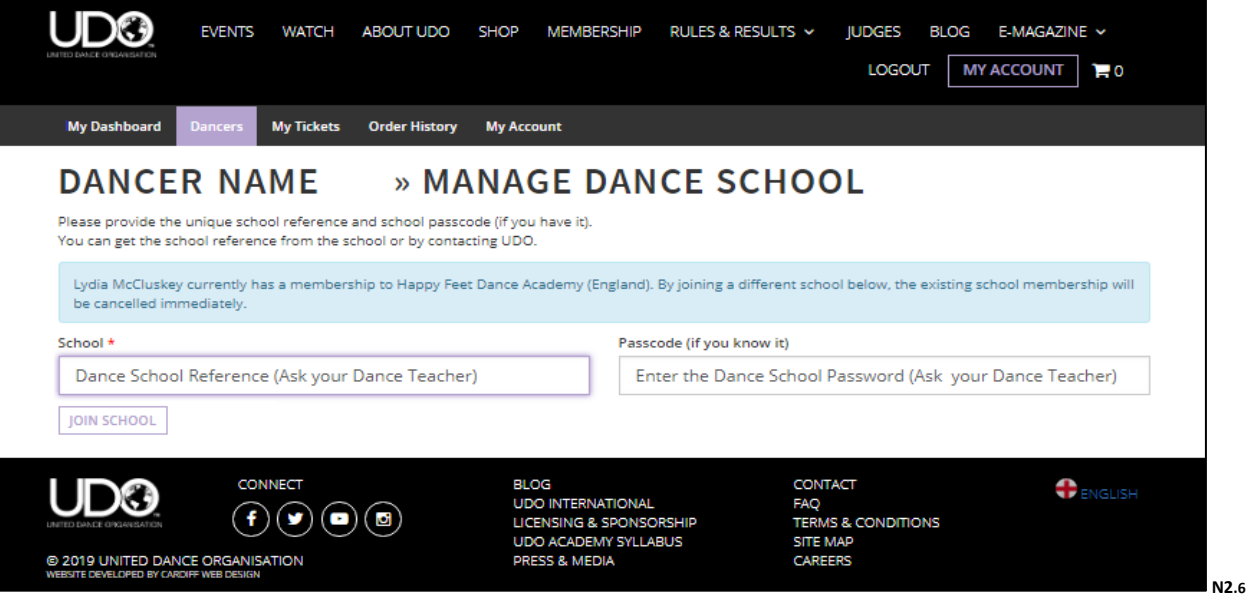

**5. Edit** – Allows the management of your child's account information.

You will be able to edit certain information on your child's account, on the system as shown below:

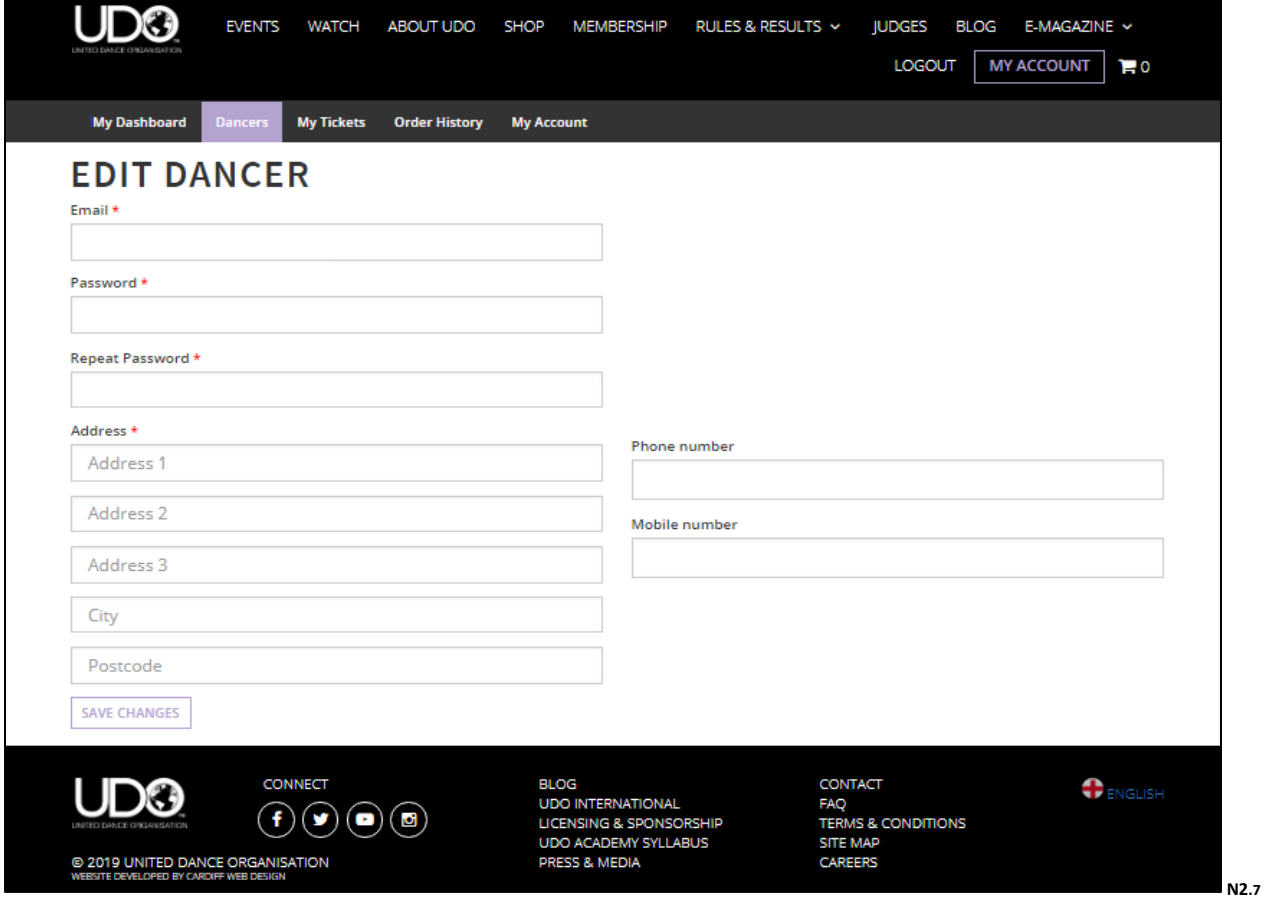

#### **My Tickets:**

The '**My Tickets**' tab has been made viewable on system against this type of account, however it is in development for the future availability of an e-ticket system and not yet operational for use. Please see your 'Order History for full records of your purchases with UDO.

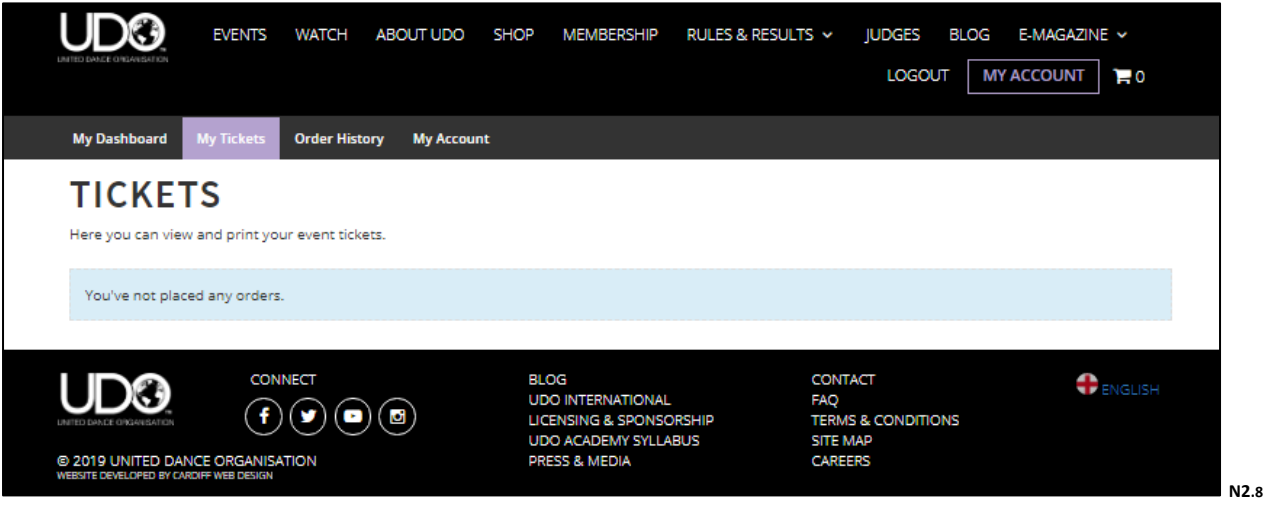

#### **Order History:**

Selecting the **Order History,** you will be able to view each of your purchases made with UDO. Each order is allocated a separate reference number so you can track your payments. Each order will appear under the account you have logged into and booked through.

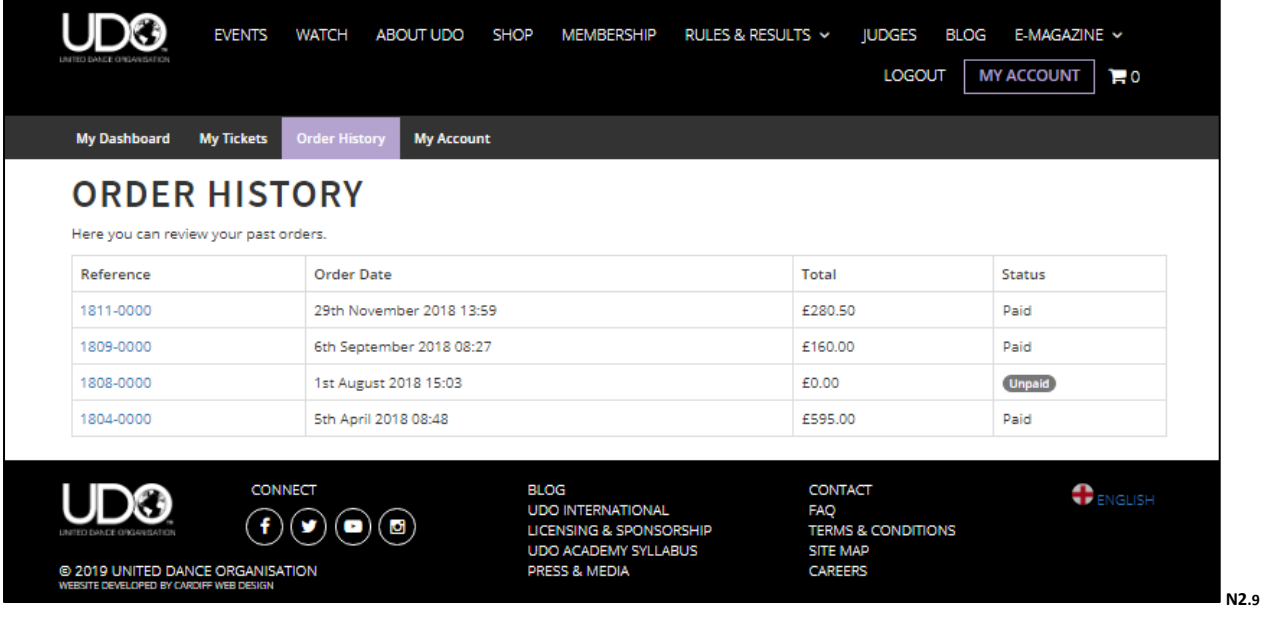

# **My Account:**

By selecting '**My Account**' shown with the purple highlighted box, this will allow access to the majority of your account details, please note that the greyed out boxes shown (i.e. the name and date of birth), are details that locked in on system for all members.

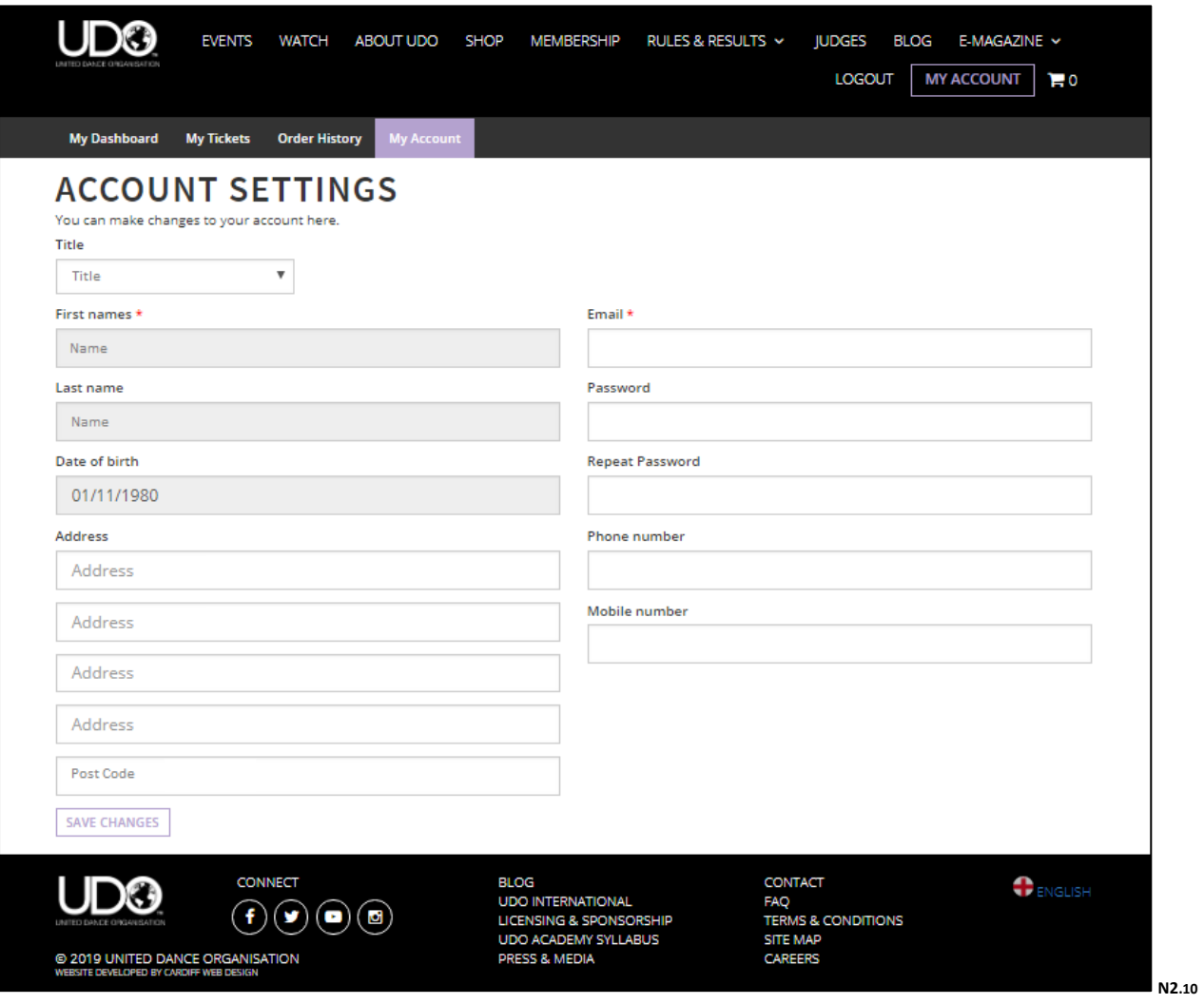

➢ **3 Teacher** Account – For teachers who wish to manage their Dance School details and check or register their dancers for any UDO event.

Once you've logged into your Teachers account on the website, select **MY ACCOUNT** to see your Dashboard summary, which will allow you to access additional information by using the tabs across as shown below:

You will only view the Multiple Accounts option highlighted in the green box as shown below if you have more than one type of account Dancer, Parent/Guardian, Teacher, Member/Spectator, to view select the relevant account type.

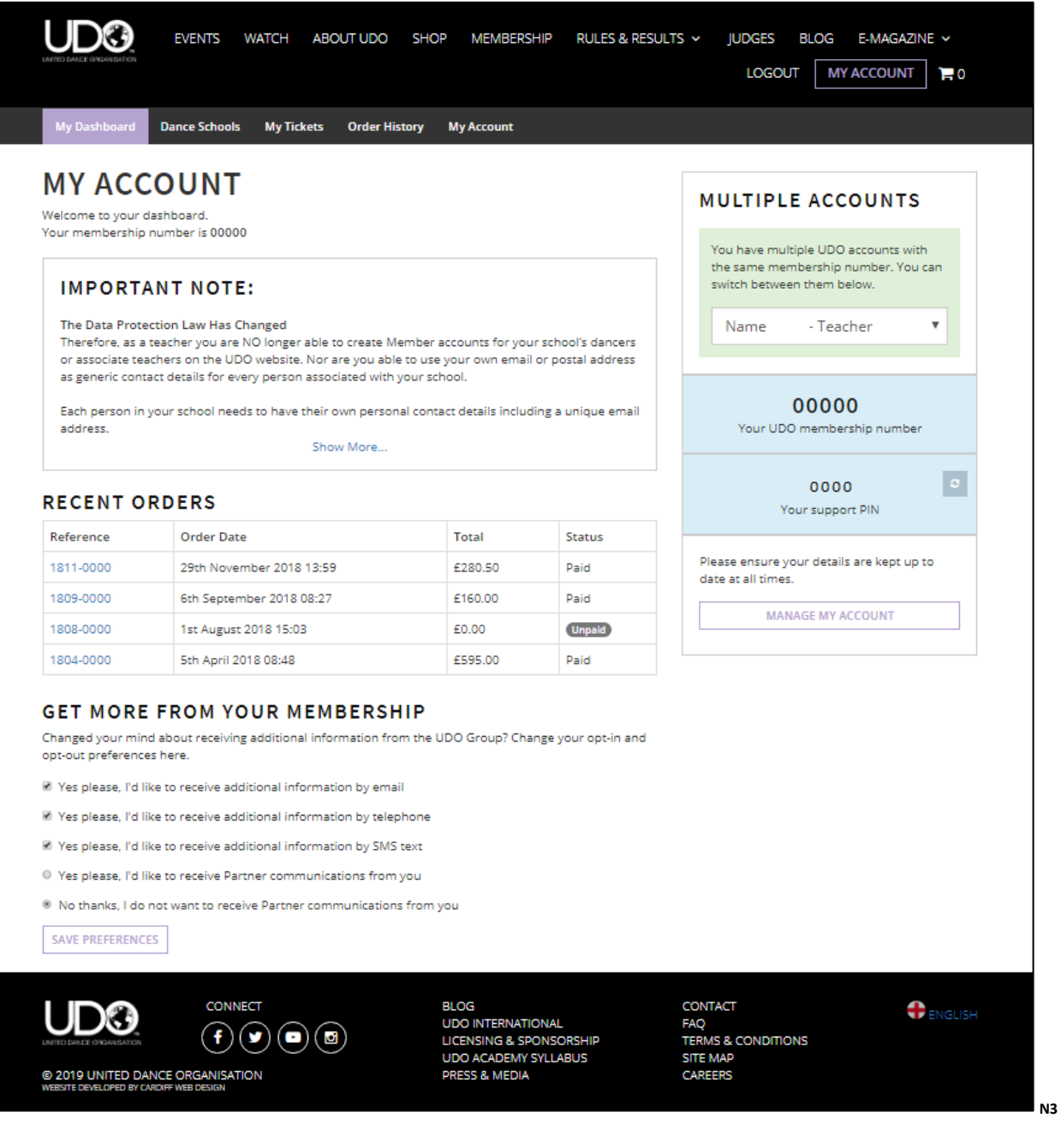

**Dance Schools: Overview** - View your Dance School information.

Note: Head Teachers only will have access to **Edit** option for their dance school as shown below to allow any amendments or updates to the School information.

Sub Teachers can only view this information – see **Users** page 43 as shown below.

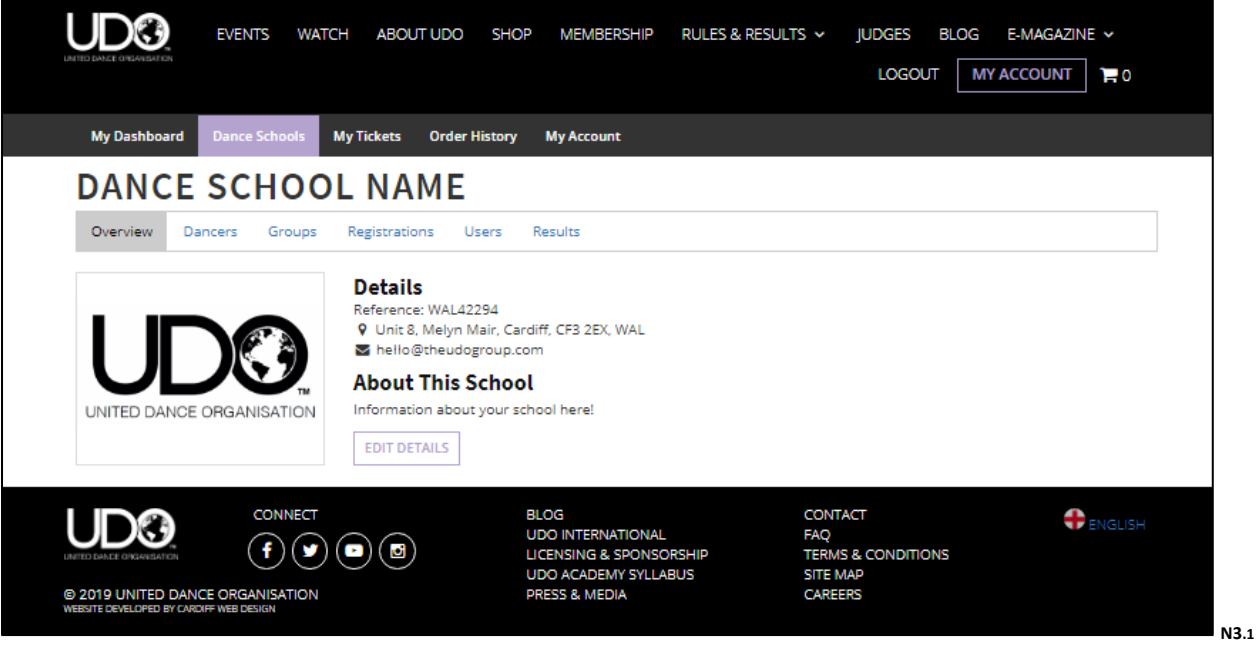

EDIT DETAILS: Head Teachers only have access to change their dance school information as shown below:

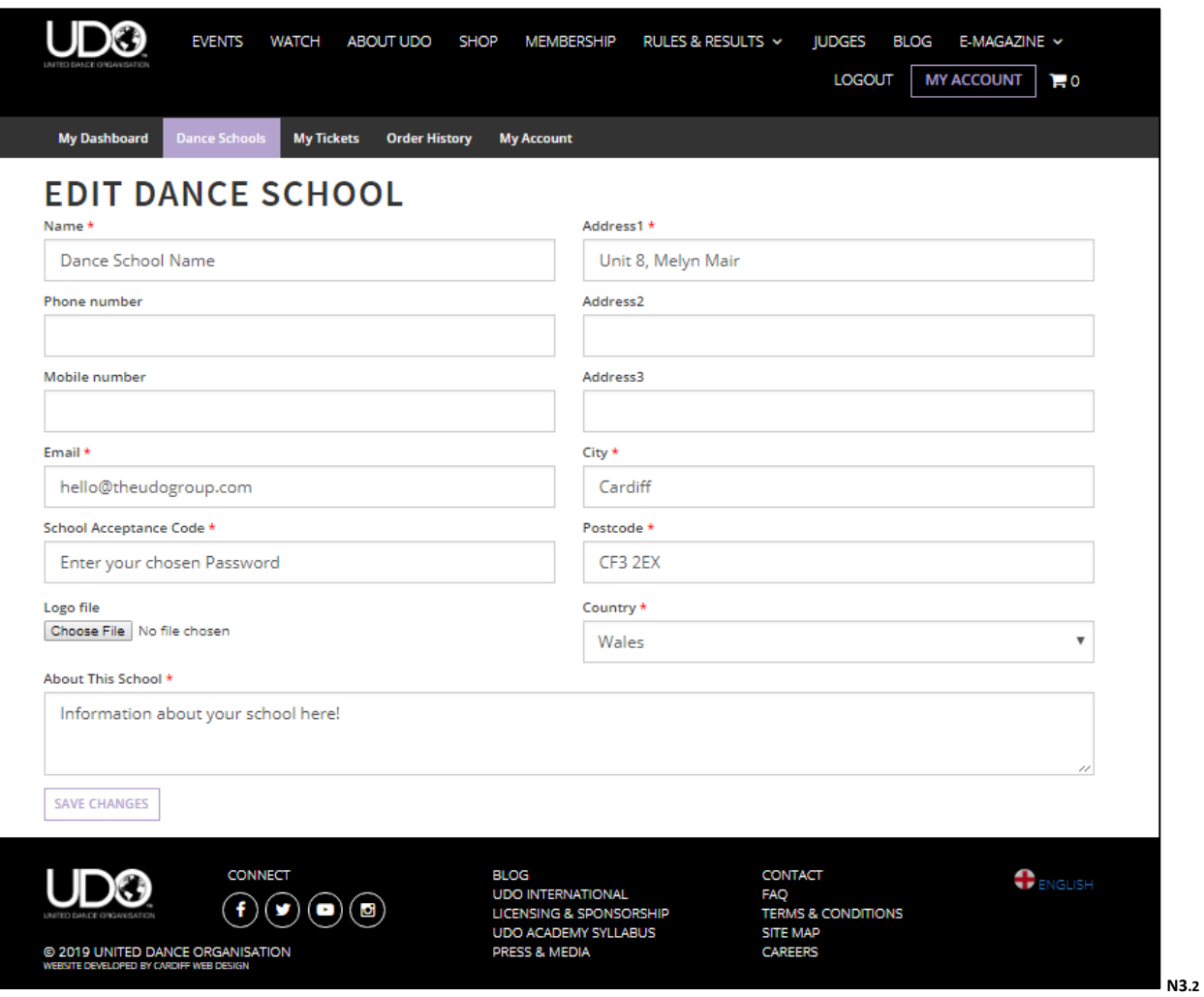

**Dance Schools: Dancers** – Dance Teachers are able to view the full list of dancers linked to their School.

A teacher must either provide your new dancers with the UDO Reference for your school and the Passcode or alternatively send a request to a specific dancer to join the school.

To send a request select the **ADD DANCER** and as shown, enter the dancers UDO membership number and **SEND INVITATION**. The Dancer must accept the request or they will show as **Pending** on system.

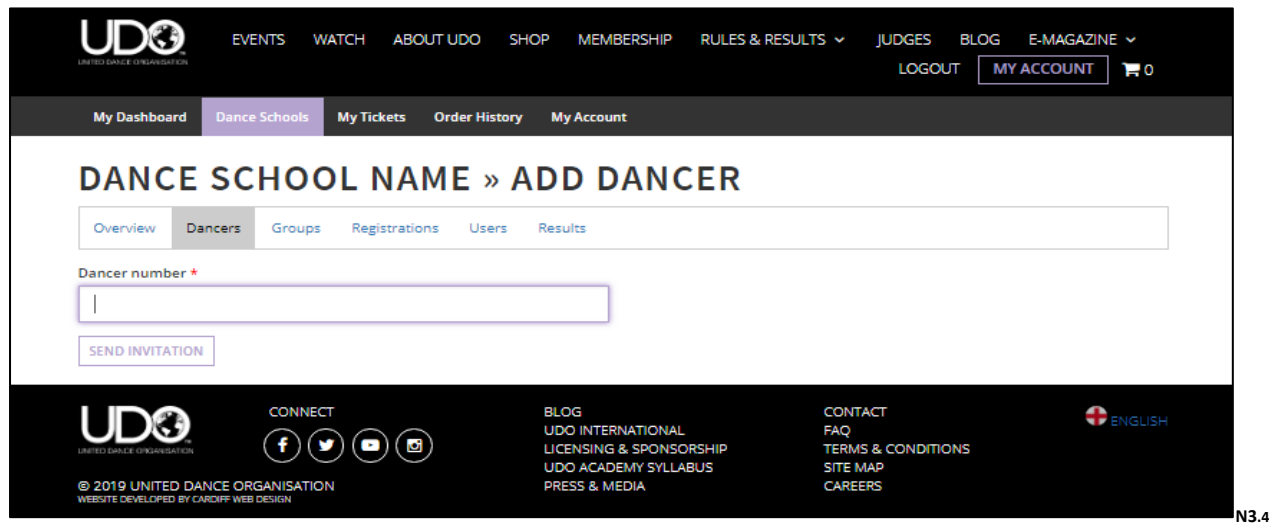

Confirmation will appear as shown below that the request has been sent.

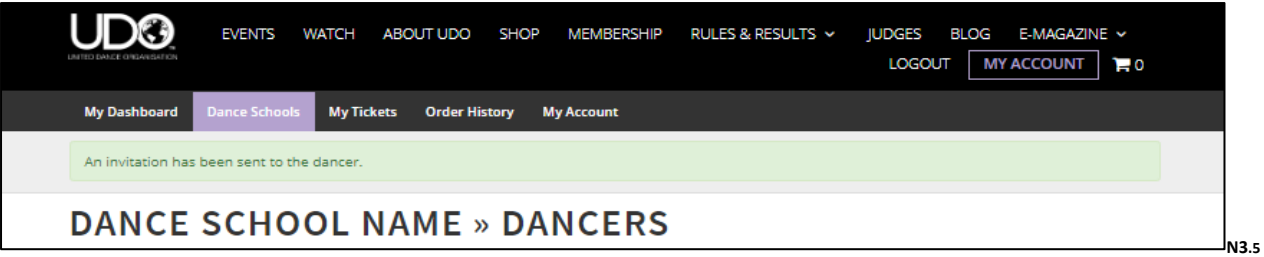

Dancers must log into their account to accept the request and ensure their personal details are correctly listed on system as the age and division will be locked in for the UDO year.

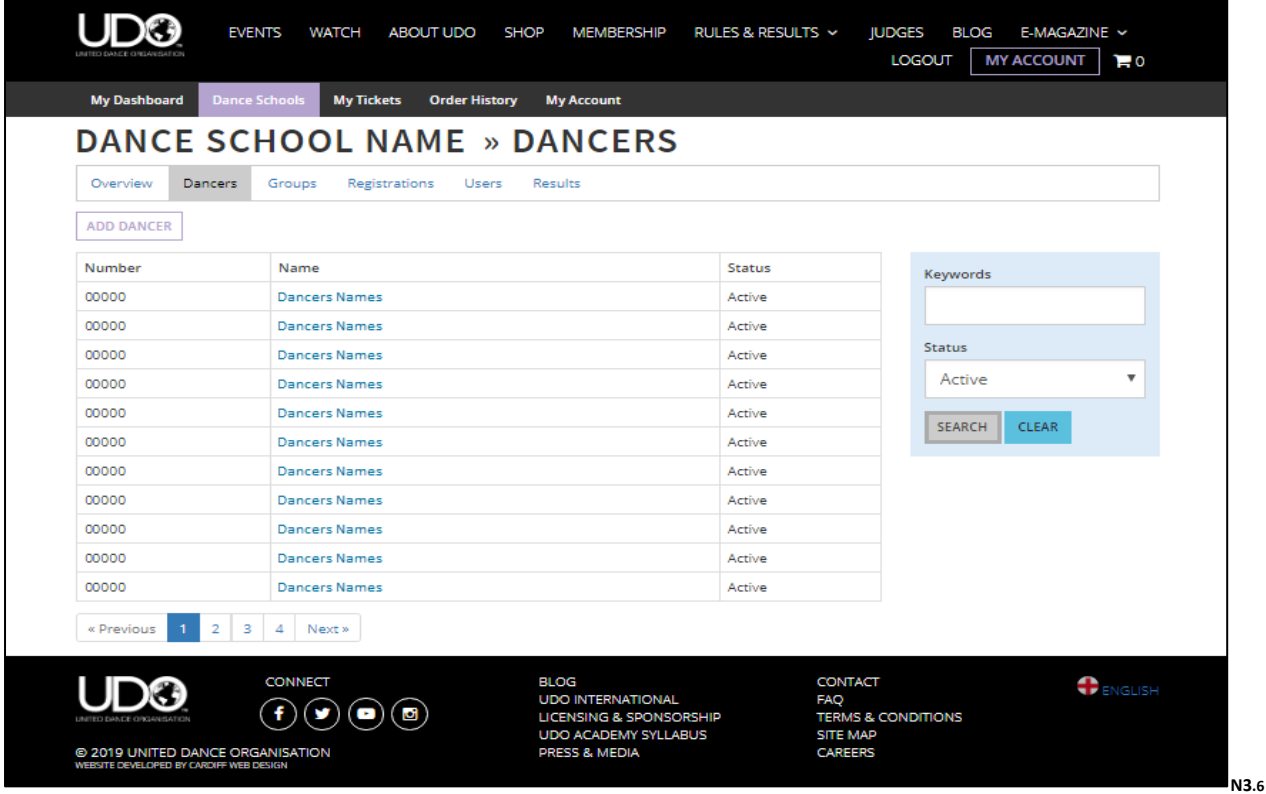

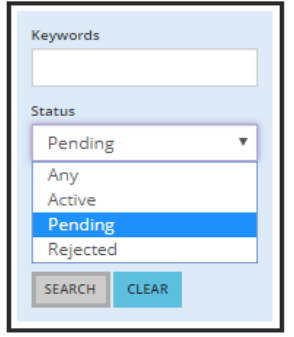

Use the **Keywords** search index shown in the blue box in the image above and additional information to the left to locate a specific dancer, or alternatively scroll down list of your dancers as they are listed in the alphabetical order.

To check that your dancers have accepted any dance school request sent select the **Pending** status and search.

You will be able to advise your dancers they need to check their account to accept the request.

As a teacher by selecting the **DANCERS NAMES** the system will take you to the specific dancers account information, where you will be able to view their name, when they joined your school, their groups and event registration, their recent placements and allocation of ranking points.

If the dancer is no longer attending your dance school you are able to remove them by selecting the **REMOVE DANCER FROM SCHOOL** which is located at the bottom of this page as shown below.

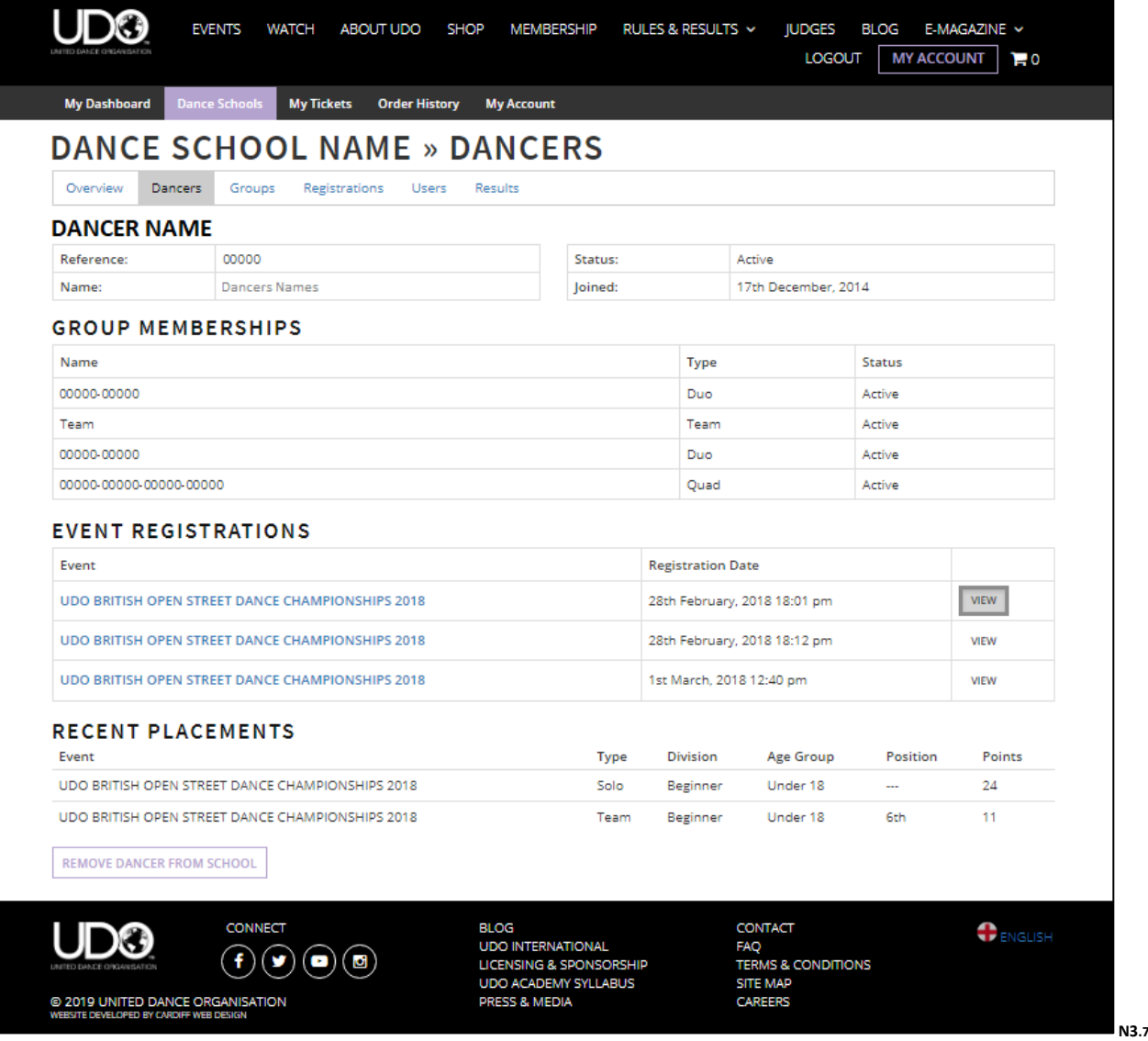

By selecting the **VIEW** link to the right of the event registration, the system will take you directly through to the event registration information (See Dance Schools –> Registrations on page 41)

**Dance Schools: Groups** – Each group that is set up prior to being registered can be viewed on system.

Teachers have access to create the following new groups. The system will ensure dancers are listed in the right age category, you must designate the division upon creation which is locked in for the UDO year.

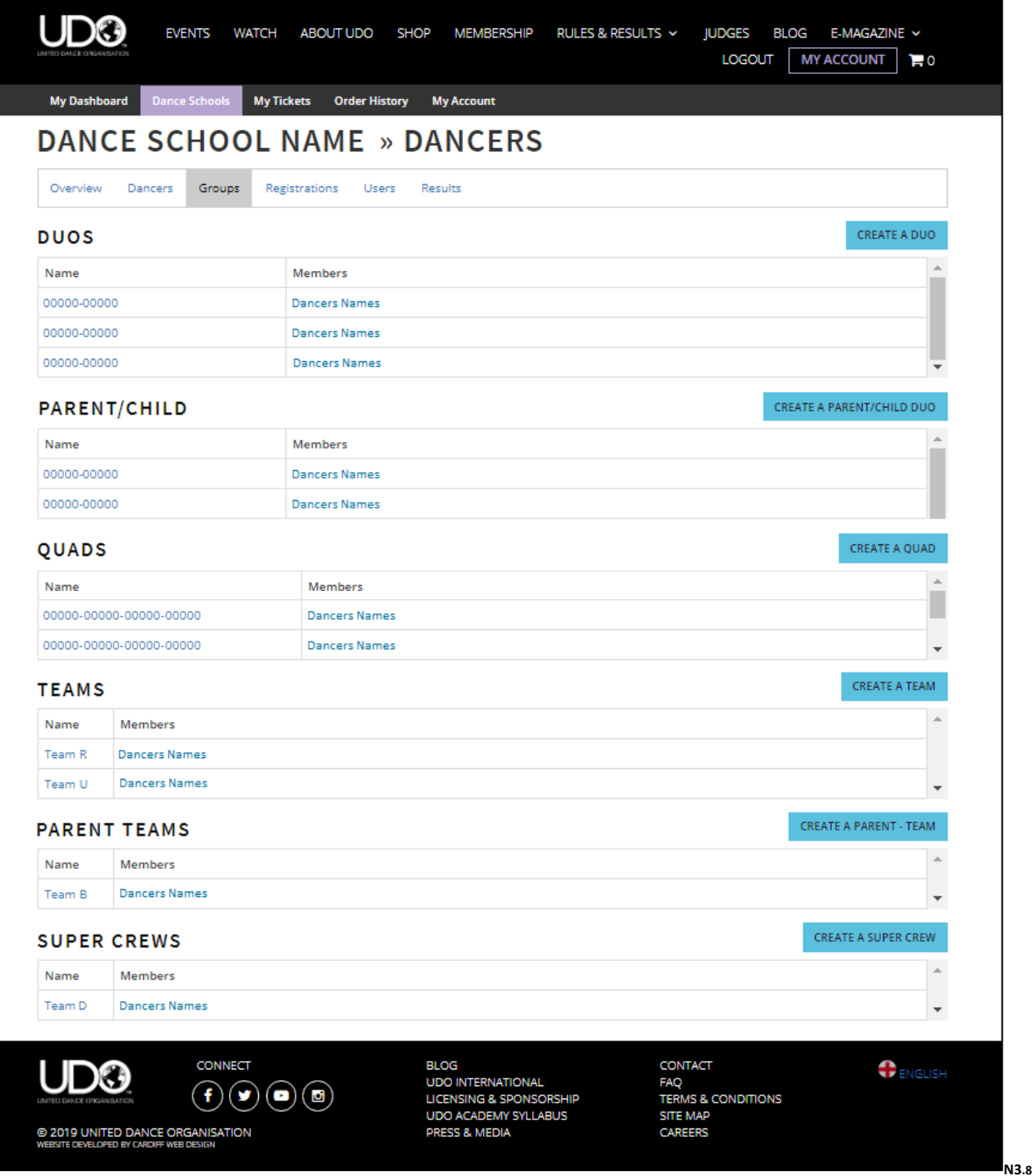

The creation of setting up a Duo prior to the events allows a faster registration option and allows the trackability of the groups entering competitions on the members dashboards.

For the Duo, you will need to enter both UDO Members Account numbers and select or allocate the correct division for the DUO. This would be either **Beginner**, **Novice**, **Intermediate** or **Advanced** only.

The creation of setting up a Parent and Child competitions is the same although the division selected should be **Open** as shown in the image below.

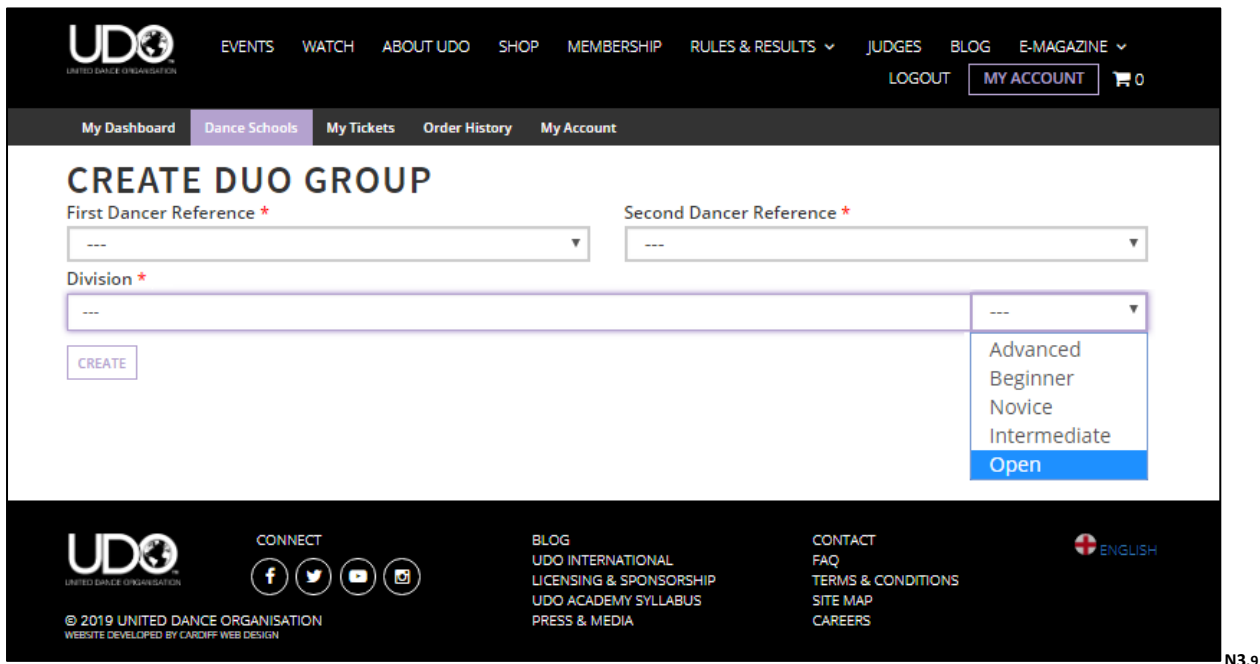

For the Quad, you will need to enter all four UDO Members Account numbers.

There is no division allocated for this type of competition.

Age categories will be automatically selected from the system.

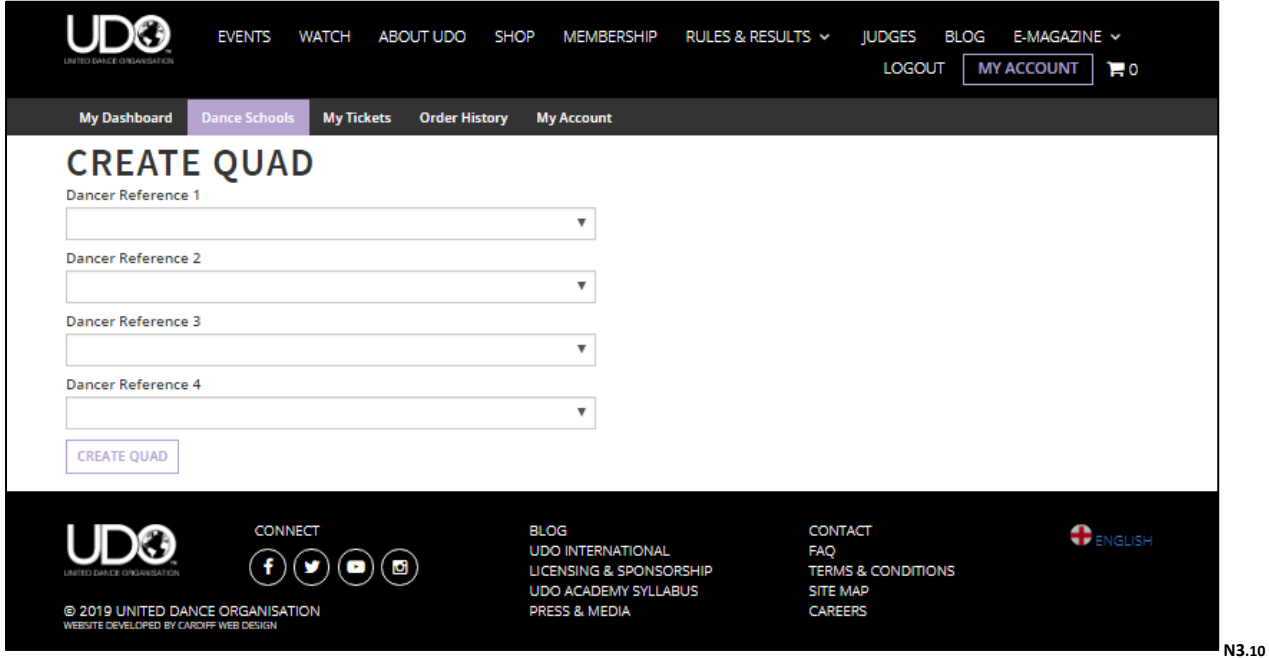

Page **40** of **52**

To create a new **Team** you will need to enter the Team Name and Division. **Beginner**, **Novice**, **Intermediate** or **Advanced** only.

To create a Parent Team, select the **Open** division, or SuperCrew does not require a division.

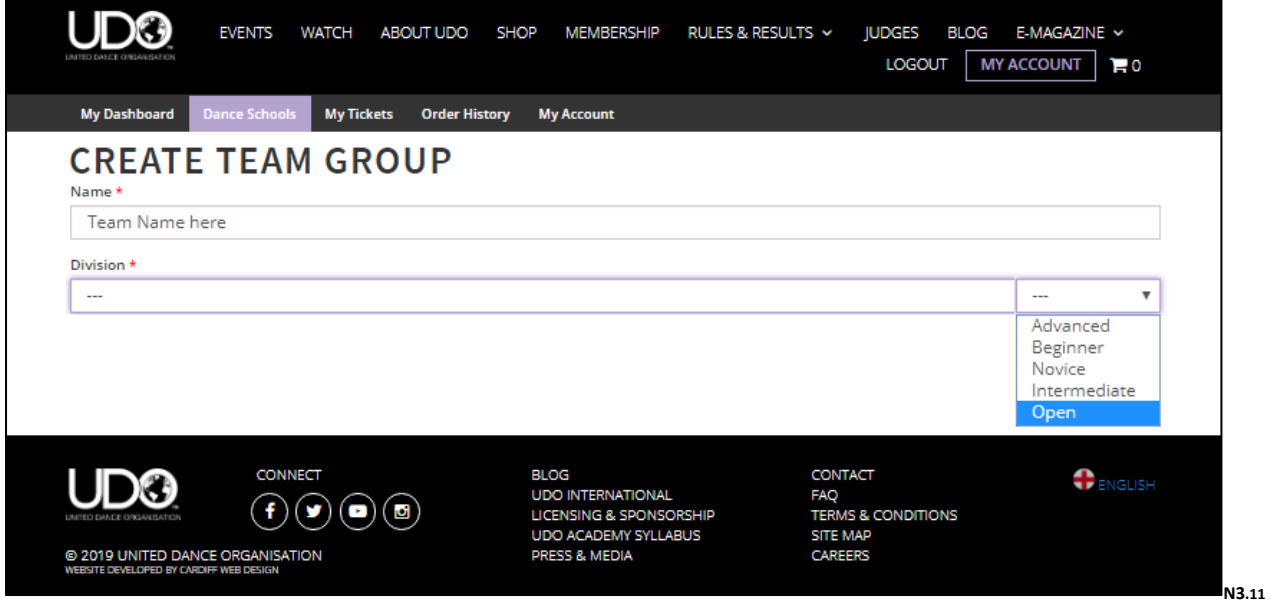

Once the Team Name and Division is set you will be able to select your dancers from the list of members already linked to your dance school as shown below. Use **EDIT GROUP** to amend your team at any time.

The option to remove a member will be shown under the Group Members section below.

Team age category will be automatically calculated, and you will require a minimum of 5 members in order to register your team for any event.

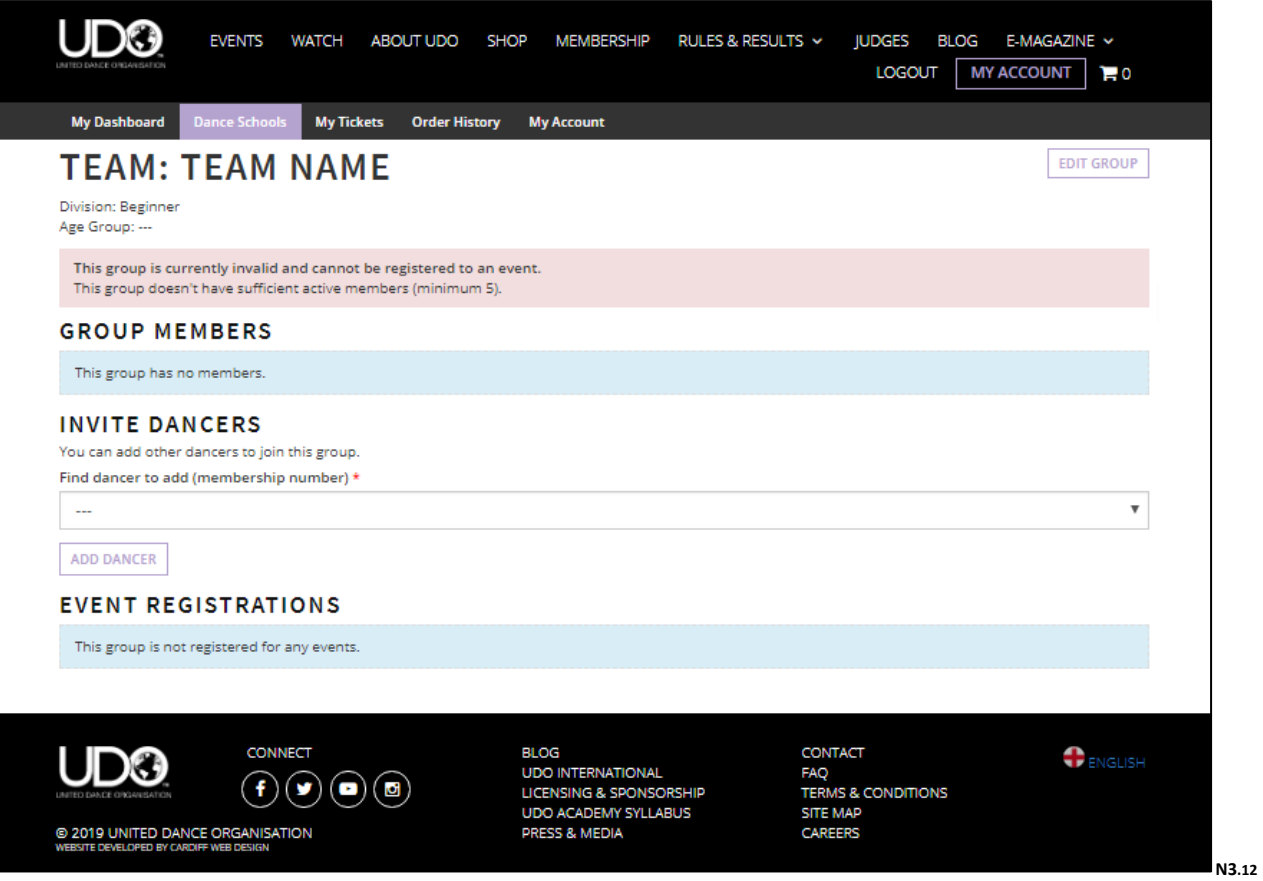

**Dance Schools: Registrations** – Viewing your members registrations for all events. Quick option select ADD REGISTRATION to take you straight to the EVENTS section of the website. To view a specific event use the Keywords search option to the right highlighted in the blue box.

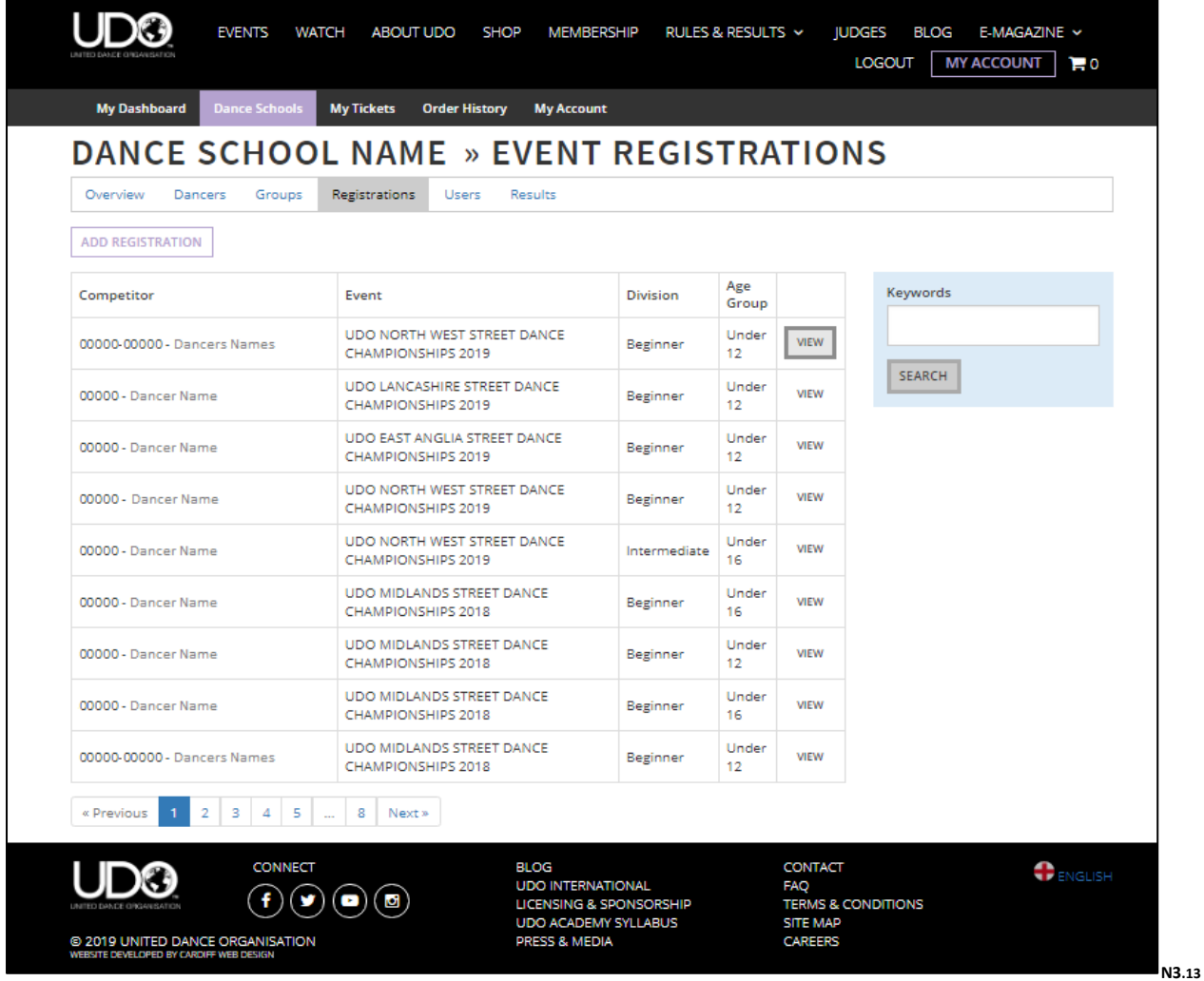

To view the registration specific information select the VIEW button as shown in the above image. You will be able to cancel a registration until such time as registration for the event is closed.

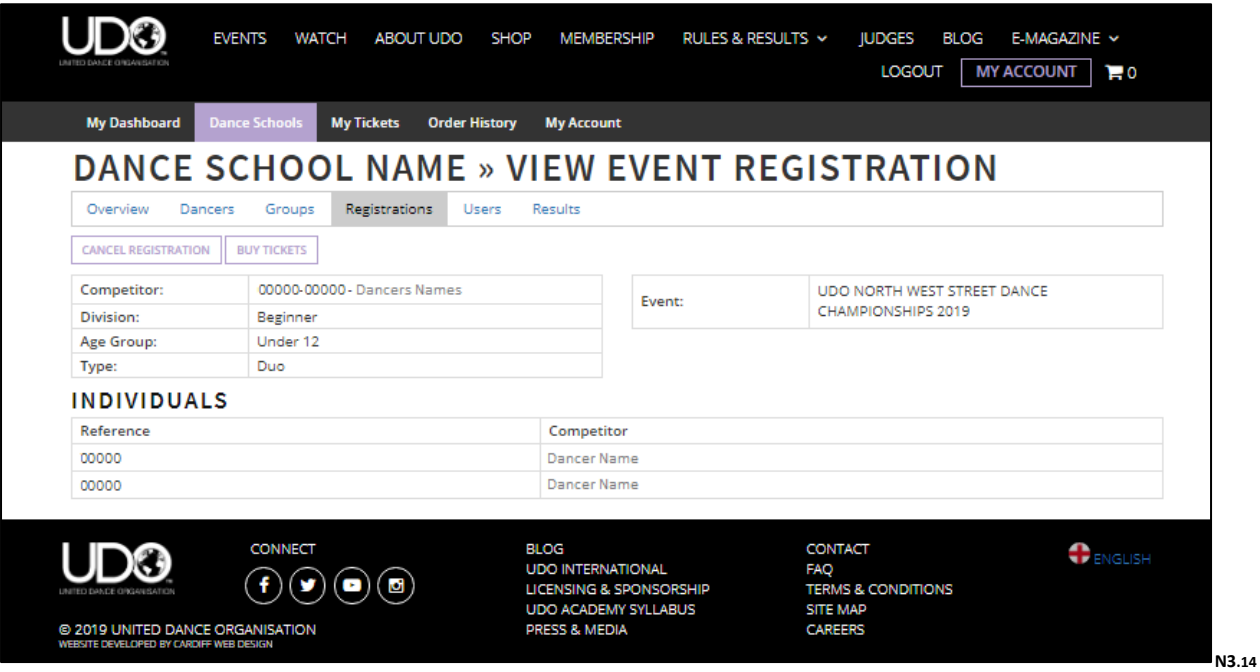

To view the registration for your team you can view the following information:

**CANCEL REGISTRAION** is available on system, this option will be available until registration is closed online, the details will show online if registration for an event is closed.

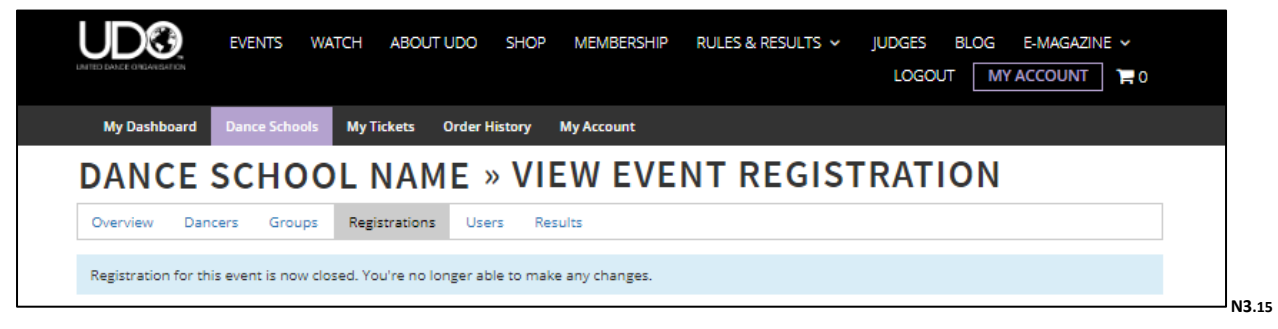

**BUY TICKETS** will take you straight through to the online ticket purchasing for the event for yourself or your dancers. You can also contact the UDO office to reserve your group booking on system.

You will view the team name, the division, age group and type of registration and the attending event. This could be a Parent team as shown in the example below, a Team or SuperCrew.

List of individuals (dancers) registered with the team for this event. If a dancer is unable to attend, you can use the red **REMOVE** button to the right to remove them from the team registration for that event. (option is available until registration is closed online)

Teachers can **UPLOAD MUSIC** here, this allows you to select your music file and upload to the system. This links the music to the specific registration to be uploaded per event. To check your once uploaded and saved to the system, use the **DOWNLOAD** option that will appear for any additional confirmation.

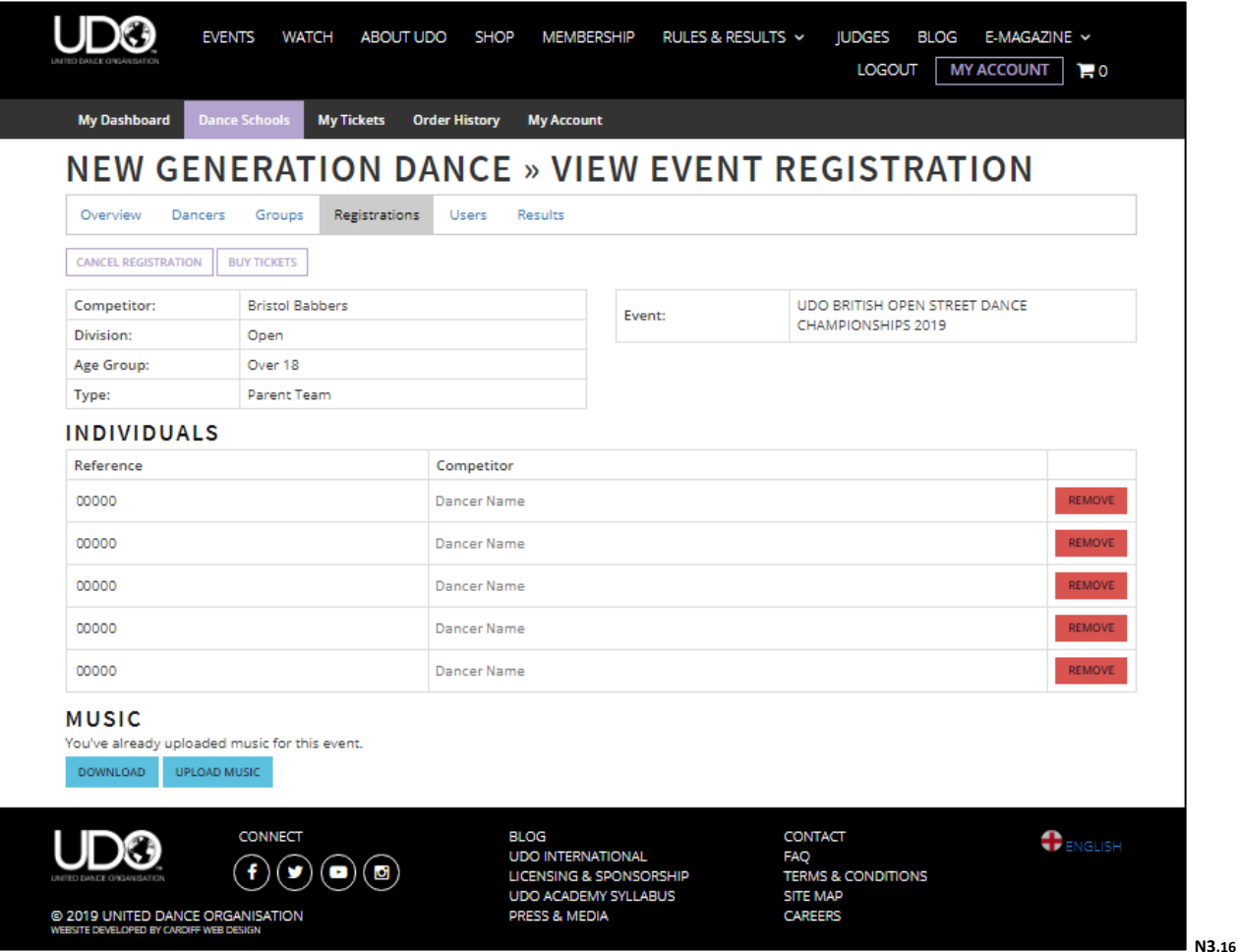

**Dance Schools: Users** – This section lists the Teachers and their access to the system.

A teacher is able to **ADD USER**, this is any additional teacher or assistant teachers (listed below as Sub Teacher) as long as the member has a listed teacher account on our system.

Head Teachers and Sub Teachers are able to add additional teachers to the Dance School, and edit the Dance School information in the Overview tab.

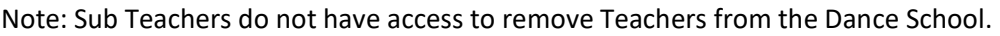

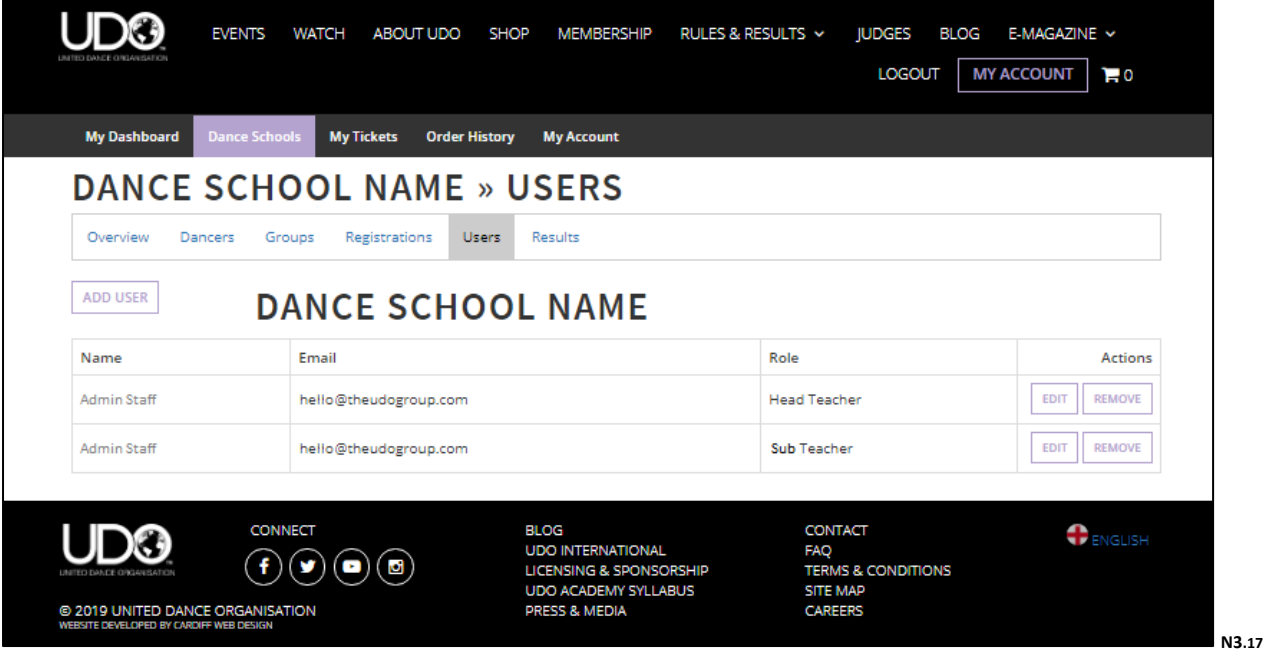

By selecting the EDIT button in purple above, Teachers are able to allocate whether the teacher is a Head Teacher of Sub Teacher as shown below

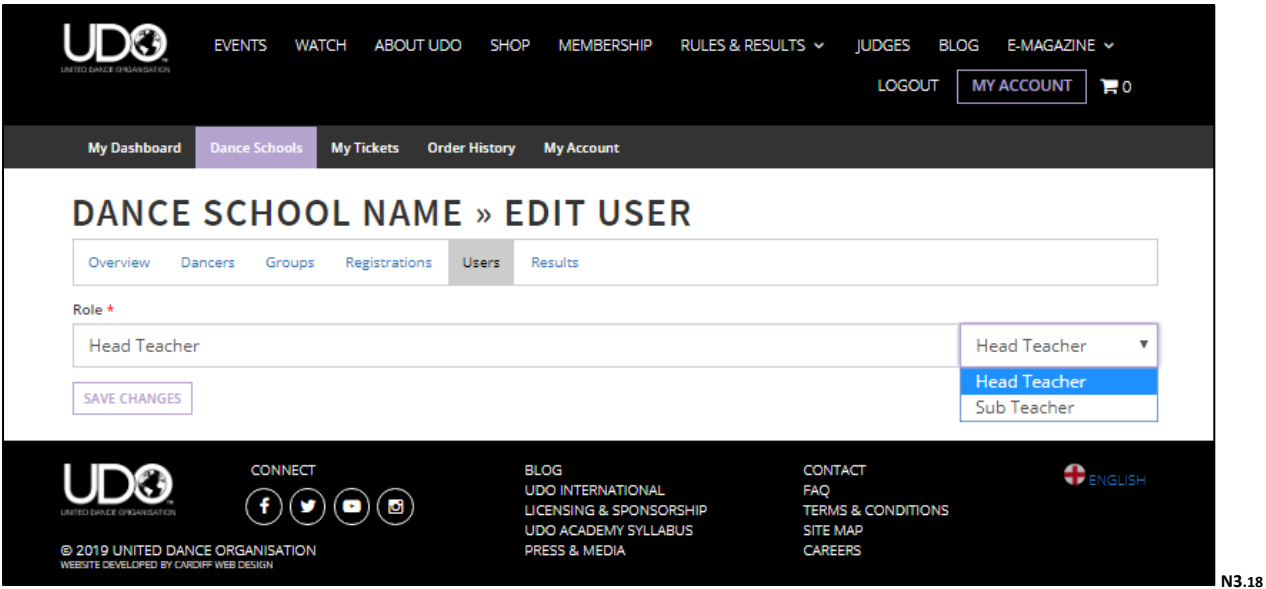

**Dance Schools: Results** – By viewing the Results you have access to view your dancers placements and ranking points.

**Select Event** from a drop-down list of events that your dance school members have attended. Click **CONTINUE**, the system will show you a secondary drop down list, as shown in the select the Solo or Duo list as shown below to expand the list of dancers who have reached the semi-finals.

You will be able to view the placements or the --- to indicate the dancer has reached the semi-finals. All ranking points allocated per event are also available to the dance teachers as shown below.

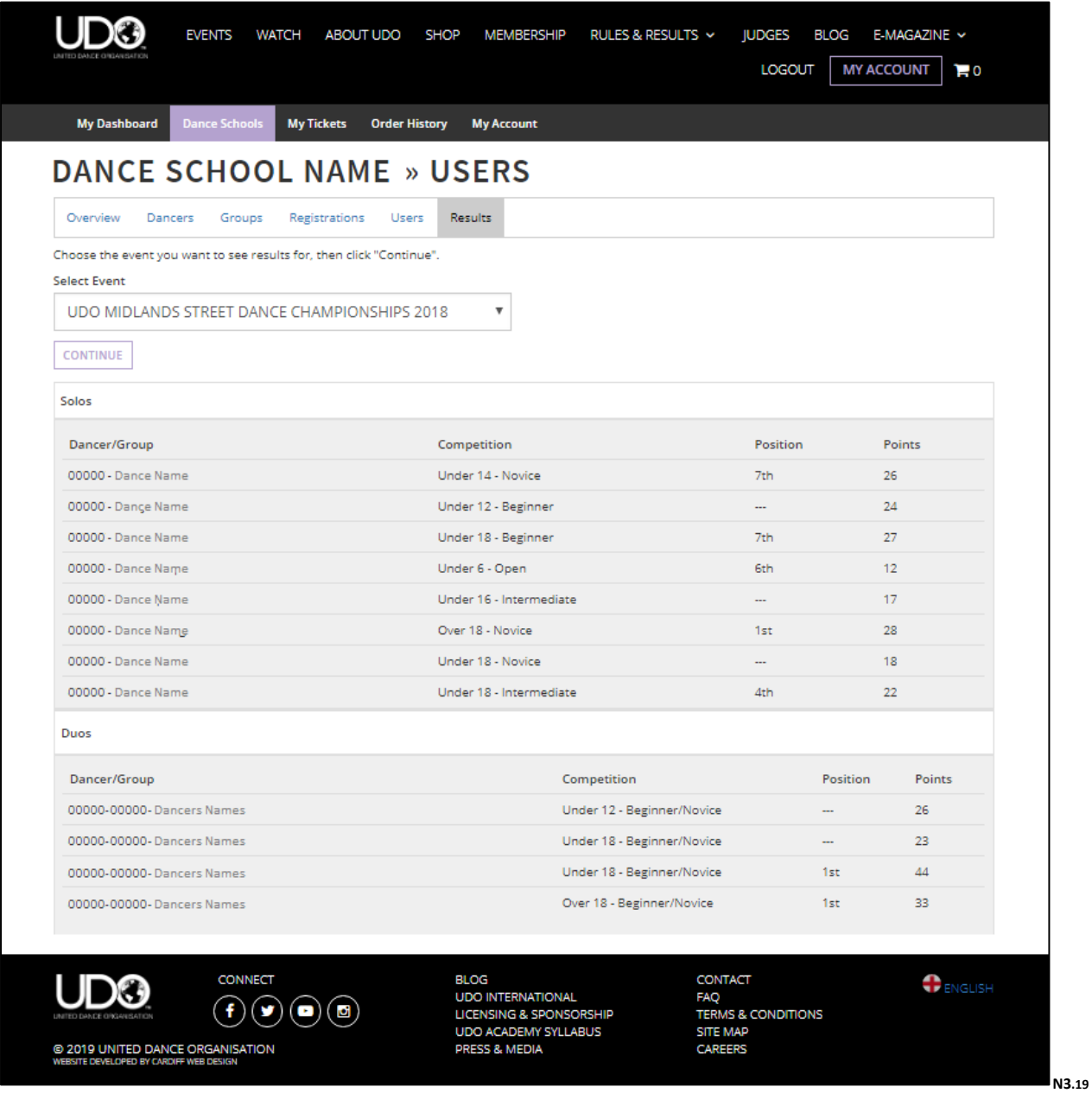

#### **My Tickets:**

The '**My Tickets**' tab has been made viewable on system against this type of account, however it is in development for the future availability of an e-ticket system and not yet operational for use. Please see your 'Order History for full records of your purchases with UDO.

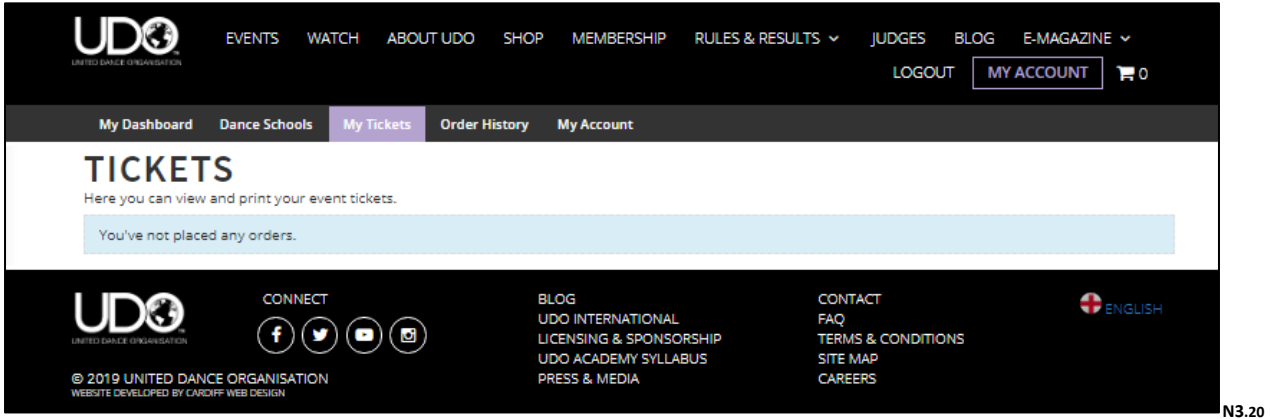

#### **Order History:**

Selecting the '**Order History**' you will be able to view each of your purchases made with UDO. Each order is allocated a separate reference number so you can track your payments. Each order will appear under the account you have logged into and booked through.

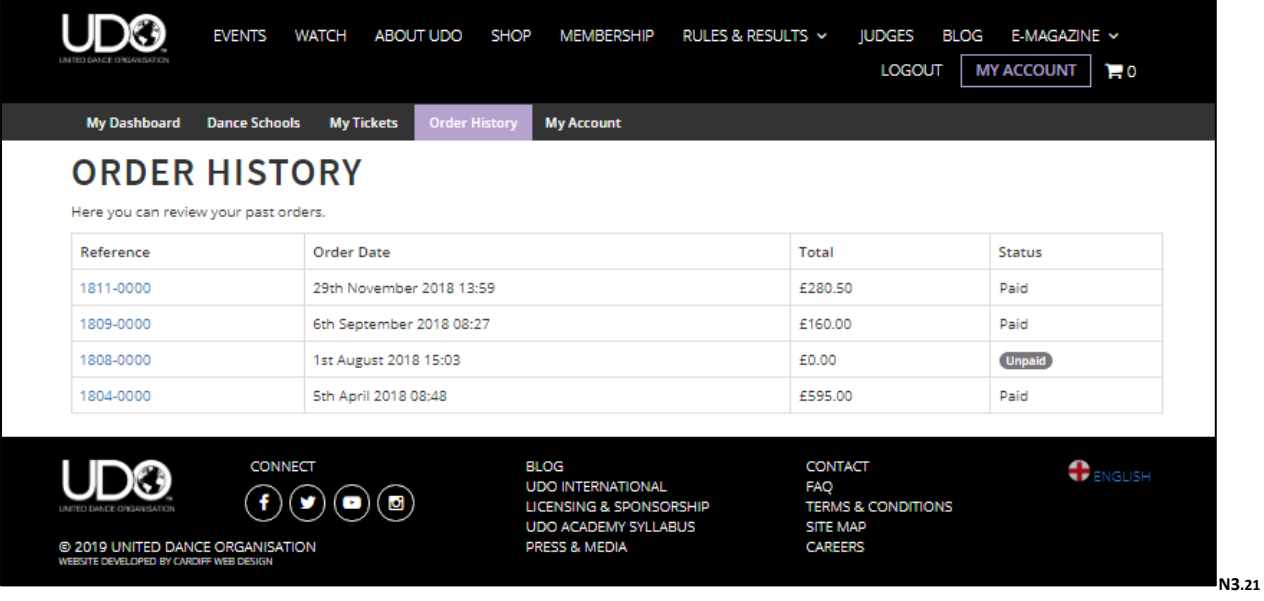

# **My Account:**

By selecting '**My Account**' shown with the purple highlighted box, this will allow access to change the majority of your account details, however please note that the greyed out boxes shown (i.e. the name and date of birth), are details that locked in on system for all members.

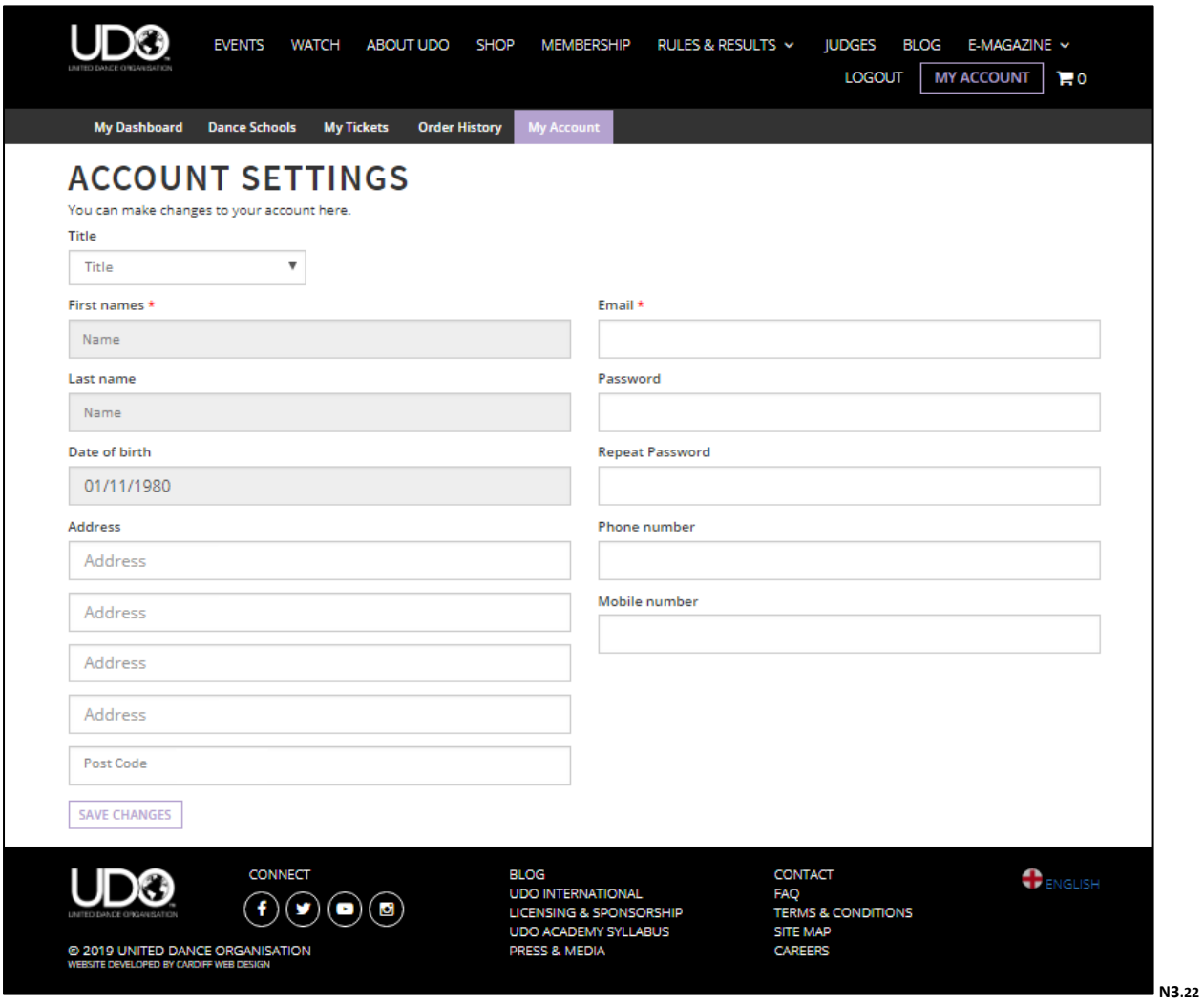

#### ➢ **4 Member/Spectator**

For those people who wish to sign up in order to receive newsletters and correspondence from UDO, or just wish to purchase tickets for our events and do not fit into the other account categories.

You will only view the **Multiple Accounts** option highlighted in the green box as shown below if you have more than one type of account **Dancer, Parent/Guardian, Teacher**, **Member/Spectator**, to view select the relevant account type.

Once you've set up your Member account or logged into the website select the '**MY ACCOUNT**' which will take you directly to your account dashboard and give the access as shown below.

We also list your '**RECENT ORDERS**' on your dashboard for easy viewing.

The '**GET MORE FROM YOUR MEMBERSHIP**' which allows you to edit the correspondence you'd like to receive from us at any time.

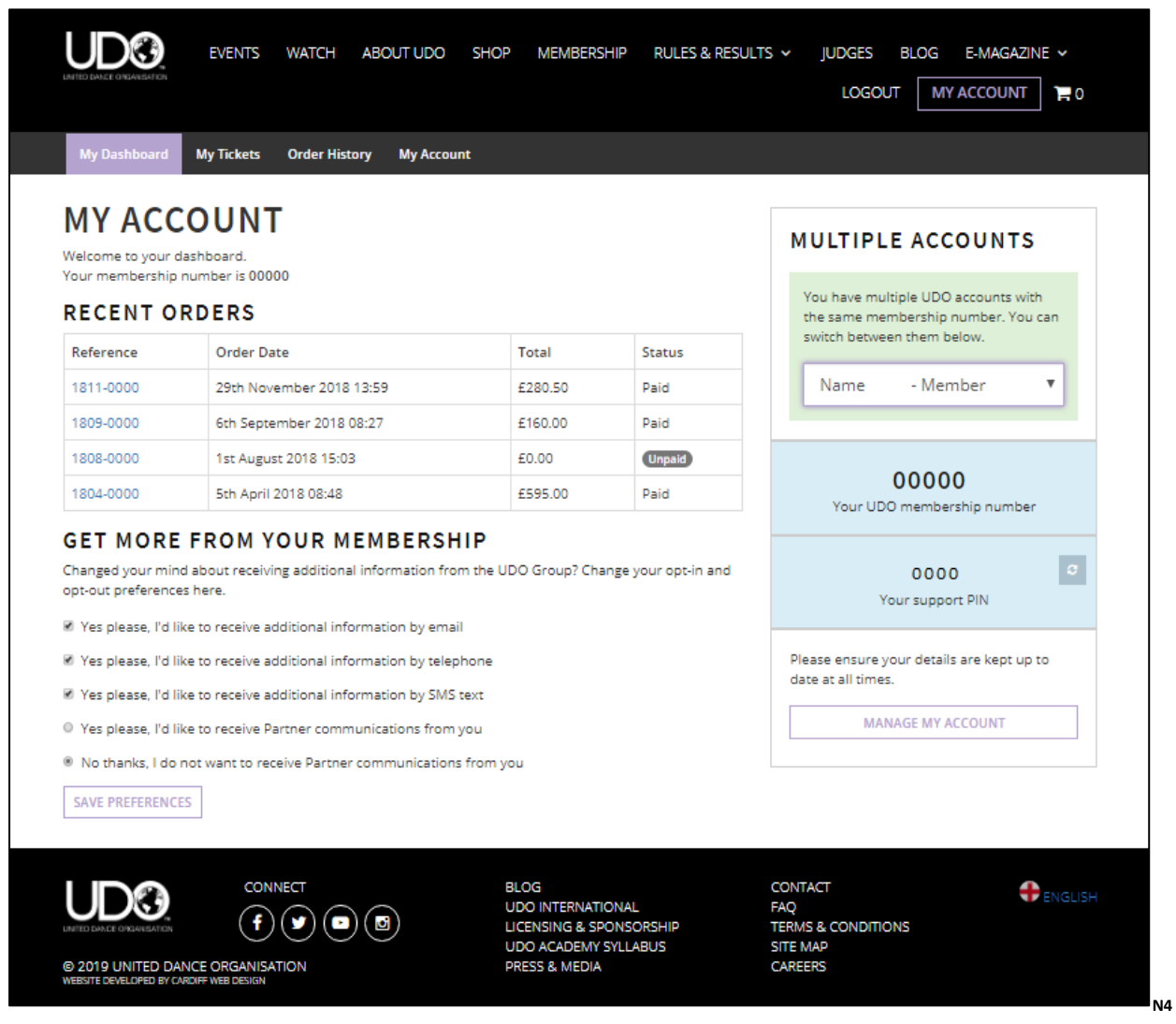

### **My Tickets:**

The '**My Tickets**' tab has been made viewable on system against this type of account, however it is in development for the future availability of an e-ticket system and not yet operational for use. Please see your 'Order History for full records of your purchases with UDO.

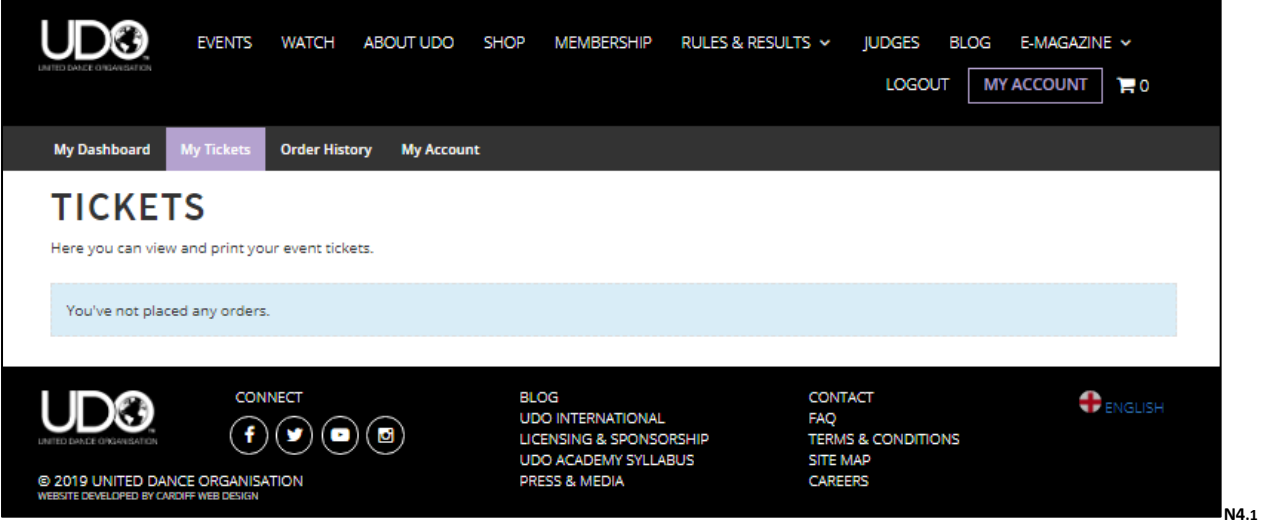

#### **Order History**:

Your '**Order History**' will show you the full list of purchases made with UDO.

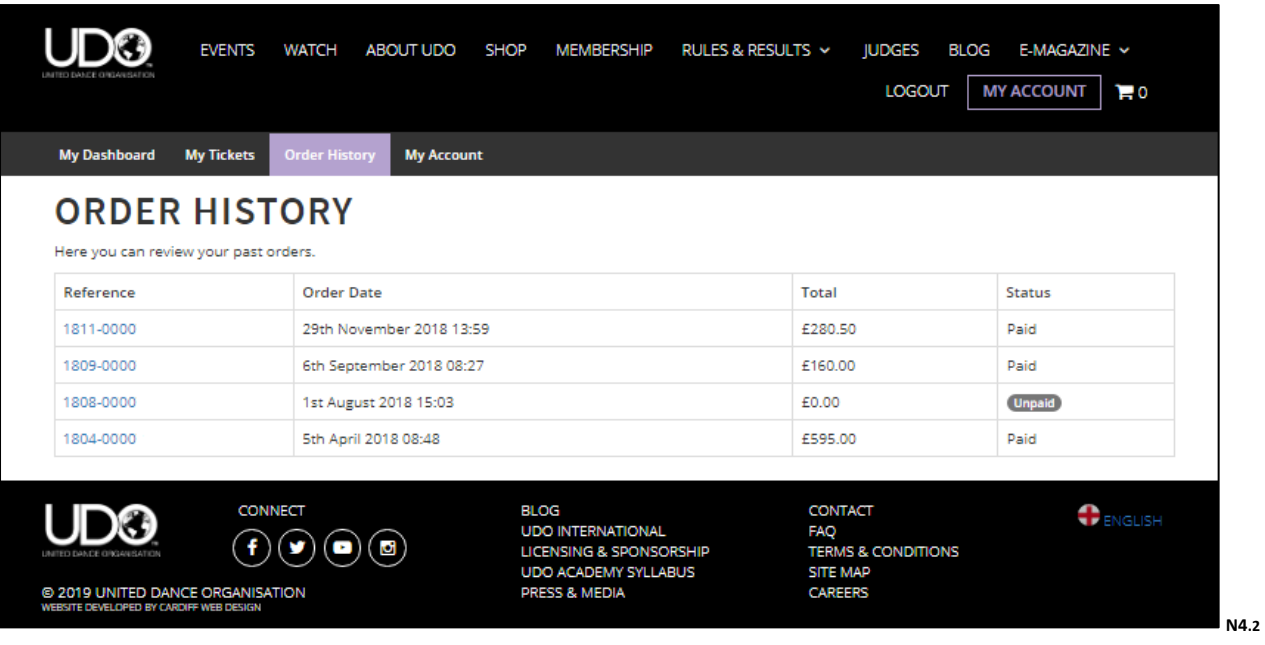

# **My Account:**

Your '**My Account**' shown with the purple highlighted box, will allow access to change the majority of your details, however please note that the greyed out boxes shown (i.e. the name and date of birth), are details that locked in on system for all members.

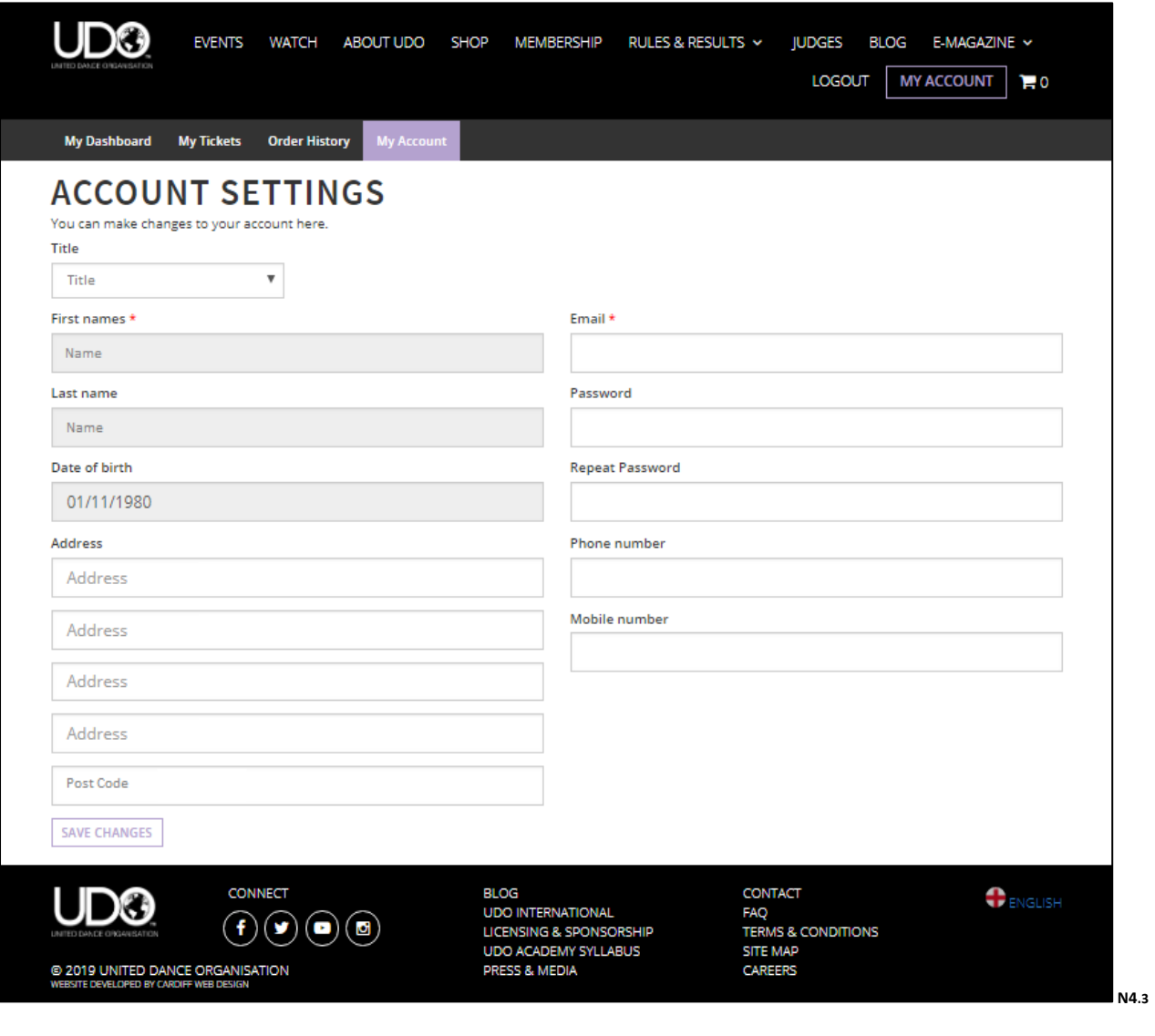

#### **Shopping Basket:**

– Once you've selected the **BUY TICKETS** from the **EVENT** page they will be placed in your basket.

Select the basket, it will indicate how many items you are trying to purchase next to the icon, once clicked you will view the information for the details below

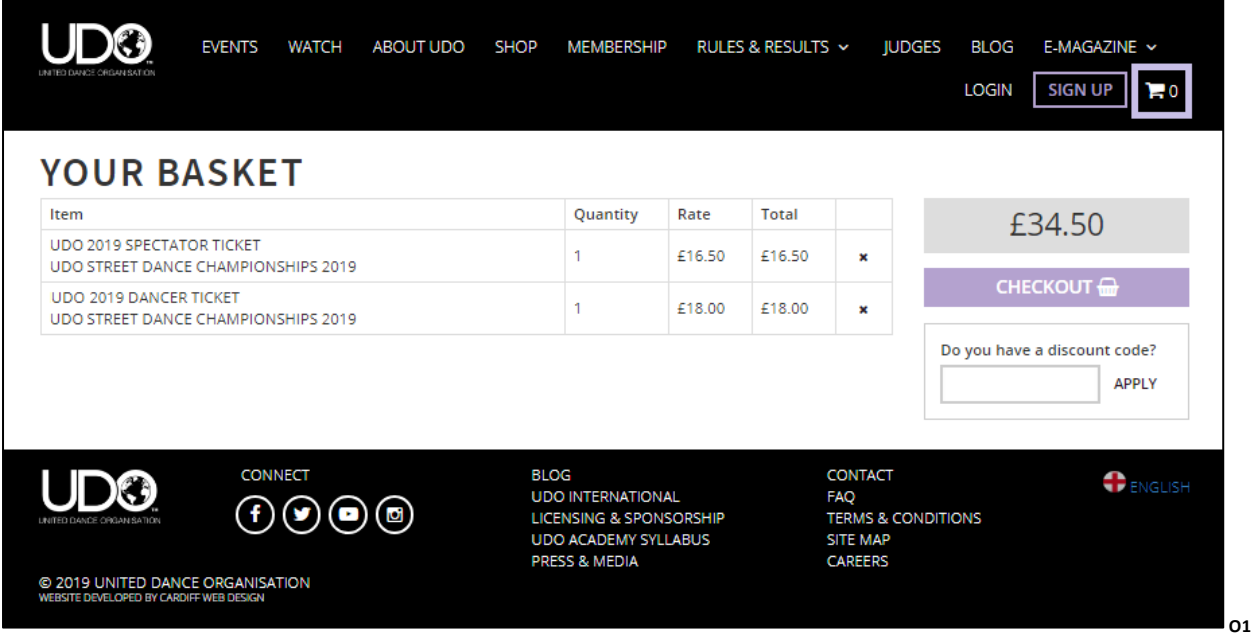

Confirm your address (Auto complete if you are logged in and will be available under your Order History)

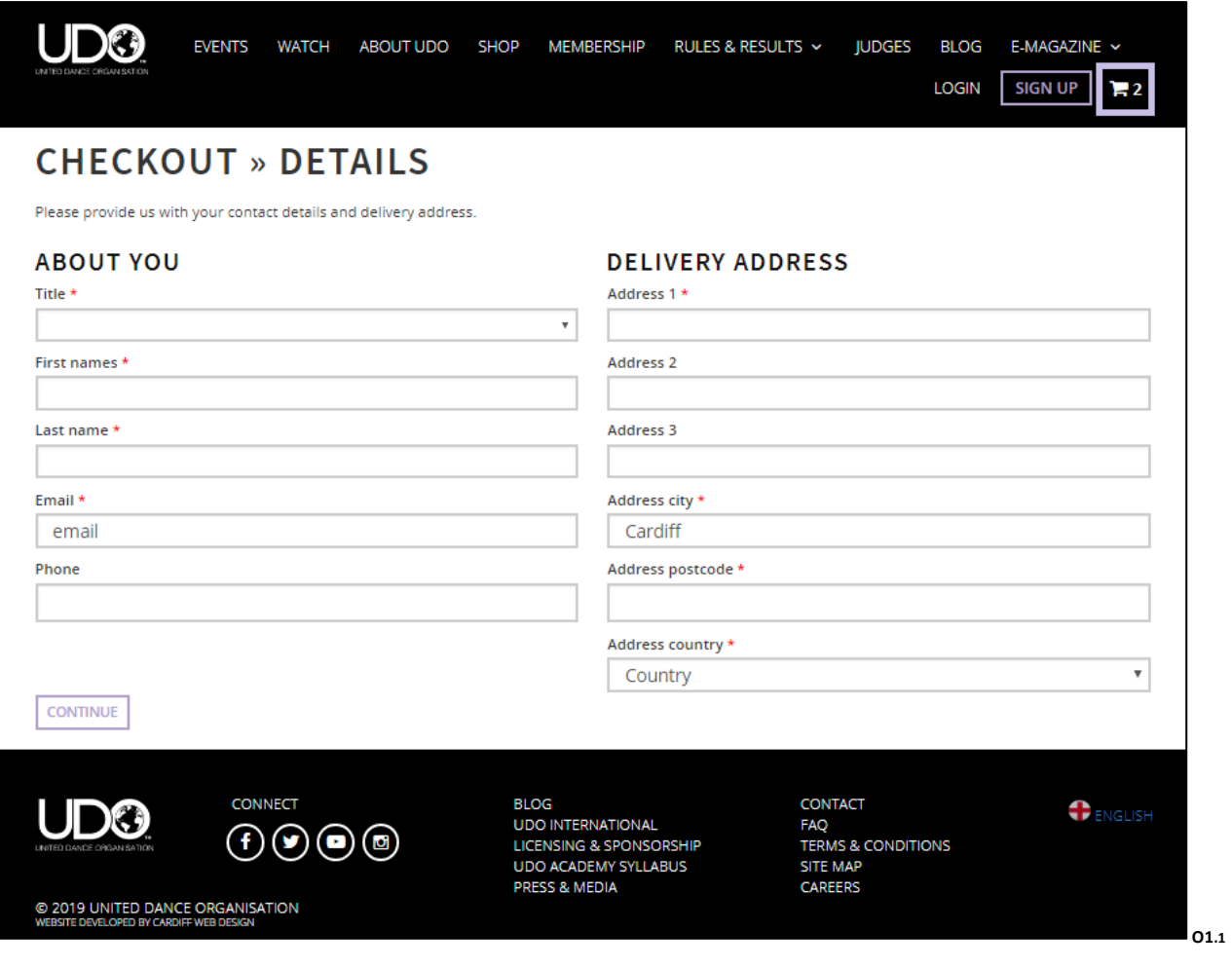

Confirm your Dance School if it is not listed, start typing and click from the drop down menu. If you do not see your Dance School please check with your teacher regarding the spelling on our system.

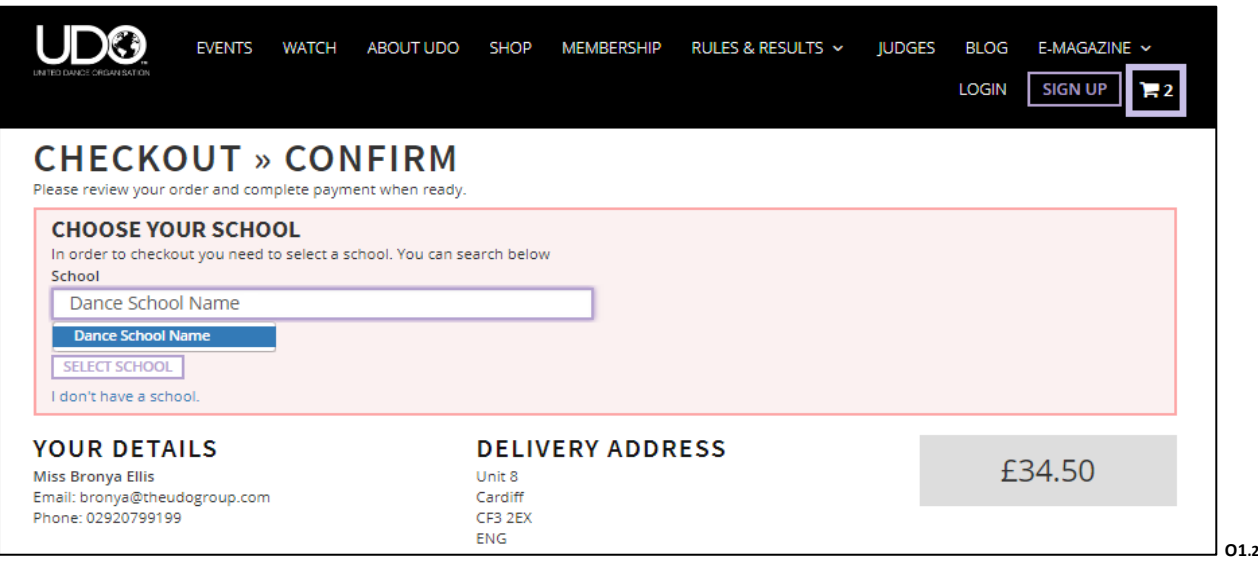

Once the Dance School is listed you will view the confirmation and the tick boxes to the right to confirm you would still need to register dancers who are due to attend. (This will allow the UDO office to ensure your dancers have dance numbers allocated and printed for the event)

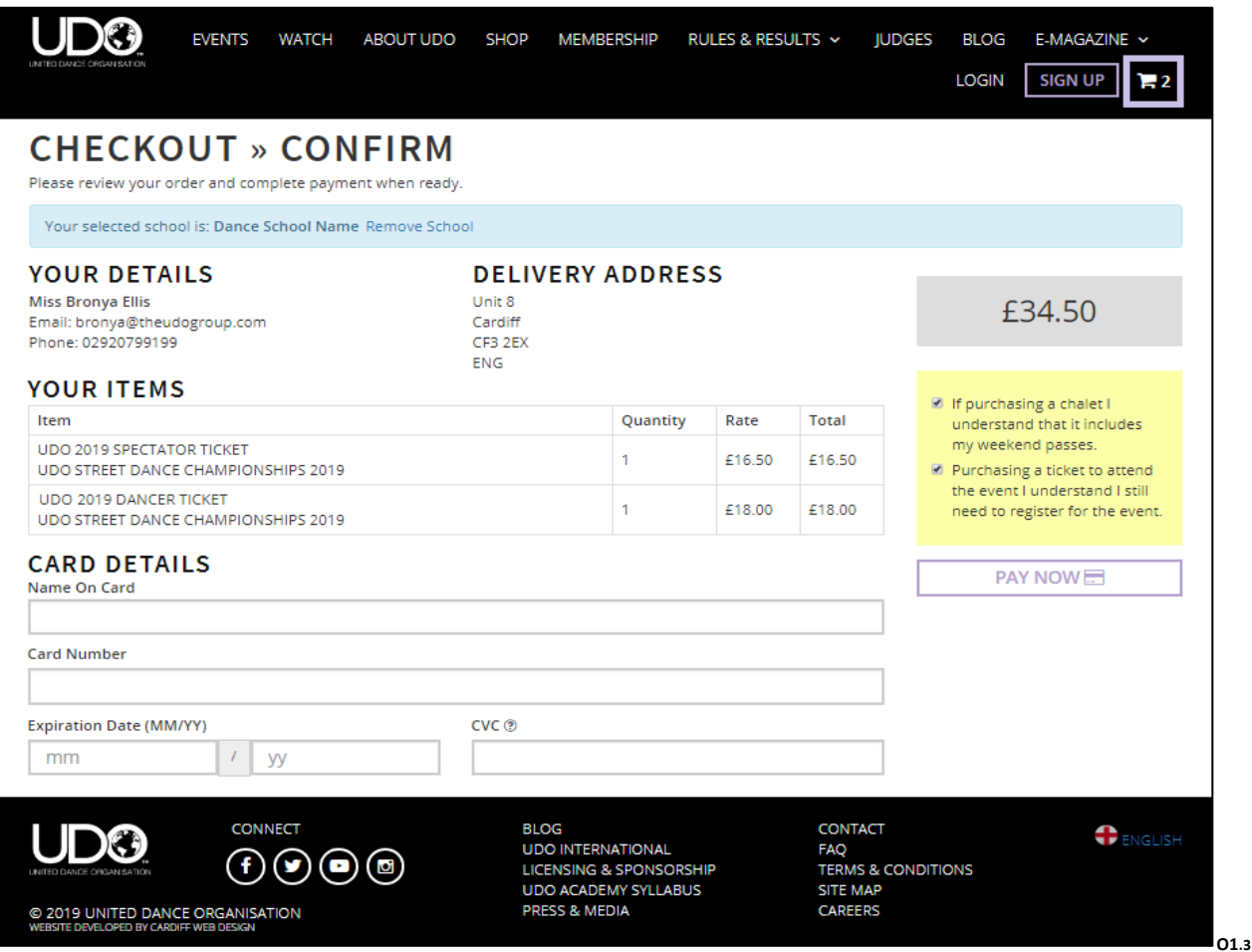

You will receive online confirmation of your purchase and an email will be sent to you.

You will also be able to view your Order History to confirm your purchase, however you must be logged in when making your purchase.

**Thank you for supporting the UDO and we look forward to seeing you at our upcoming events.**